# **T669B**

# **TÉLÉPHONE MOBILE**

**Quatre bandes**

**Guide d'utilisation Veuillez lire ce guide avant d'utiliser votre téléphone et conservez-le à titre de référence.**

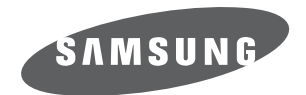

BMC\_T669B\_GU\_FR\_20100720\_D8

# Propriété intellectuelle

Tous les éléments de propriété intellectuelle définis ci-dessous, qui sont la possession ou la propriété de SAMSUNG ou de ses fournisseurs, et qui ont trait au téléphone SAMSUNG, incluant, de façon non limitative, les accessoires, les pièces ou les logiciels s'y rattachant (le « système téléphonique»), sont des propriétés exclusives de SAMSUNG et sont protégés conformément aux lois fédérales et provinciales, et aux dispositions de traités internationaux. Les éléments de propriété intellectuelle comprennent, de façon non limitative, les inventions (brevetables ou non brevetables), les brevets, les secrets commerciaux, les droits d'auteur, les logiciels, les programmes informatiques et les documents qui s'y rattachent, ainsi que toute autre oeuvre de création. En aucun cas, vous ne pouvez enfreindre ou autrement violer les droits garantis par la propriété intellectuelle. De plus, vous acceptez de ne pas modifier, préparer d'oeuvres dérivées, rétroconcevoir, décompiler, désassembler ou essayer de quelque manière que ce soit de créer un

code source à partir des logiciels, ni même de faire toute tentative dans ce sens. Aucun droit ni titre de propriété à l'égard des éléments de propriété intellectuelle ne vous est cédé par la présente. Tous les droits applicables de propriété intellectuelle demeureront la propriété de SAMSUNG et de ses fournisseurs.

# Droits d'auteur

© 2010 Samsung Electronics Canada, Inc. SAMSUNG est une marque déposée de SAMSUNG Electronics Co., Ltd. et de ses sociétés affiliées.

Accordé sous licence par Qualcomm Incorporated sous un ou plusieurs des brevets suivants : brevets américains 4 901 307; 5 056 109; 5 099 204; 5 101 501; 5 103 459; 5 107 225; 5 109 390.

OpenwaveMD est une marque déposée de Openwave, Inc.

RSAMD est une marque déposée de RSA Security, Inc.

Post-it<sup>MD</sup> est une marque déposée de Minnesota Mining and Manufacturing Company, connue sous le nom 3M CORPORATION DELAWARE.

La lettre de marque et les logos Bluetooth<sup>MD</sup> sont des propriétés de Bluetooth SIG Inc. et ces marques sont utilisées sous licence par Samsung Electronics Canada Inc. Toutes les autres marques de commerce et tous les autres noms commerciaux appartiennent à leurs propriétaires respectifs.

# Dénégation de garantie; exclusion de responsabilité

Sauf tel que stipulé dans la garantie expresse figurant à la page de garantie accompagnant le produit, l'acheteur prend le produit « tel quel », et Samsung ne donne aucune garantie expresse ou tacite que ce soit à l'égard du produit, y compris notamment à propos de la qualité marchande du produit ou de sa convenance à un usage particulier ; de la conception, de l'état ou de la qualité du produit ; du rendement du produit ; de la fabrication du produit ou des composantes qu'il renferme; ou de la conformité du produit aux exigences de tout règlement, toute loi, toute spécification ou tout contrat. Rien de ce qui se trouve dans le guide d'utilisation ne pourra être interprété comme créant une garantie expresse ou tacite de quelque nature que ce soit par rapport au produit. De plus, Samsung ne pourra être tenue responsable de quelque dommage que ce soit pouvant résulter de l'achat ou de l'utilisation du produit, ou du non-respect de la garantie expresse, y compris les dommages indirects, spéciaux ou accessoires, ou encore la perte de profits ou d'avantages prévus.

# Confidentialité

Les lois sur la vie privée et le droit d'auteur du Canada régissent la divulgation, la reproduction et la distribution des données, des médias et d'autres contenus, y compris la musique et les vidéos. Certaines activités, notamment le téléchargement ou le transfert par quelque moyen que ce soit (y compris par câble, par BluetoothMD ou autrement) de tel contenu, peuvent constituer une violation des lois sur la vie privée et le droit d'auteur. Ni Samsung Electronics Canada Inc. ni aucune de ses sociétés affiliées ne peuvent être tenues responsables de la divulgation, de la reproduction, du téléchargement ou de la distribution de données par l'utilisateur de cet équipement.

# Avertissement

Selon l'interface utilisateur utilisée sur le téléphone, il arrive parfois que la vitesse de réponse du clavier soit lente lorsque certaines tâches sont exécutées en arrièreplan. Cela peut avoir une incidence sur la composition des appels. S'il n'y a aucune activité ni aucun changement des icônes dans la partie supérieure de l'écran principal, le téléphone reprendra un fonctionnement normal.

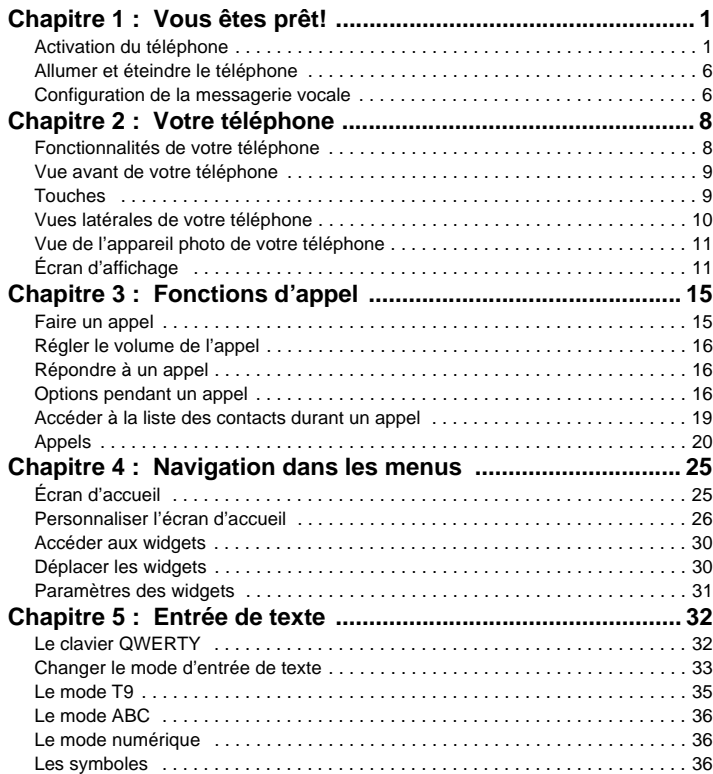

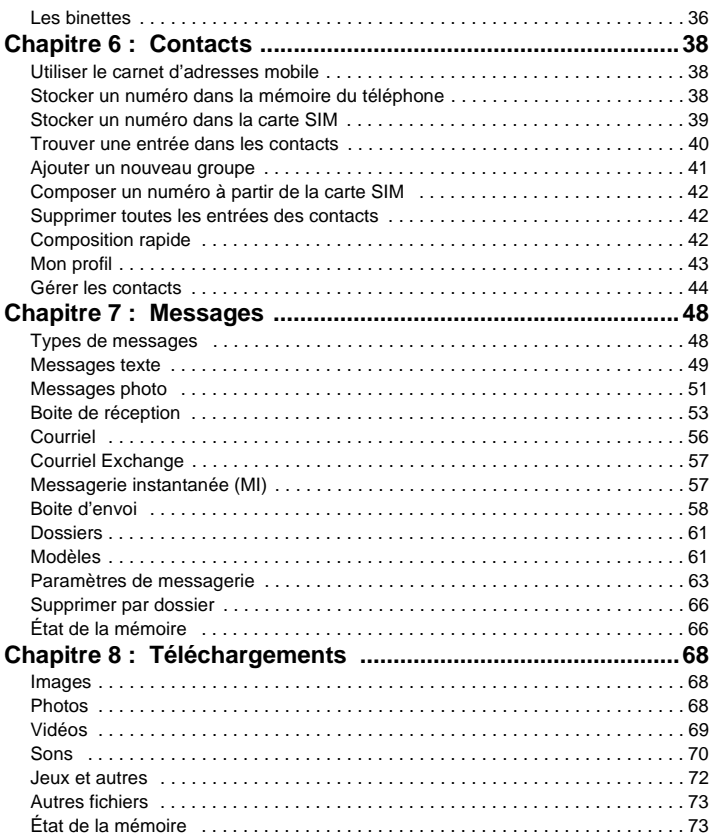

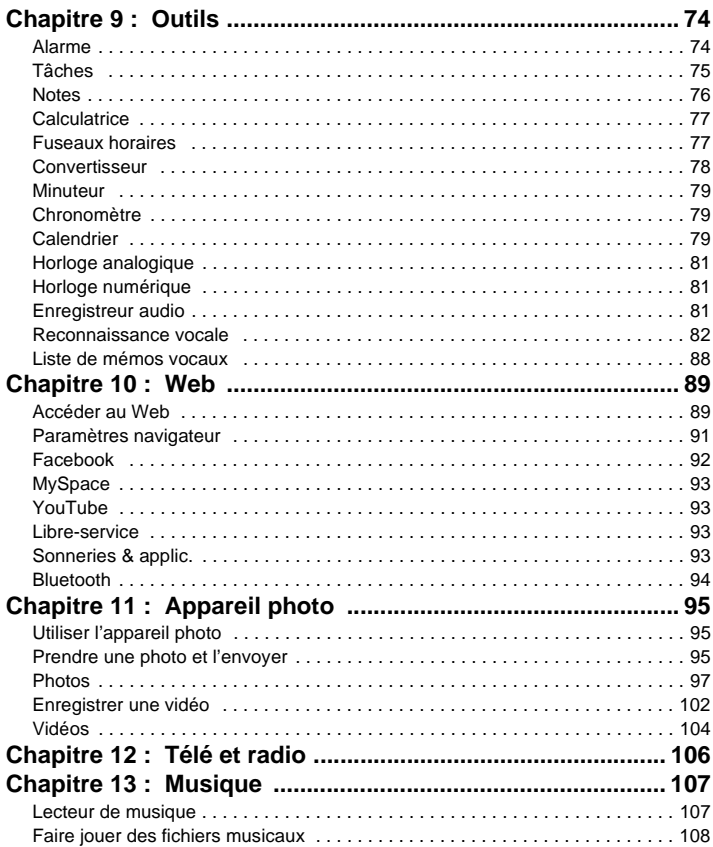

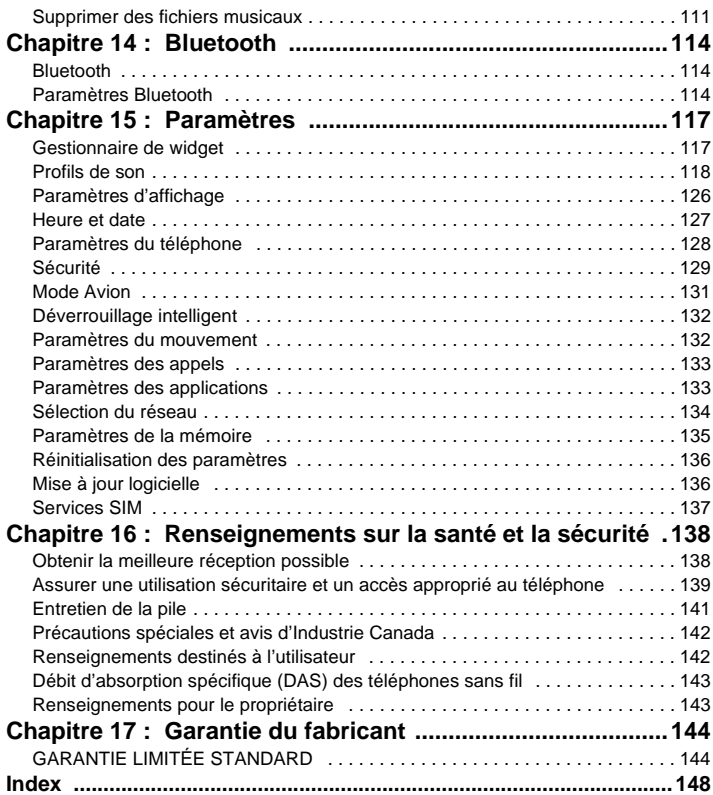

<span id="page-7-0"></span>Ce chapitre explique comment régler votre téléphone avant de l'utiliser. Il explique comment installer le matériel, activer le service et configurer la messagerie vocale.

### <span id="page-7-1"></span>Activation du téléphone

Lorsque vous vous abonnez à un réseau cellulaire, vous recevez une carte SIM enfichable contenant toute l'information relative à votre abonnement, comme votre NIP, les services optionnels disponibles et diverses autres fonctionnalités.

#### Insérer la carte SIM

Important! La carte SIM et ses éléments de contact peuvent facilement être endommagés si on les égratigne ou les plie. Il faut procéder<br>avec soin lorsque vous manipulez, insérez ou retirez cette carte. Gardez la carte SIM

- **1.** Au besoin, éteignez le téléphone en tenant enfoncée la touche  $\sigma$  jusqu'à ce que l'image de mise hors tension s'affiche.
- **2.** Placez un ongle dans la fente du couvercle, située dans la partie inférieure arrière du téléphone (1), soulevez le couvercle (2) avant de le retirer (3).

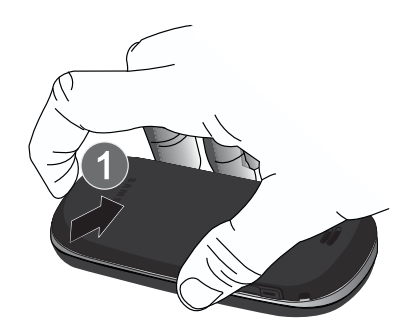

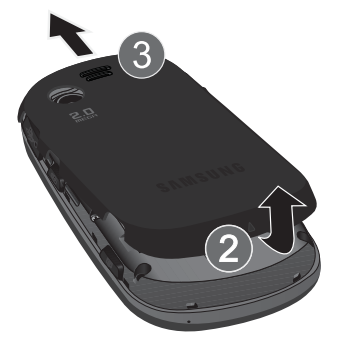

- **3.** Placez un ongle dans l'encoche dans la partie inférieure de la pile, soulevez-la (1) avant de la retirer (2).
- **4.** Insérez doucement la carte SIM dans son logement jusqu'à ce qu'elle soit bien en place. Assurez-vous de placer les contacts métalliques de la carte vers l'intérieur du téléphone et son encoche vers l'extérieur du logement (voir l'illustration).

**Nota :** Si la carte n'est pas insérée correctement, le téléphone ne peut détecter la carte SIM. Replacez la carte dans son logement.

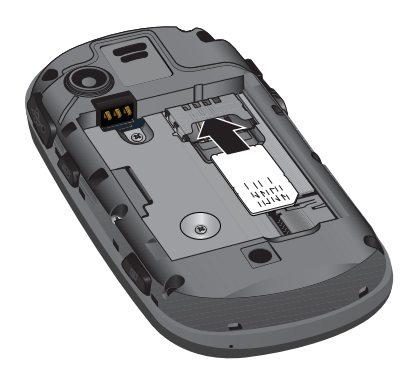

#### Réinsérer la pile rechargeable

**1.** Placez la pile de façon à ce que les languettes soient alignées avec les broches à la base du compartiment de la pile. Assurez-vous d'aligner correctement les contacts métalliques.

**2.** Pressez délicatement la pile pour la mettre en place.

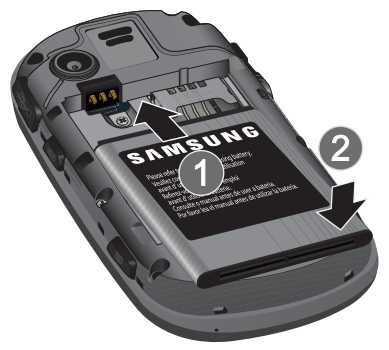

**3.** Remettez le couvercle en alignant bien les languettes, puis faites-le glisser pour le remettre en place.

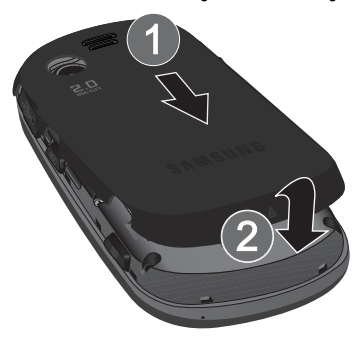

**4.** Assurez-vous d'insérer correctement la pile avant d'allumer le téléphone.

#### Insérer ou retirer la carte mémoire

Votre téléphone prend en charge une carte mémoire (microSDMC) optionnelle pour le stockage de données, comme les fichiers musicaux, graphiques, vidéos ou autres types de fichiers. Ce type de carte mémoire est conçu pour ce téléphone mobile, mais aussi pour d'autres appareils.

**Nota :** L'appareil T669B de Samsung peut prendre en charge une carte mémoire ayant une capacité maximale de 16 Go.

- **1.** Insérez délicatement la carte mémoire dans son logement (voir l'illustration) et poussez délicatement jusqu'à ce qu'elle s'enclenche. Assurez-vous de placer les contacts métalliques de la carte microSD vers le bas et son encoche dans la même position que sur l'illustration.
- **2.** Poussez la carte microSD une seconde fois pour la retirer.

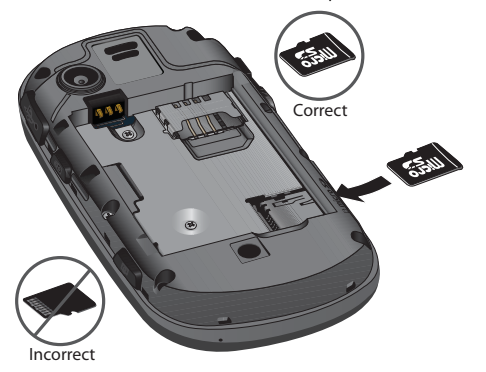

#### Charger la pile

Votre téléphone est alimenté par une pile au lithium-ion rechargeable au moyen d'un chargeur, inclus avec votre téléphone. N'utilisez que des piles et chargeurs approuvés par Samsung. Contactez votre détaillant Samsung pour en savoir davantage.

Vous pouvez utiliser le téléphone pendant la recharge de la pile, mais la recharge se fera plus lentement.

- **Nota :** Vous devez charger la pile complètement avant d'utiliser votre téléphone pour la première fois. Une pile déchargée met environ quatre heures à se recharger complètement.
	- **1.** Une fois la pile insérée, retirez la languette de plastique située sur le côté droit du téléphone et branchez la fiche du chargeur dans la prise.

**Important!** Assurez-vous d'insérer correctement la pile dans l'appareil avant de brancher le chargeur. Si la pile n'est pas insérée lorsque vous branchez le chargeur, un message d'erreur apparait en boucle vous empêchant d'utiliser le téléphone.

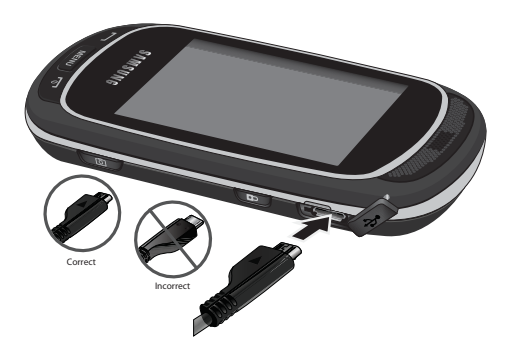

- **Nota :** L'illustration ci-dessus montre la façon **incorrecte** de brancher le chargeur. Si vous branchez le chargeur incorrectement, vous pouvez endommager la prise et ainsi annuler la garantie du téléphone.
	- **2.** Branchez le chargeur dans une prise de courant c.a. ordinaire.
	- **3.** Une fois la pile rechargée, débranchez le chargeur de la prise de courant, puis retirez-le délicatement de la fiche du téléphone.

**Nota :** Vous devez débrancher le chargeur avant de retirer la pile du téléphone pour éviter de causer des dommages.

# Témoin de pile faible

Lorsqu'il ne reste plus que quelques minutes d'autonomie pour la conversation, vous entendez une tonalité d'avertissement et le message «Pile faible» s'affiche à l'écran à intervalles réguliers. De cette façon, votre téléphone conserve l'énergie de la pile, non pas en désactivant le rétroéclairage, mais en entrant en mode tamisage.

Lorsque la pile devient trop faible, le téléphone s'éteint automatiquement.

#### <span id="page-12-0"></span>Allumer et éteindre le téléphone

- **1.** Tenez enfoncée la touche **de la couple de la téléphone** s'allume.
- **2.** Si le téléphone vous demande le mot de passe, entrez celui-ci à l'aide d'un des pavés et touchez **Confirmer**.
- **3.** Si le téléphone vous demande le NIP, entrez celui-ci à l'aide d'un des pavés et touchez **Confirmer**. [Pour tout](#page-136-0)

[renseignement, consultez la rubrique](#page-136-0) *«Vérifier le NIP»* à la page 130.

Le téléphone cherche votre réseau et lorsqu'il le trouve, le nom du fournisseur de services s'affiche dans la partie supérieure de l'écran. Vous pouvez dès lors faire et recevoir un appel.

**Nota :** La langue d'affichage est réglée par défaut à English. Pour changer la langue, utilisez le menu Langue. [Pour tout renseignement, consultez la rubrique](#page-123-2) *«Paramètres»* à la page 117.

**4.** Pour éteindre le téléphone, tenez enfoncée la touche  $\sigma$  is usau'à ce que l'icône de mise hors tension s'affiche.

**Avertissement!:** L'écran tactile de votre téléphone réagit mieux à une touche légère du bout du doigt ou avec un stylet non métallique. L'utilisation d'une trop grande force ou d'un objet métallique pour presser l'écran tactile peut endommager la surface de verre et entraine l'annulation de la garantie. [Pour tout renseignement, consultez la rubrique](#page-150-2) *«Garantie du fabricant»* [à la page 144.](#page-150-2)

#### <span id="page-12-1"></span>Configuration de la messagerie vocale

Pour les nouveaux utilisateurs, veuillez suivre les directives suivantes pour configurer votre messagerie vocale :

- 1. Dans l'écran d'accueil, touchez Pavé, puis tenez enfoncée la touche  $1 \infty$  jusqu'à ce que le téléphone compose le numéro de la messagerie vocale. Le téléphone peut vous demander d'entrer un mot de passe.
- **2.** Consultez le didacticiel pour créer un mot de passe, un message d'accueil et votre nom.

**Nota :** Ces étapes peuvent varier d'un réseau à l'autre.

#### Accéder à votre messagerie vocale

Vous pouvez accéder à votre messagerie vocale en tenant la touche  $1 \sim$  enfoncée, en utilisant le menu du téléphone ou en touchant l'icône de messagerie vocale dans la barre Widget. Pour accéder à la Messagerie vocale à l'aide du menu :

- 1. Dans l'écran d'accueil, touchez Pavé, puis tenez la touche <sup>1</sup><sup>∞</sup> enfoncée jusqu'à ce que le téléphone compose le numéro de la messagerie vocale.
- **2.** Une fois la communication établie, écoutez les invites vocales de votre centre de messagerie vocale.

<span id="page-14-0"></span>Ce chapitre décrit les principales fonctionnalités de votre téléphone. Vous y trouverez également une explication de l'écran d'affichage et des icônes qui s'y affichent lorsque vous utilisez le téléphone.

#### <span id="page-14-1"></span>Fonctionnalités de votre téléphone

Votre téléphone est léger, facile à utiliser et offre de nombreuses fonctions utiles. La liste suivante donne un aperçu de quelques-unes des fonctions de votre téléphone :

- Téléphone à écran tactile avec un clavier latéral QWERTY
- Diverses options de messagerie (courriel Exchange, messagerie vocale, texte, photo, vidéo et instantanée)
- Appareil photo/vidéo de 2,0 mégapixels multiprise et zoom 3x
- Navigateur HTML
- Lecteur de musique MP3
- Widgets en ligne préchargés
- Applications de réseautage social (MySpace, Facebook, Twitter)
- Technologie sans fil Bluetooth
- Logement pour mémoire extensible, jusqu'à 16 Go
- GPS
- Écan de déverrouillage intelligent
- Fonction pause sonnerie

## <span id="page-15-0"></span>Vue avant de votre téléphone

L'illustration suivante présente les principaux éléments de votre téléphone :

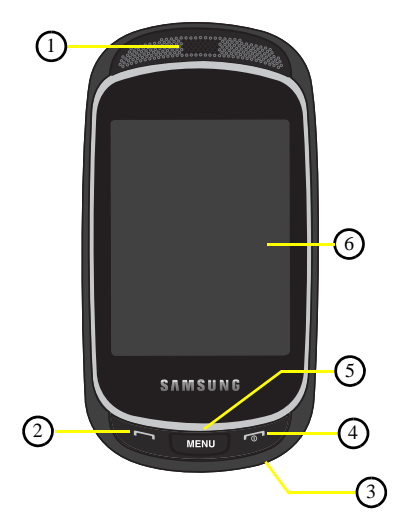

#### <span id="page-15-1"></span>Touches

La liste suivante décrit les fonctions des éléments montrés sur l'illustration ci-dessus.

- **1. Écouteur** permet d'entendre votre interlocuteur, ainsi que les multiples sonneries et sons préchargés dans le téléphone.
- **2. Touche Appel** permet de faire et de recevoir des appels. Tenez la touche enfoncée pour composer le numéro du dernier appel.
- **3. Microphone** permet à votre interlocuteur de vous entendre clairement lorsque vous lui parlez. Il peut également servir à enregistrer des mémos vocaux.
- **4. Touche Allumer/Éteindre/Quitter** permet de mettre fin à l'appel. Tenez la touche enfoncée deux secondes pour allumer ou éteindre le téléphone. En mode menu, touchez cette touche pour revenir à l'écran d'accueil et annuler la saisie.
- **5. Touche Menu**, si pressée, affiche l'écran du menu principal.
- **6. Écran d'affichage** affiche toute l'information requise pour l'utilisation de votre téléphone, comme la force du signal capté, le niveau de charge de la pile et l'heure.

### <span id="page-16-0"></span>Vues latérales de votre téléphone

L'illustration suivante présente les principaux éléments de votre téléphone :

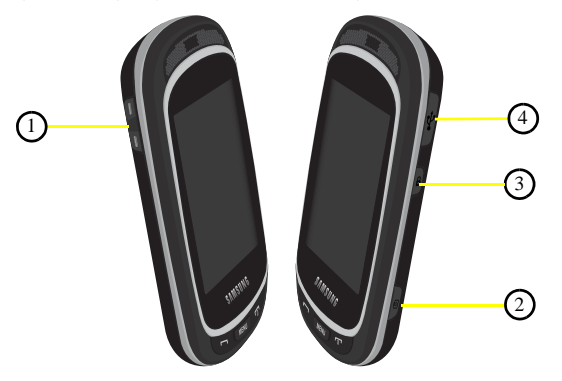

- **1. Touches de volume** permet de régler le volume de l'appareil dans l'écran d'accueil ou celui de la voix de l'interlocuteur pendant un appel. Lors de la réception d'un appel, pressez la touche de volume pour fermer la sonnerie. Tenez la touche de volume enfoncée pour rejeter un appel.
- **2. Touche Appareil photo/vidéo** permet de prendre une photo en mode appareil photo. Pressez la touche pour lancer l'appareil photo.
- **3. Touche de verrouillage** permet de verrouiller et déverrouiller le téléphone.

**4. Prise pour câble d'alimentation et accessoires** permet de brancher un câble d'alimentation ou des accessoires optionnels, comme un câble USB ou de données, ou un casque d'écoute pour des conversations sécuritaires.

# <span id="page-17-0"></span>Vue de l'appareil photo de votre téléphone

L'illustration suivante présente les éléments arrières de votre téléphone :

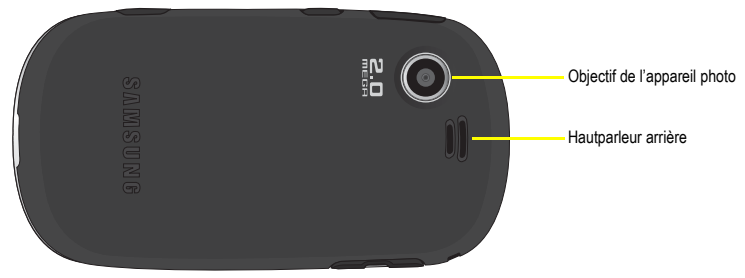

# <span id="page-17-1"></span>Écran d'affichage

Votre écran d'affichage fournit une foule d'information sur l'état et les options du téléphone. L'écran est composé de quatre zones :

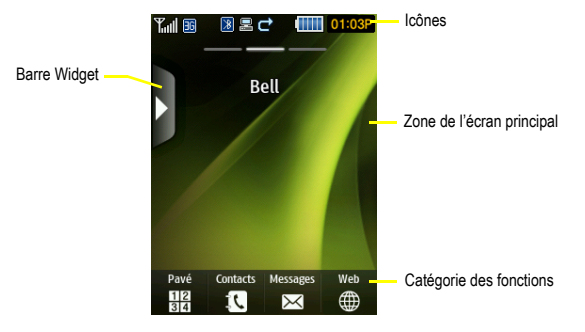

#### Déverrouiller le téléphone

Lorsque vous allumez pour la première fois votre appareil, l'écran est verrouillé (voir l'illustration) et affiche le guide de déverrouillage intelligent (consultez la rubrique *[«Déverrouillage intelligent»](#page-138-2)* à la page 132). Tenez enfoncée la touche de verrouillage sur le côté du téléphone ou tracez le motif prédéfini pour déverrouiller le téléphone.

**Nota :** Vous devez configurer le déverrouillage intelligent avant de tracer le motif pour déverrouiller le téléphone. [Pour tout](#page-138-2)  [renseignement, consultez la rubrique](#page-138-2) *«Déverrouillage intelligent»* à la page 132.

Si vous souhaitez déverrouiller le téléphone de façon permanente :

**►** Dans l'écran d'accueil, pressez (MENU ), puis touchez Paramètres → Paramètres du téléphone → Verrouillage **automatique de l'écran tactile** et touchez le bouton **Désactivé**.

#### Barre Widget

La barre Widget permet d'accéder rapidement aux éléments que vous utilisez le plus souvent (Web, Photo, Musique, Boite de réception, MI, Reconnaissance vocale, Calendrier, Bluetooth, Aujourd'hui, Compositeur de message, Jeux et autres, Messagerie vocale, Note Widget, Horloge numérique, Horloge analogique, Deux horloges, Anniversaire, Enregistreur audio, Calculatrice, YouTube, Alarme, Facebook, MySpace, Twitter, digg.com, AccuWeather.com, Y! Search, Y! Finance, MORE Widgets (AUTRES Widgets)). Pour tout renseignement sur la barre Widget, [consultez la](#page-37-1)  rubrique *[«Paramètres des widgets»](#page-37-1)* à la page 31.

#### Catégories des fonctions

Les catégories des fonctions servent également de raccourcis vers le Pavé (pour composer un numéro), les Contacts (pour accéder à la liste des contacts), le Web (pour la connexion Internet) et les Messages (pour afficher les icônes permettant d'accéder aux applications). Lorsque le menu principal est affiché, la catégorie Menu passe à Accueil. L'icône Accueil vous ramène à l'écran d'accueil où s'affichent l'heure, la date et la barre Widget.

#### Icônes

La liste suivante présente les symboles qui s'affichent à l'écran de votre téléphone :

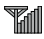

Indique l'intensité du signal capté. Plus il y a de barres, meilleur est le signal.

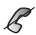

Indique que vous êtes à l'extérieur de votre zone de service.

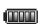

Indique le niveau de charge de la pile. Plus il y a de barres, plus la pile est chargée.

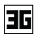

- S'affiche lors de l'établissement de la connexion au réseau 3G.
- 몵
- S'affiche lorsque le téléphone se synchronise avec un ordinateur.
- ⊠∃
- Indique que vous avez reçu un nouveau message texte.
- $\sigma$ 
	- Indique que vous avez reçu un nouveau message vocal.

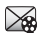

- Indique que vous avez reçu un nouveau message photo.
- Indique que le renvoi d'appel est réglé à Renvoi inconditionnel. [Pour tout renseignement, consultez la](#page-139-2)  rubrique *[«Paramètres des appels»](#page-139-2)* à la page 133.

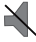

Indique que le profil de son est réglé à Silencieux.

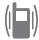

Indique que le profil de son est réglé à Vibreur.

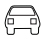

Indique que le profil de son est réglé à Voiture.

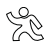

Indique que le profil de son est réglé à Extérieur.

### Rétroéclairage

Le rétroéclairage illumine l'écran et le pavé. Il s'allume dès que vous touchez une touche et s'éteint lorsqu'aucune touche n'est touchée après un laps de temps donné, selon le réglage du menu **Rétroéclairage**. L'écran s'éteint après une minute afin d'économiser l'énergie de la pile.

Pour régler la durée d'activation du rétroéclairage, accédez au menu **Rétroéclairage** :

- **1.** Dans l'écran d'accueil, pressez **entre de la definition de la paramètres** → Paramètres d'affichage.
- **2.** Touchez **Durée du rétroéclairage**.
- **3.** Touchez la durée désirée : **8 secondes**, **15 secondes**, **30 secondes**, **1 minute**, **3 minutes** ou **10 minutes**.

**4.** Touchez **Sauvegarder** pour confirmer votre sélection.

#### Luminosité

Après avoir réglé la durée du rétroéclairage, réglez le niveau de luminosité.

- 1. Dans l'écran d'accueil, pressez **entre de la touchez** Paramètres → Paramètres d'affichage.
- **2.** Touchez **Luminosité**.
- **3.** Faites glisser le curseur de niveau de 1 à 5 pour sélectionner le niveau de luminosité.
- **4.** Touchez **Sauvegarder** pour confirmer votre sélection.

#### Écran

Votre téléphone possède un écran externe qui vous indique la réception d'un appel ou d'un message, ou le moment d'une alarme programmée en allumant le rétroéclairage et en affichant l'icône correspondante à l'écran.

L'écran affiche l'heure sur l'horloge numérique.

<span id="page-21-0"></span>Ce chapitre explique comment faire des appels et y répondre. Il décrit également les fonctions et les fonctionnalités associées aux appels faits ou pris. [Pour tout renseignement, consultez la rubrique](#page-139-2) *«Paramètres des appels»* à la [page 133.](#page-139-2)

### <span id="page-21-1"></span>Faire un appel

- Dans l'écran d'accueil, touchez l'icône **Pavé**, puis entrez le numéro que vous souhaitez composer et pressez la

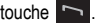

**Nota :** Si vous activez l'option **Rappel automatique** du menu Paramètres des appels et que votre appel n'est pas transmis à la messagerie vocale, le téléphone recompose automatiquement le numéro jusqu'à 10 fois si la personne ne répond pas ou est déjà au téléphone. [Pour tout renseignement, consultez la rubrique](#page-139-2) *«Paramètres des appels»* à la page 133.

#### Faire un appel à l'étranger

- **1.** Dans l'écran d'accueil, touchez l'icône Pavé, puis tenez enfoncée la touche  $0 + 1$ . Le caractère + s'affiche.
- **2.** Entrez l'indicatif de pays, l'indicatif régional et le numéro de téléphone.
- **3.** Pressez la touche pour lancer l'appel.

#### Corriger un numéro

- **1.** Touchez la touche **pour effacer le dernier chiffre affiché**.
- **2.** Tenez enfoncée la touche **pour tout effacer.**

#### Mettre fin à l'appel

**Pressez brièvement la touche pour mettre fin à l'appel.** 

#### Recomposer un numéro récent

Le téléphone stocke les numéros des appels que vous avez composés, reçus ou manqués, si l'appelant peut être identifié.

Pour recomposer un de ces numéros :

- **1.** Dans l'écran d'accueil pressez  $\bullet$  MENU et touchez Appels pour afficher les appels. Tout est l'option sélectionnée par défaut, mais vous pouvez utiliser la liste déroulante pour sélectionner **Tout**, **Appels manqués**, **Appels sortants** ou **Appels entrants** (liste des numéros récemment utilisés en ordre chronologique).
- **2.** Touchez le numéro pour voir les détails.
- **3.** Pressez pour composer le numéro.

#### <span id="page-22-0"></span>Régler le volume de l'appel

Pendant un appel, utilisez les touches de volume situées sur le côté gauche du téléphone pour régler le volume de l'écouteur.

- Pressez la touche de volume du **Haut** pour augmenter le niveau et celle du **Bas** pour diminuer le niveau.

Dans l'écran d'accueil, vous pouvez aussi ajuster le volume de la sonnerie à l'aide des touches de volume.

#### <span id="page-22-1"></span>Répondre à un appel

Quand quelqu'un vous appelle, le téléphone sonne et affiche l'icône d'appel entrant.

Si le numéro ou le nom est enregistré dans votre liste de contacts, l'information s'affiche.

1. Pressez la touche **pour répondre à l'appel entrant.** 

Si l'option **N'importe quelle touche** du menu **Mode de réponse** est activée, vous pouvez presser n'importe quelle touche pour répondre, sauf la touche . Pour tout renseignement, consultez la rubrique

*[«Paramètres des appels»](#page-139-2)* à la page 133.

Nota : Pour rejeter un appel entrant, pressez la touche **. 6** 

**2.** Pressez la touche **pour mettre fin à l'appel.** 

**Nota :** Vous pouvez répondre à un appel pendant l'utilisation de la liste de contacts ou des menus. Une fois l'appel terminé, le téléphone revient à l'écran du menu que vous utilisiez avant l'appel.

#### <span id="page-22-2"></span>Options pendant un appel

Votre téléphone offre diverses fonctions de commandes durant un appel :

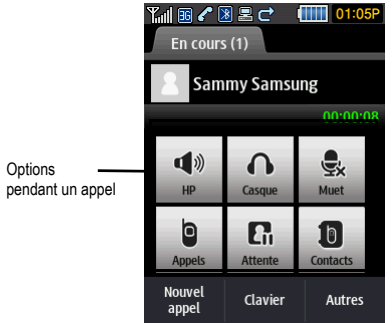

#### Activer ou désactiver le hautparleur

Durant un appel, vous pouvez utiliser le hautparleur en touchant l'icône **HP** pour activer ou désactiver le hautparleur.

#### Passer au casque Bluetooth

Durant un appel, vous pouvez utiliser le casque Bluetooth plutôt que le hautparleur en touchant l'icône **Casque**.

#### Rendre un appel silencieux

Durant un appel, vous pouvez désactiver le microphone. Cette fonction est utilisée, par exemple, pendant une conférence téléphonique lorsque vous voulez écouter la conversation, mais ne voulez pas l'interrompre avec du bruit de fond ou des conversations externes.

- **1.** Touchez l'icône **Muet**, l'interlocuteur ne peut vous entendre.
- **2.** Touchez l'icône **Muet** pour reprendre la conversation.

**Astuce :** Lorsque le hautparleur est **Activé**, le hautparleur apparait en sarcelle. Lorsque le hautparleur est **Désactivé**, le hautparleur apparait en gris.

#### Afficher les appels

Durant un appel, vous pouvez toucher l'icône **Appels** pour voir **Tout**, **Appels manqués**, **Appels sortants** ou **Appels entrants**. Cette fonction peut vous être utile, si vous souhaitez joindre un autre contact pour une conférence téléphonique.

- **1.** Touchez l'icône **Appels** pour voir l'historique des appels.
- **2.** Touchez la touche **Retour** pour revenir à l'écran de l'appel en cours.

#### Mettre un appel en attente

Vous pouvez mettre un appel en attente en tout temps. Vous pouvez également faire un nouvel appel pendant un appel, si votre réseau prend en charge ce service.

Pour mettre un appel en attente :

- **1.** Touchez **Attente** pour mettre l'appel en cours en attente.
- **2.** Touchez **Récup.** pour activer l'appel en attente.

Pour faire un nouvel appel pendant un appel :

- **1.** Entrez le numéro de téléphone que vous souhaitez joindre ou cherchez dans les appels.
- **2.** Touchez **Attente** pour mettre le premier appel en attente.
- **3.** Touchez **Nouvel appel** pour composer le second appel.
- **4.** Composez le nouveau numéro de téléphone et pressez  $\sim$ .

Pour alterner entre les deux appels :

**1.** Touchez **Perm.** L'appel en cours est maintenant mis en attente et le numéro s'affiche dans l'onglet **Attente**, alors que le numéro de l'appel en attente s'affiche dans l'onglet **En cours**.

#### Autres options durant un appel

Durant un appel, vous pouvez sauvegarder l'information sur l'interlocuteur dans les Contacts, envoyer un message, activer le verrouillage automatique de l'écran ou rédiger une note.

#### Sauvegarder dans les Contacts

Pour sauvegarder l'information sur l'interlocuteur dans les contacts :

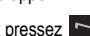

- **1.** Touchez **Autres** ➔ **Sauvegarder dans Contacts**.
- **2.** Touchez **Nouveau** ou **Mettre à jour** (si le numéro existe déjà dans vos contacts).
- **3.** Touchez un type de numéro de téléphone : Mobile, Personnel, Professionnel ou Autre numéro.
- **4.** Entrez l'information sur l'interlocuteur. [Pour tout renseignement, consultez la rubrique](#page-44-3) *«Stocker un numéro [dans la mémoire du téléphone»](#page-44-3)* à la page 38.

#### Envoyer un message

Durant un appel, vous pouvez envoyer un message texte ou photo. Pour tout renseignement, [consultez la rubrique](#page-55-1)  *[«Messages texte»](#page-55-1)* à la page 49 ou [consultez la rubrique](#page-57-1) *«Messages photo»* à la page 51.

#### Verrouillage automatique de l'écran

Si cette option est activée durant un appel, l'écran se verrouille pour éviter de presser des touches accidentellement. Pour déverrouiller temporairement l'écran, pressez la touche de déverrouillage (située sur le côté droit du téléphone). Touchez **Autres** ➔ **Verrouillage écran automatique** pour désactiver cette option.

#### Notes

Pour rédiger une note durant un appel :

**1.** Touchez **Autres** ➔ **Notes**. [Pour tout renseignement, consultez la rubrique](#page-82-1) *«Notes»* à la page 76.

#### Permuter les appels

Touchez l'icône **Perm.** pour mettre l'appel en cours en attente et activer l'appel en attente.

# <span id="page-25-0"></span>Accéder à la liste des contacts durant un appel

Vous pouvez chercher un numéro dans les contacts durant un appel.

- **1.** Touchez l'icône **Contacts** pour accéder à la liste des contacts.
- **2.** Pressez **de lorsque vous avez terminé.**

#### Mettre fin à un appel

**1.** Pressez brièvement la touche **production** pour mettre fin à l'appel.

– ou –

**2.** Touchez **Terminer l'appel** à la droite du numéro de téléphone de l'appel que vous souhaitez interrompre.

# <span id="page-26-0"></span>Appels

Tous les appels entrants, sortants ou manqués s'affichent dans Appels. Vous pouvez aussi voir la durée des appels ou réinitialiser tous les registres.

**Dans l'écran d'accueil, pressez et MENU et touchez Appels.** 

Les options suivantes sont offertes :

#### Tous les appels

Ce menu vous permet de voir les 90 plus récents appels entrants, sortants ou manqués.

Le nom et le numéro, si déjà enregistrés dans la liste des contacts, s'affichent.

**Nota :** Dans Appels, vous pouvez en tout temps utiliser la liste déroulante pour parcourir les options **Tout**, **Appels manqués**, **Appels sortants** et **Appels entrants**.

#### Appels manqués

Ce menu vous permet de voir les 30 plus récents appels reçus auxquels vous n'avez pas répondu. Le nom et le numéro, si déjà enregistrés dans la liste des contacts, s'affichent.

#### Afficher les appels manqués

Si vous ne pouvez répondre à un appel, vous pouvez tout de même voir qui vous appelle, si ce service est disponible. De cette façon, vous pouvez rappeler l'appelant.

Le numéro des appels manqués s'affiche sur l'écran d'accueil immédiatement après l'appel non répondu.

Pour voir aussitôt un appel manqué :

- **1.** Si l'écran est éteint, pressez la touche de déverrouillage pour activer l'écran. Le numéro de l'appel manqué s'affiche à l'écran dans l'onglet **Appels manqués**.
- 2. Pressez la touche pour composer le numéro affiché.

Astuce : Vous pouvez, en tout temps, presser la touche **produ** pour quitter la fonction Appel manqué.

#### Appels sortants

Ce menu vous permet de voir les 30 plus récents appels composés. Le nom et le numéro, si déjà enregistrés dans la liste des contacts, s'affichent.

#### Appels entrants

Ce menu vous permet de voir les 30 plus récents appels reçus. Le nom et le numéro, si déjà enregistrés dans la liste des contacts, s'affichent.

#### Accéder aux messages via le journal des appels

Après la sélection d'une catégorie d'appel dans la liste déroulante Tous les appels, vous pouvez voir les appels manqués, les messages reçus ou envoyés pour un numéro donné.

- 1. Dans l'écran d'accueil, pressez **entre les deux des deux de Appels**.
- **2.** Touchez la liste déroulante **Tout** et sélectionnez une catégorie.
- **3.** Touchez l'un des numéros dans la liste.
- **4.** Touchez les touches de navigation au haut de l'écran pour afficher l'information sur les **Appels manqués**, **Appels sortants**, **Mess. reçus** ou **Mess. envoyés**.
- **5.** Touchez **Infos sur le contact** pour afficher l'information relative à ce contact.Si le numéro n'est pas sauvegardé en tant que contact, touchez **Sauvegarder dans Contacts**.
- **6.** Touchez **Copier dans l'écran** pour afficher le numéro dans l'écran de numérotation puis de le composer.
- **7.** Pressez **pour quitter l'écran.**

#### Supprimer

Si vous touchez cette touche, vous pouvez supprimer les entrées pour chacun des registres ou tous les registres en même temps.

- **1.** Touchez **Supprimer**.
- **2.** Touchez la case à côté du numéro dans la liste **Supprimer** ou la case **Sélectionner tout**, puis touchez la touche **Supprimer**. Le numéro sélectionné ou tous les numéros sont supprimés, puis la liste s'affiche de nouveau.

**Nota :** Si l'option **Sélectionner tout** est sélectionnée, la liste s'affiche de nouveau, mais elle est vide.

#### Faire une conférence téléphonique

Une conférence téléphonique est un service réseau qui permet à un maximum de six personnes de participer simultanément à un appel.

Pour en savoir davantage sur l'abonnement à ce service, veuillez contacter votre fournisseur de services.

#### Établir une conférence téléphonique

- **1.** Appelez normalement le premier participant.
- **2.** Touchez **Nouvel appel**, entrez le second numéro et pressez la touche .
- **3.** Touchez **Ajouter**. Les deux appels sont maintenant en communication pour la conférence téléphonique et s'affichent selon l'ordre dans lequel les numéros ont été composés.

**Nota :** Un maximum de six participants peuvent être en communication dans une conférence téléphonique simple. Les autres interlocuteurs participent à une nouvelle conférence téléphonique tenue en même temps que la première conférence téléphonique. Vous pouvez permuter ou mettre chacun des appels en attente.

#### Tenir une conversation en privé avec un participant

Si vous êtes en communication avec deux participants lors d'une conférence téléphonique, il peut être nécessaire de placer l'un des participants en attente afin de tenir une conversation en privé avec l'autre participant. Pendant la conférence téléphonique :

**1.** Touchez **Isoler**.

La courte liste des participants s'affiche selon l'ordre dans lequel les numéros ont été composés.

- **2.** Touchez le numéro du participant avec qui vous souhaitez parler en privé. Vous pouvez maintenant parler en privé avec cette personne. Les autres participants peuvent encore converser entre eux. S'il n'y a qu'un participant, cette personne est mise en attente.
- **3.** Pour revenir à la conférence téléphonique, touchez l'icône **Ajouter**. Tous les participants à la conférence téléphonique peuvent alors s'entendre les uns les autres.

#### Retirer un participant

Pour retirer un participant de la conférence téléphonique :

- **1.** Touchez **Isoler**, mettez en évidence le numéro à isoler.
- **2.** Touchez **Terminer l'appel** pour interrompre la communication avec le numéro en attente.
- **3.** Cochez le numéro dont vous souhaitez interrompre la communication.
- **4.** Touchez **Terminé**.
- **5.** Pressez **pour mettre fin à la conférence téléphonique.**

#### Mettre un appel en attente

Vous pouvez mettre un appel en attente en tout temps. Vous pouvez également faire un nouvel appel pendant un appel, si votre réseau prend en charge ce service.

Pour mettre un appel en attente :

- Touchez l'icône **Attente**.

Pour faire un nouvel appel pendant un appel :

- **1.** Appelez normalement le premier participant.
- 2. Touchez Nouvel appel, composez le second numéro de téléphone et pressez la touche . Le premier appel est automatiquement mis en attente.

Si vous avez un appel actif et un appel en attente, vous pouvez alterner entre les deux appels.

Pour alterner entre les deux appels :

- **1.** Touchez l'onglet **En cours** ou l'onglet **Attente**, puis touchez l'icône **Perm.** . L'appel en cours (En cours) est maintenant mis en attente et l'appel en attente (Attente) est réactivé, vous pouvez reprendre la conversation avec cette personne.
- **2.** Pour mettre fin aux appels, pressez normalement la touche **pour chacun des appels.**

#### Chercher un numéro dans la liste des contacts

Vous pouvez chercher un numéro dans la liste de contacts au cours d'un appel.

**1.** Touchez l'icône **Contacts**.

Lorsque la liste des contacts s'affiche :

**2.** Touchez le nom du contact dans la liste pour afficher l'entrée. L'information sur le contact s'affiche.

#### Appel en attente

Vous pouvez répondre à un appel entrant pendant un appel en cours, si votre réseau offre ce service et si vous avez activé l'option Appel en attente. [Pour tout renseignement, consultez la rubrique](#page-139-2) *«Paramètres des appels»* à la [page 133.](#page-139-2) 

Vous êtes ainsi avisé d'un appel entrant par une tonalité d'appel en attente.

Pour répondre à un appel pendant un appel en cours :

- 1. Pressez la touche pour répondre à l'appel entrant. Le premier appel est automatiquement mis en attente.
- **2.** Pour alterner entre les deux appels, touchez l'onglet **En cours** ou l'onglet **Attente**, puis touchez l'icône **Perm.**.
- **3.** Pour mettre fin à l'appel en attente, touchez l'onglet **Attente**, puis touchez l'icône **Terminer l'a**.
- **4.** Pour mettre fin à l'appel en cours, touchez la touche  $\boxed{\bullet}$ .

<span id="page-31-0"></span>Ce chapitre explique comment parcourir les menus de votre téléphone. Il présente également tous les menus qui y sont offerts.

## <span id="page-31-1"></span>Écran d'accueil

L'écran d'accueil constitue le point de départ pour l'utilisation des applications et des widgets de votre téléphone. L'accueil comprend trois écrans qui s'étirent vers la droite ou la gauche permettant 3 espaces pour accueillir les widgets, les dossiers, les raccourcis ou les applications. Chaque écran d'accueil affiche un papier peint différent pour vous aider à vous y retrouver.

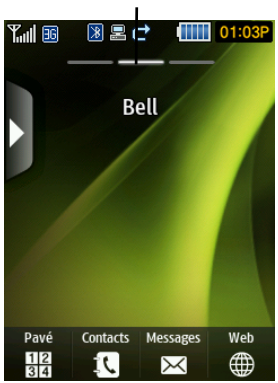

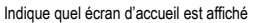

Glissez un doigt sur l'écran vers la gauche ou la droite pour afficher les différents écrans d'accueil.

**Nota :** Les trois lignes apparaissant au haut de l'écran vous permettent de savoir quel écran est actif.

### <span id="page-32-0"></span>Personnaliser l'écran d'accueil

Vous pouvez personnaliser l'écran d'accueil en déplaçant les widgets sur les différents écrans ou en sélectionnant un papier peint pour vous aider à distinguer chacun des écrans.

#### Sélectionner un nouveau papier peint

Il existe de nombreuses sources de papiers peints. Vous pouvez télécharger une image à partir du menu Paramètres d'affichage, sélectionner une image ou une photo.

- **1.** Dans l'écran d'accueil, pressez  $\bullet$  MENU det touchez Paramètres → Paramètres d'affichage → Papier peint.
- **2.** Touchez l'écran que vous souhaitez modifier.

#### Parcourir les fonctions des menus

Lorsque vous parcourez un menu, les options s'affichent à l'écran dans une liste déroulante.

Pour parcourir les listes déroulantes :

- **1.** Dans l'écran d'accueil, pressez **en la menu**
- **2.** Touchez une option du menu.
- **3.** Dans la liste des options, vous pouvez :
	- **•** toucher délicatement une entrée pour l'activer.
	- **•** toucher fermement l'écran et déplacer le doigt vers le haut ou le bas pour parcourir la liste des éléments du menu. Pour parcourir la liste des éléments sur le T669B, vous devez presser l'écran et non pas le toucher délicatement comme pour ouvrir un élément du menu.
	- **•** Glisser le bout d'un doigt vers le haut pour parcourir la liste.

**Nota :** Pour ouvrir un élément de la liste, vous devez taper ou toucher cet élément.

#### Listes des menus

Lorsque la liste d'un menu s'affiche, vous pouvez taper un élément pour effectuer diverses opérations, selon l'élément touché. Par exemple, vous pouvez ouvrir une nouvelle liste, ajouter du texte dans un message, envoyer un message, faire jouer une chanson ou afficher une photo.

#### Utiliser les raccourcis

La barre Widget permet d'accéder rapidement aux éléments les plus utilisés. Les widgets par défaut sont : Web, Photo, Musique, Boite de réception, Calendrier, Bluetooth, Aujourd'hui, Note widet, YouTube, Alarme, Facebook, MySpace, Twitter, digg, AccuWeather, Yahoo! Search, Yahoo! Finance, AUTRES Widgets, etc. Les widgets Reconnaissance vocale, Jeux et applications, Horloge numérique, Horloge analogique, Deux horloges et Anniversaire ne s'affichent pas par défaut, mais peuvent être activés à partir du menu Gestionnaire de widgets, [consultez la](#page-37-0)  rubrique *[«Paramètres des widgets»](#page-37-0)* à la page 31.

La liste suivante présente une description des widgets disponibles, leur fonction et comment y accéder. Si l'application est déjà décrite dans un autre chapitre du guide d'utilisation, seule la référence est fournie.

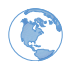

**Web** : permet de naviguer dans Internet.

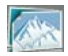

**Photo** : affiche la liste des photos prises à l'aide de l'appareil photo.

- **1.** Touchez le widget **Photo**. Touchez une photo pour l'afficher.
- **2.** Lorsque la photo est affichée, vous pouvez sélectionner les options suivantes :
	- **Envoyer via** : permet d'envoyer la photo sélectionnée dans un message, par Courriel Exchange ou à un appareil Bluetooth.
	- **Définir comme** : permet de définir la photo comme Papier peint ou Photo d'identité.
	- **Autres** :
		- **Diaporama** : permet de regarder les photos dans un diaporama.
		- **Modifier** : permet de modifier la photo sélectionnée.
		- **Renommer** : permet de changer le nom de l'image.
		- **Supprimer** : permet de supprimer la photo sélectionnée.
		- **Visibilité Bluetooth** : permet d'activer la visibilité de l'image à d'autres appareils Bluetooth.
		- **Imprimer via Bluetooth** : permet d'imprimer l'image sélectionnée au moyen d'une imprimante Bluetooth.
		- **Verrouiller/Déverrouiller** : permet de verrouiller l'image pour en éviter la suppression accidentelle. Les fichiers doivent être déverrouillés pour être supprimés.
		- **Détails** : affiche le nom, le format, la résolution, la taille, l'état de renvoi, la date de création et l'emplacement.

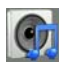

**Lecteur de musique** : permet de lancer le lecteur de musique intégré pour faire jouer vos fichiers musicaux.

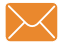

**Boite de réception** : permet d'accéder à votre boite de réception pour voir vos messages texte.

Avant d'utiliser cette fonctionnalité, vous devez vous abonnez au service de messagerie texte. Pour en savoir davantage, veuillez contacter votre fournisseur de services.

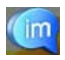

**Messagerie instantanée (MI)** : La MI est une façon d'envoyer de courts messages en temps réel aux utilisateurs en ligne.

Avant d'utiliser cette fonctionnalité, vous devez vous abonner à un service de messagerie. Pour en savoir davantage, veuillez contacter votre fournisseur de services.

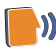

**Reconnaissance vocale** : Un logiciel perfectionné de reconnaissance vocale est utilisé pour activer diverses fonctions sur votre téléphone. Le logiciel Nuance® permet d'activer automatiquement par commande vocale la recherche et la composition de numéros (jusqu'à 2 000 contacts). Dites normalement le nom d'un contact que vous souhaitez appeler, utilisez votre voix pour chercher dans les contacts, lancer une application ou parcourir les menus du téléphone.

- Touchez le widget **Reconnaissance vocale** pour lancer l'application Nuance.

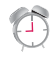

**Alarme** : permet de voir les alarmes que vous avez programmées et d'en créer de nouvelles.

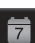

**Calendrier** : Grâce à la fonctionnalité Calendrier, vous pouvez :

- Consulter le calendrier par mois, semaine ou jour.
- Programmer des évènements et entrer des dates d'anniversaire.
- Créer une liste d'évènements programmés.
- Régler une alarme qui servira de rappel, au besoin.
- Vérifier l'état de la mémoire de vos évènements.
- Touchez le widget **Calendrier** pour afficher le Calendrier.

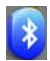

**Bluetooth** : permet d'activer et de configurer Bluetooth afin que le téléphone puisse être repéré par les autres appareils Bluetooth par son nom.

- Touchez le widget **Bluetooth** pour lancer l'application Bluetooth.

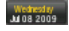

**Aujourd'hui** : affiche l'heure et la date.

- Touchez le widget **Aujourd'hui** sur le bureau pour voir l'heure et la date.

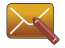

**Compositeur de message** : permet d'ouvrir une fenêtre afin de rédiger un message.

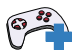

 $\overline{\text{or}}$ 

**Jeux et autres** : donne accès aux jeux et autres applications afin de télécharger de nouveaux jeux.

- Touchez le widget **Jeux et autres** pour lancer le menu.

**Messagerie vocale** : donne accès à la messagerie vocale.

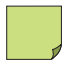

**Note widget 1, 2, 3** : ouvre une note vide.

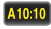

**Horloge numérique** : affiche l'heure en format numérique.

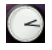

**Horloge analogique** : affiche l'heure en format analogique.

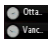

**Deux horloges** : affiche l'heure en formats numérique et analogique.

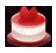

**Anniversaire** : affiche les dates d'anniversaire de vos contacts.

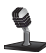

**Enregistreur audio** : ouvre l'écran de l'enregistreur audio à partir duquel vous pouvez enregistrer un clip audio.

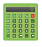

**Calculatrice** : affiche la calculatrice.

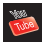

**YouTube** : donne accès à YouTube.
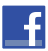

**Facebook** : donne accès à Facebook.

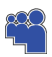

**MySpace** : donne accès à MySpace.

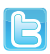

**Twitter** : donne accès à Twitter.

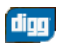

**Digg.com** : donne accès à digg. Ce widget s'affiche par défaut.

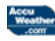

**AccuWeather.com** : donne accès à AccuWeather afin de connaitre les prévisions météo et ainsi prévoir vos activités.

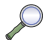

**Y! Search** : donne accès au moteur de recherche.

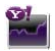

**Y! Finance** : donne accès à la page d'information financière de Yahoo.

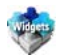

**MORE Widgets (AUTRES Widgets)** : permet d'accéder à d'autres widgets. Ce widget s'affiche par défaut.

# Accéder aux widgets

Pour afficher ou masquer la barre Widget :

- **1.** Tapez l'onglet de la barre Widget, situé sur le côté gauche de l'écran principal afin d'ouvrir la barre Widget (accès rapide).
- **2.** Tapez de nouveau l'onglet de la barre Widget pour la fermer.

# Déplacer les widgets

Lorsque le widget se trouve dans l'écran d'accueil, touchez fermement et déplacez le widget dans l'écran.

Pour redéplacer le widget dans la barre Widget :

- Tapez l'onglet de la barre Widget, touchez fermement et redéplacez le widget dans la barre Widget. Le widget s'affichera de nouveau dans la barre.

## Parcourir la barre de navigation

La barre Widget peut contemir plus de vingt widgets, mais elle ne peut en afficher que six à la fois.

Pour voir plus de widgets :

Glissez le bout d'un doigt vers le haut ou le bas le long de la barre Widget.

**Astuce :** Glissez rapidement un doigt vers le haut ou le bas pour faire défiler la liste.

# Paramètres des widgets

Pour sélectionner les éléments à afficher ou à masquer dans la barre Widget :

- **1.** Dans l'écran d'accueil, pressez **entre les deux de la converte** de vidues → Gestionnaire de widget.
- **2.** Touchez la liste déroulante dans le coin supérieur droit pour afficher les widgets **Hors ligne** ou **En ligne**.
- **3.** Touchez la case pour cocher le widget que vous souhaitez afficher.

**Nota :** Quinze des widgets sont cochés et s'affichent par défaut, les cinq autres widgets nécessitent une activation. [Pour tout](#page-123-0)  [renseignement, consultez la rubrique](#page-123-0) *«Gestionnaire de widget»* à la page 117.

**4.** Touchez de nouveau la case pour décocher le widget et ainsi le masquer.

Ce chapitre explique comment sélectionner le mode d'entrée de texte désiré lors de la saisie de caractères sur votre téléphone. Ce chapitre décrit aussi comment utiliser le système de prédiction de texte T9 qui réduit le nombre de frappes nécessaires à l'entrée de texte.

## Le clavier QWERTY

Ce téléphone comprend un clavier latéral QWERTY. Grâce à ce clavier, vous pouvez saisir des lettres, des chiffres, des signes de ponctuation et d'autres caractères spéciaux dans les champs de saisie de texte et les applications plus facilement qu'avec le pavé alphanumérique.

Les touches suivantes vous permettent d'exécuter des fonctions spéciales lors de la saisie de texte :

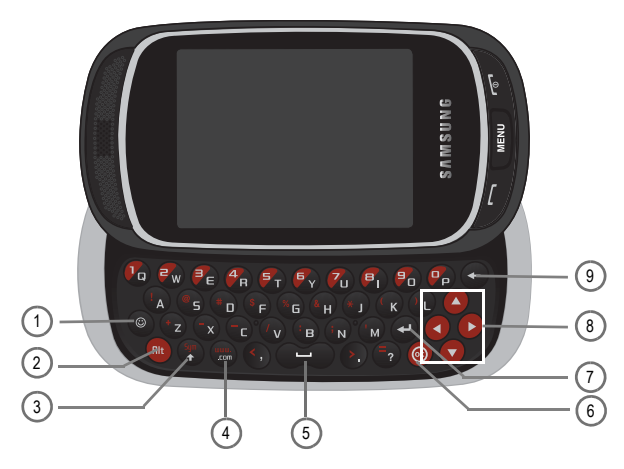

- **1. Binette** affiche la liste des binettes que vous pouvez insérer dans les messages.
- **2. Alt** insère le caractère de la ligne supérieure de la touche correspondante. Par exemple : \$, @, #, !
- **3. Sym/shift** alterne le mode de saisie de texte entre minuscule ou majuscule. Alt+Sym/shift permet de saisir le symbole de la touche correspondante. Sélectionnez des symboles parmi la liste complète de symboles et de caractères spéciaux. Vous pouvez aussi convertir les caractères alphabétiques en majuscule.
- **4. www. / .com** insère www. Pressez la touche www. / .com pour saisir .com lorsque vous saisissez une URL dans le navigateur ou vous vous connectez à la messagerie instantanée.
- **5. Espace** insère une espace vide.
- **6. OK** confirme la sélection lorsque vous naviguez dans un menu.
- **7. Entrée** passe à la ligne suivante dans un message.
- **8. Touches de navigation** permet de parcourir les options de menu du téléphone.
- **9. Effacement** supprimer le caractère précédent, tout comme la touche de retour arrière sur le clavier d'un ordinateur.

La clavier permet une double utilisation des touches identifiées par des caractères alphabétiques sur la portion inférieure droite et par des chiffres et des symboles sur la portion supérieure gauche. Touchez la touche correspondant au caractère que vous souhaitez saisir.

# <span id="page-39-0"></span>Changer le mode d'entrée de texte

Lors de l'utilisation de votre téléphone, vous devez souvent entrer du texte, par exemple pour entrer un nom dans la liste des contacts, créer un message d'accueil ou programmer des évènements dans votre calendrier. Vous pouvez entrer des caractères alphanumériques à l'aide d'un des pavés.

Votre téléphone offre les modes de saisie de texte suivants :

- **Mode ABC** : permet d'entrer des lettres en touchant la touche correspondant à la lettre désirée.
- **Mode T9** : permet d'entrer des mots à l'aide d'une seule frappe par lettre. Chaque touche sur le pavé alphanumérique possède plus d'une lettre. Par exemple, si vous touchez **5 ikl**, les lettres J, K ou L peuvent être entrées. Cependant, le mode T9<sup>®</sup> compare automatiquement la série de frappes avec le dictionnaire interne pour déterminer le mot le plus probable, nécessitant ainsi moins de frappes que le mode traditionnel ABC.
- **Mode numérique** : permet d'entrer des chiffres.
- **Mode symboles** : permet d'entrer des symboles, tels que les signes de ponctuation.

**Nota :** Lorsque vous êtes dans un champ permettant l'entrée de caractères, l'indicateur du mode d'entrée de texte s'affiche dans le haut de l'écran.

#### **Exemple :** Écrire un message texte.

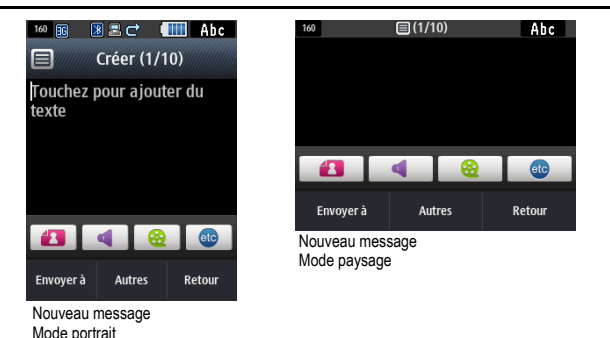

Il existe deux méthodes différentes pour changer le mode de saisie de texte, selon le mode d'affichage de votre appareil (Portrait ou Paysage). En mode portrait, un pavé alphanumérique de 3 x4 s'affiche avec le mode T9Ab (texte intuitif) par défaut. En mode paysage, le clavier QWERTY s'affiche en mode Abc (texte).

Pour changer le mode de saisie de texte :

- **1.** Touchez l'écran pour afficher le pavé.
- **2.** Touchez la touche **T9Abc** et sélectionnez l'une des options suivantes :
	- **•** Abc
	- **•** ABC
	- **•** abc
	- **•** Numérique
	- **•** Symboles
	- $-011-$

**3.** Touchez **Shift** pour basculer entre les modes T9 : T9Abc, T9ABC ou T9abc.

# <span id="page-41-0"></span>Le mode T9

Le mode T9 est un mode d'entrée de texte intuitif qui permet d'entrer n'importe quel caractère à l'aide d'une seule frappe. Ce mode d'entrée de texte exploite un dictionnaire intégré au téléphone.

Pour entrer un mot en mode T9 :

**1.** Lorsque vous êtes en mode T9, commencez à entrer les lettres d'un mot en touchant les touches numérotées de **2** à **9**. Touchez chaque touche une seule fois pour chacune des lettres.

**Exemple :** Pour entrer «Salut» en mode T9, touchez les touches 7, 2, 5, 8 et 8.

Le mot que vous entrez s'affiche à l'écran. Il peut changer selon les touches entrées.

- **2.** Entrez le mot en entier avant de modifier ou de supprimer des frappes.
- **3.** Lorsque le mot s'affiche correctement, allez à l'étape 4.

Si le mot ne s'affiche pas correctement, d'autres choix de mot s'affichent à l'écran. Si ces choix ne comprennent pas le mot que vous voulez utiliser, ajoutez le nouveau mot dans le dictionnaire.

**Exemple :** Les deux mots «ne» et «me» utilisent les touches 6 et 3. Le téléphone affiche le mot le plus utilisé d'abord.

**4.** Insérez une espace en touchant **Space** et commencez à entrer le prochain mot.

Pour ajouter un nouveau mot dans le dictionnaire T9 :

- **1.** Si le mot ne s'affiche par dans la liste de choix, **Ajouter un mot** s'affiche comme un choix à la fin de la liste.
- **2.** Touchez **Ajouter un mot** et entrez le mot que vous souhaitez ajouter à l'aide du mode ABC. [Pour tout](#page-39-0)  renseignement, voir la rubrique *[«Changer le mode d'entrée de texte»](#page-39-0)* à la page 33.
- **3.** Touchez **Terminé** pour accepter le nouveau mot ajouté.

Le mot est ajouté au dictionnaire T9 et devient un mot associé à une séquence de frappes.

**Nota :** Cette fonction peut ne pas être disponible dans toutes les langues.

- Pour entrer des points, des traits d'union et d'autres caractères spéciaux, touchez **Symboles**, puis la touche correspondante. Si le symbole ne s'affiche pas à l'écran, touchez les touches  $\Box$  (gauche) ou  $\Box$  (droite) pour afficher la page des prochains symboles. Touchez **T9Ab** pour revenir au mode de saisie T9Ab.
- Pour basculer entre majuscules et minuscules, touchez **Shift**, puis la touche désirée sur le pavé. Il y a 3 options : Majuscule sur la première lettre, MAJUSCULES et minuscules.
- Vous pouvez déplacer le curseur en touchant l'écran. Pour effacer une lettre, touchez la touche . Pour tout effacer, tenez enfoncée la touche

# <span id="page-42-0"></span>Le mode ABC

En mode ABC, utilisez les touches numérotées de **2** à **9** pour entrer votre texte.

- Touchez la touche correspondant à la lettre désirée :
	- **•** Une fois pour la première lettre, deux fois pour la seconde lettre, et ainsi de suite.

# Le mode numérique

Le mode numérique vous permet d'entrer des chiffres dans un message texte.

 $\blacktriangleright$  Touchez les touches numérotées correspondant aux chiffres désirés.

# Les symboles

Le mode symboles vous permet d'insérer des symboles et des signes de ponctuation. Pour afficher la liste des symboles, touchez **Symboles** (mode portrait).

Pour saisir des symboles en mode portrait :

- **1.** Pour sélectionner un symbole, touchez **SYM**.
- **2.** Touchez les flèches de gauche ou de droite pour afficher les autres symboles.

Pour saisir des symboles en mode paysage :

- 1. Pressez la touche **et supplementation** du symbole désiré.
- **2.** Pour effacer un symbole, touchez la touche . Pour tout effacer, tenez enfoncée la touche .

# Les binettes

- **1.** Pressez la touche  $\textcircled{e}$  et touchez la touche de la binette désirée.
- 2. Pour effacer une binette, touchez la touche . Pour tout effacer, tenez enfoncée la touche

**Astuce :** Le curseur se déplace vers la droite lorsque vous touchez une nouvelle touche. Mais si vous entrez la même lettre deux fois ou une lettre différente sur la même touche, attendez quelques secondes pour que le curseur se déplace automatiquement vers la droite, puis sélectionnez la prochaine lettre.

# Touches

Par défaut, la première lettre d'une entrée est en majuscule et les lettres subséquentes sont en minuscule (à moins que vous ne touchiez la touche Shift). Après l'entrée d'un caractère, le curseur se déplace automatiquement à la prochaine espace après deux secondes ou si vous entrez un caractère se trouvant sur une nouvelle touche.

Les touches s'affichent selon deux modes : Portrait (pavé alphanumérique) et Paysage (clavier QWERTY). Selon le mode utilisé, les touches sont associées à différents caractères et lettres. Les illustrations ci-dessous montrent les touches auxquelles sont associés les lettres, les caractères et les symboles.

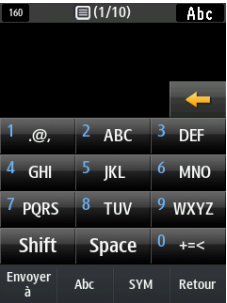

Nouveau message Pavé alphanumérique

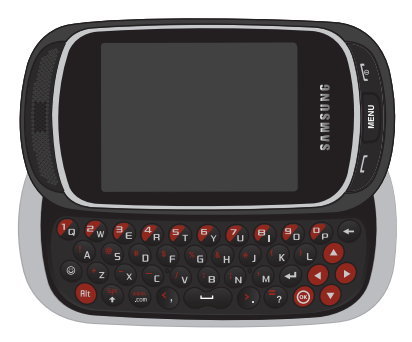

Nouveau message Clavier QWERTY

# Chapitre 6 : Contacts

Ce chapitre explique comment utiliser et gérer votre liste de contacts. Vous pouvez sauvegarder les numéros de téléphone dans la mémoire du téléphone ou de votre carte SIM.

#### Utiliser le carnet d'adresses [mobile](#page-50-0)

Suivez les étapes ci-dessous pour stocker un nouveau contact sur votre téléphone.

#### Stocker un numéro dans la mémoire du téléphone

La mémoire intégrée de votre téléphone constitue l'emplacement par défaut pour stocker les numéros de téléphone dans votre liste de contacts.

**Nota :** Avant de sauvegarder un contact dans le téléphone, Paramètres des contacts doit être réglé à **Afficher et enregistrer dans** ➔ **Sauvegarder les nouveaux contacts dans**. Pour tout renseignement, consultez la rubrique *«Gérer les contacts»* à la page 44.

**Nota :** Lorsque vous stockez une entrée sur votre carte SIM, vous pouvez uniquement sauvegarder et afficher le nom et le numéro. Pour sauvegarder de l'information additionnelle pour un contact en particulier, comme des notes, une adresse courriel ou des dates, vous devez sauvegarder l'information de votre contact dans la mémoire du téléphone.

- **1.** Dans l'écran d'accueil, touchez **Contacts**.
- **2.** Touchez **Créer un contact**.
- **3.** Touchez l'onglet **Téléphone**.

**Important!** L'onglet Téléphone ou SIM détermine l'emplacement de la sauvegarde des coordonnées du contact.

- **4.** Touchez le champ **Prénom**, entrez le prénom à l'aide d'un des pavés et touchez **Terminé**.
- **5.** Touchez le champ **Nom de famille**, entrez le nom de famille à l'aide d'un des pavés et touchez **Terminé**.

**Nota :** Vous pouvez sauvegarder jusqu'à 2 000 entrées dans les contacts.

**6.** Entrez un numéro de téléphone, une adresse courriel ou toute information dans l'un des champs suivants à l'aide d'un des pavés et touchez **Terminé** :

- **• Mobile** : saisit le numéro du mobile.
- **• Personnel** : saisit le numéro de téléphone personnel.
- **• Professionnel** : saisit le numéro de téléphone professionnel.
- **• Autre numéro** : saisit un numéro de téléphone supplémentaire.
- **• Courriel** : saisit l'adresse courriel.
- **• Groupe** : identifie le contact à un group[e.](#page-42-0)
- **• Sonnerie** : assigne une sonnerie.
- <span id="page-45-0"></span>**• Anniversaire** : saisit la date d'anniversaire du contact.
- **• Adresse** : saisit l'adresse contact.
- **• Notes** : saisit une note concernant ce contact.
- **7.** Touchez **Sauvegarder** [lorsque vous](#page-50-0) avez terminé.

**Nota :** Pour savoir comment entrer des caractères, consultez la rubrique *«Le mode ABC»* à la page 36.

### Stocker un numéro dans la carte SIM

La mémoire intégrée de votre téléphone constitue l'emplacement par défaut pour stocker les numéros de téléphone dans votre liste de contacts. Pour sauvegarder un numéro sur votre carte SIM, vous devez d'abord changer l'option **Afficher et enregistrer dans** ➔ **Sauvegarder les nouveaux contacts dans**. Pour tout renseignement, consultez la rubrique *«Gérer les contacts»* à la page 44.

**Nota :** Pour afficher les numéros de la carte SIM, vous devez d'abord régler **Afficher les contacts de** à **Tout** ou **SIM** dans le menu Paramètrs des contacts.

- **1.** Dans l'écran d'accueil, touchez **Contacts**.
- **2.** Touchez **Créer un contact**.
- **3.** Touchez l'onglet **SIM**.
- **4.** Touchez le champ **Nom** , entrez l'information à l'aide du pavé et touchez **Terminé**.
- **5.** Entrez un numéro de téléphone dans le champ **Numéro de téléphone** et touchez **Terminé**.
- **6.** Entrez une adresse courriel dans le champ **Courriel** et touchez **Terminé**.
- **7.** Entrez un numéro d'emplacement dans le champ SIM et touchez **Terminé**.
- **8.** Touchez **Sauvegarder** lorsque vous avez terminé.

**Nota :** Pour savoir comment entrer des caractères, consultez la rubrique *«Le mode ABC»* à la page 36.

# Trouver une entrée dans les contacts

Vous pouvez sauvegarder les numéros de téléphone et les noms qui y sont associés dans la carte SIM ou la mémoire du téléphone. Ces deux mémoires sont physiquement distinctes, mais sont utilisées comme une seule entité, appelée Contacts.

Le nombre maximum de numéros de téléphone pouvant être stockés varie selon la capacité de mémoire de votre carte SIM.

- **1.** Dans l'écran d'accueil, touchez **Contacts**.
- **2.** Touchez une entrée de contact.

 $\alpha$ u  $-$ 

Touchez le champ **Rechercher**, saisissez le nom d'un contact et touchez **Terminé**.

– ou –

Parcourez la liste de contacts et sélectionnez le nom désiré.

- **3.** Lorsque vous trouvez l'entrée, pressez la touche pour composer le numéro ou touchez :
	- **• Modifier** : permet de modifier l'information ou d'en ajouter.
	- **• Supprimer** : permet de supprimer le nom et le numéro sélectionnés de vos contacts ou de supprimer plusieurs numéros. Vous devez confirmer la suppression en touchant **Oui**. Pour annuler, touchez **Non**.
	- **• Autres** : permet d'imprimer au moyen de Bluetooth, d'envoyer une carte professionnelle ou de copier dans SIM ou Téléphone.
	- **• Retour** : affiche l'écran précédent.

### Faire un appel à partir des contacts

Une fois le numéro de téléphone enregistré dans les contacts, vous pouvez le composer facilement en utilisant le numéro de l'emplacement qui lui est assigné.

**Nota :** [Si vous ne vous souvenez plus du n](#page-48-0)uméro de l'emplacement, vous devez faire une recherche par nom dans les contacts pour trouver l'entrée. Pour tout renseignement, consultez la rubrique *«Trouver une entrée dans les contacts»* à la page 40.

#### Supprimer un contact

**Important!** Une fois que les contacts sont supprimés, il ne peuvent être récupérés.

Cette option vous permet de supprimer vos contacts. Pour tout renseignement, consultez la rubrique *«Supprimer toutes les entrées des contacts»* à la page 42.

### Ajouter un nouveau groupe

- **1.** [Dans l'éc](#page-101-0)ran d'accueil, touchez **Contacts**.
- **2.** Dans la liste déroulante, sélectionnez **Groupes**.
- **3.** Touchez **Créer un groupe**.
- **4.** Entrez un nom pour le nouveau groupe dans le champ **Nom de groupe**, puis touchez **Terminé**.
- **5.** Touchez le champ **Image de groupe** et touchez **Prendre une photo** ou **Image de l'appelant**.
- **6.** Si vous avez sélectionné **Prendre une photo** à l'étape 5, consultez la rubrique *«Prendre une photo et l'envoyer»* à la page 95.

– ou –

Si vous avez sélectionné **Image de l'appelant** à l'étape 5, touchez une photo dans la liste pour désigner ce groupe et touchez **Ajouter**.

- **7.** Touchez le champ **Sonnerie du groupe** et sélectionnez un son dans le dossier Sons.
- **8.** Touchez le champ **Type de vibreur**, touchez **Vibreur 1 à 5**, puis **Sauvegarder**
- **9.** Touchez **Sauvegarder** lorsque vous avez terminé. Les paramètres du groupe sont sauvegardés.
- **10.** Choisissez **Oui** si vous souhaitez ajouter des membres à ce nouveau groupe.
- **11.** Sélectionnez les contacts pour ce nouveau groupe.
- **12.** Touchez **Ajouter**. Vous avez ajouté des membres au nouveau groupe.

#### Modifier un groupe

- **1.** Dans l'écran d'accueil, touchez **Contacts**.
- **2.** Dans la liste déroulante, sélectionnez **Groupes**.
- **3.** Touchez le groupe à modifier. Lorsque le groupe s'affiche, touchez **Autres** ➔ **Modifier**.
- **4.** Touchez le champ à modifier, saisissez ou sélectionnez la nouvelle information et touchez **Sauvegarder** lorsque vous avez terminé.

# Composer un numéro à partir de la carte SIM

- **1.** Dans l'écran d'accueil, touchez **Pavé**.
- 2. Entrez le numéro de l'emplacement du numéro de téléphone à composer et pressez la touche  $\Box$ . L'entrée associée à cet emplacement s'affiche.
- **3.** Si vous ne connaissez pas le numéro de l'emplacement, pressez un numéro (par exemple, le numéro 2), puis touchez | # | | Le numéro assigné à cet emplacement s'affiche.
- **4.** Touchez l'icône **Appel/Message** (à droite du numéro), puis sélectionnez **Appel**.

# <span id="page-48-0"></span>Supprimer toutes les entrées des contacts

Vous pouvez supprimer toutes les entrées de la mémoire du téléphone, de votre carte SIM, des contacts FDN ou toutes les entrées.

**Important!** Une fois que les contacts sont supprimés, il ne peuvent être récupérés.

- **1.** Dans l'écran d'accueil, touchez **Contacts**.
- **2.** Touchez **Supprimer**.
- **3.** Touchez **Sélectionner tout** ou la case à côté des entrées à supprimer et touchez **Supprimer**. Les entrées sélectionnées ou toutes les entrées des contacts sont supprimées.

# Composition rapide

Une fois que les numéros de téléphone sont stockés dans votre liste de contacts, vous pouvez assigner jusqu'à 18 entrées de composition rapide. Vous pouvez ainsi composer ces numéros en tout temps, en touchant simplement la

touche numérique correspondante. En mode téléphone, tenez enfoncées les touches de 2 à 18 assignées aux numéros de téléphone pour faire la composition rapide.

## Créer les entrées de composition rapide

- **1.** Dans l'écran d'accueil, touchez **Contacts**. Votre liste de contacts s'affiche.
- **2.** Dans la liste déroulante, sélectionnez **Composition rapide**.
- **3.** Touchez la touche numérotée pour laquelle vous souhaitez assigner un numéro de composition rapide (touches de 2 à 9). La liste de contacts s'affiche.
- **4.** Touchez une entrée de contact ou recherchez une entrée de contact. Le contact sélectionné est maintenant assigné à la touche numérotée.

**Nota :** La touche numérotée 1 est réservée au numéro de serveur de la messagerie vocale et cette assignation ne peut être modifiée. Le numéro de messagerie vocale peut être modifié à partir de l'option Numéro de messagerie vocale dans les contacts.

# <span id="page-49-0"></span>Mon profil

Cette option vous permet de créer une carte de visite que vous pouvez envoyer aux destinataires sous forme de pièce jointe.

**Nota :** Comme tout profil, vous pouvez associer votre profil à un groupe.

Pour créer un profil :

- **1.** Dans l'écran d'accueil, touchez **Contacts**. Votre liste de contacts s'affiche.
- **2.** Touchez **Mon profil**.
- **3.** Touchez **Modifier**.
- **4.** Touchez le champ **Prénom** et saisissez le prénom pour ce profil.
- **5.** Touchez le champ **Nom de famille** et saisissez le nom de famille pour ce profil.
- **6.** Touchez l'un des types de numéro de téléphone (**Mobile**, **Personnel** ou autre type) et saisissez l'information dans le champ.
- **7.** Saisissez le reste de l'information dans les champs correspondants.

<span id="page-50-0"></span>**8.** Touchez **Sauvegarder** pour confirmer votre information.

# Gére[r les contacts](#page-45-0)

À partir du menu des paramètres des contacts, vous pouvez saisir de l'information pour votre carte professionnelle, envoyer une carte professionnelle, configurer les paramètres des contacts et voir l'état de la mémoire.

- Dans l'écran d'accueil, touchez **Contacts** ➔ **Autres**.

## Copier des contacts

Cette option vous permet de copier tous les contacts de la mémoire SIM dans la mémoire du téléphone ou vice versa. Pour tout renseignement, consultez la rubrique *«Stocker un numéro dans la carte SIM»* à la page 39.

- **1.** Dans l'écran d'accueil, touchez **Contacts** ➔ **Autres**.
- **2.** Touchez **Copier les contacts**.
- **3.** Touchez **Téléphone vers SIM** ou **SIM vers téléphone**.
- **4.** Cochez **Sélectionner tout** ou la case de chacun des contacts que vous souhaitez copier et touchez **Copier**. Si vous sélectionnez **Téléphone vers SIM**, le message **Des informations peuvent être perdues. Continuer ?** s'affiche.
- **5.** Touchez **Oui** pour continuer ou **Non** pour annuler la copie.

Le ou les contacts sélectionnés sont copiés dans la mémoire SIM ou la mémoire du téléphone.

### Déplacer les contacts

Cette option vous permet de déplacer tous les contacts de la mémoire SIM dans la mémoire du téléphone ou vice versa.

- **1.** Dans l'écran d'accueil, touchez **Contacts** ➔ **Autres**.
- **2.** Touchez **Déplacer les contacts**.
- **3.** ouchez **Téléphone vers SIM** ou **SIM vers téléphone**.
- **4.** Cochez **Sélectionner tout** ou la case de chacun des contacts que vous souhaitez déplacer et touchez **Déplacer**.

Si vous sélectionnez **Téléphone vers SIM**, le message **[Des informations peuvent être perdues. Continuer ?](#page-49-0)** s'affiche.

**5.** Touchez **Oui** pour continuer ou **Non** pour annuler le déplacement.

Le ou les contacts sélectionnés sont déplacés dans la mémoire SIM ou la mémoire du téléphone

### Envoyer une carte de visite par Bluetooth

Cette option vous permet d'envoyer votre carte de visite à un appareil compatible à Bluetooth.

- **1.** Créez une carte de visite (Mon profil). Pour tout renseignement, consultez la rubrique *«Mon profil»* à la page 43.
- **2.** Dans l'écran d'accueil, touchez **Contacts** ➔ **Autres**.
- **3.** Touchez **Envoyer carte de visite via BT**.
- **4.** Touchez la case correspondant aux contacts que vous souhaitez envoyer à un appareil compatible à Bluetooth. Sélectionnez le répertoire que vous souhaitez envoyer, puis touchez **Envoyer**.

**Important!** La fonction Bluetooth doit être activée pour envoyer une carte de visite à un appareil compatible à Bluetooth.

**5.** Touchez le nom de l'appareil Bluetooth auquel vous souhaitez envoyer la carte de visite.

La carte de visite est automatiquement envoyée à l'appareil sélectionné.

### Paramètres des contacts

Le menu des Paramètres des contacts vous permet de choisir l'emplacement où sont sauvegardés vos contacts. Les options suivantes sont offertes :

## Afficher et sauvegarder dans

Cette option vous permet de choisir comment afficher et sauvegarder les contacts.

## Afficher les contacts de

Cette option vous permet de voir les contacts sauvegardés dans Téléphone, SIM ou Tout.

- 1. Dans l'écran d'accueil, pressez MENU et touchez Contacts → Autres → Paramètres des contacts → **Afficher et sauvegarder dans**.
- **2.** Touchez la liste déroulante **Afficher les contacts de**.

Les options suivantes sont offertes :

- **• Tout** : permet de voir tous les contacts stockés dans la mémoire du téléphone et de la carte SIM lorsque vous affichez le répertoire.
- **• Téléphone** : permet de voir tous les contacts stockés dans la mémoire du téléphone.
- **• SIM** : permet de voir tous les contacts stockés dans la carte SIM.

#### Sauvegarder les nouveaux contacts dans

Cette option vous permet de choisir où sont sauvegardés vos contacts.

- 1. Dans l'écran d'accueil, pressez 
MENU et touchez Contacts → Autres → Paramètres des contacts → **Afficher et sauvegarder dans**.
- **2.** Touchez la liste déroulante **Sauvegarder les nouveaux contacts dans**.

Les options suivantes sont offertes :

- **• Téléphone** : les nouveaux contacts sont sauvegardés dans le téléphone. Votre appareil est réglé par défaut à Téléphone.
- **• SIM** : les nouveaux contacts sont sauvegardés dans la carte SIM.

### Ordre d'affichage des noms et prénoms

Cette option vous permet de choisir l'ordre d'affichage des noms : Prénom Nom ou Nom Prénom.

- **1.** Dans l'écran d'accueil, pressez  $\blacksquare$  MENU et touchez Contacts → Autres → Paramètres des contacts → **Ordre d'affichage des noms et prénoms**.
- **2.** Touchez une option, puis **Sauvegarder**.

### Numéros personnels

**1.** Dans l'écran d'accueil, pressez **MENU** et touchez Contacts → Autres → Paramètres des contacts → **Numéros personnels**.

### Utilisation à une main

Cette option est réglée par défaut à Main droite. Vous pouvez régler l'onglet de recherche pour Main droite ou Main gauche.

**1.** Dans l'écran d'accueil, pressez **MENU** et touchez Contacts → Autres → Paramètres des contacts → **Utilisation à une main**.

**2.** Choisissez **Droitier** ou **Gaucher**, puis touchez **Sauvegarder**.

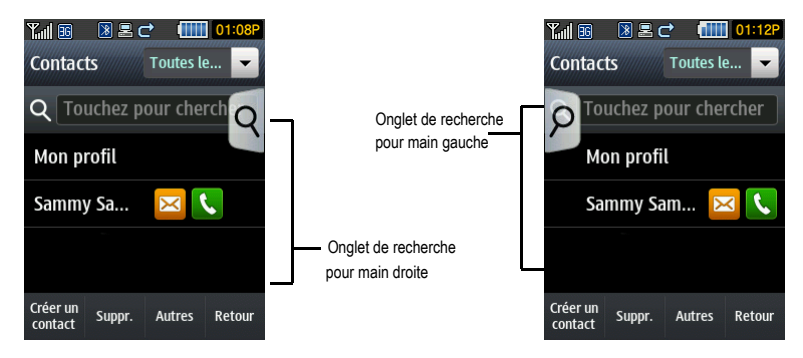

# État de la mémoire

Vous pouvez vérifier combien de noms et de numéros sont stockés dans vos contacts, la carte SIM ou la mémoire du téléphone. Vous pouvez également voir la capacité de mémoire des trois types de mémoire.

**1.** Dans l'écran d'accueil, pressez  $\blacksquare$  MENU et touchez Contacts → Autres → État de la mémoire.

L'état de la mémoire du téléphone et de la carte SIM s'affiche.

Ce chapitre décrit les types de message que vous pouvez envoyer et recevoir. Il explique aussi les fonctions et les fonctionnalités associées à la messagerie.

# Types de messages

Votre téléphone prend en charge les types de messages suivants :

- Messages texte
- Messages photo
- Messagerie vocale
- Courriel
- Messagerie instantanée

## Icônes de messagerie sur la ligne des icônes

Les icônes qui s'affichent dans la partie supérieure de l'écran indiquent la réception de nouveaux messages. [Pour](#page-18-0)  [tout renseignement, consultez la rubrique](#page-18-0) *«Icônes»* à la page 12.

### Onglets Nouveaux messages

Les onglets Nouveaux messages sont des dossiers qui s'affichent à l'écran lors d'un appel manqué, de la réception d'un nouveau message ou d'un message vocal.

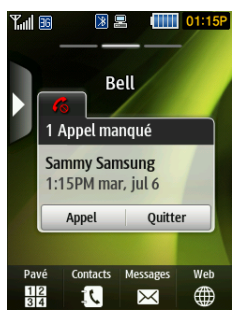

Il y a trois onglets Nouveaux messages représentés par les icônes suivantes :

- 1.  $\sim$  Nouveaux messages
- 2. Appels manqués
- 3. Message vocal

Vous pouvez chercher dans les appels manqués ou les messages non lus, sélectionnez l'onglet du message désiré, puis touchez **Afficher** ou **Quitter**.

# Messages texte

La messagerie SMS vous permet d'échanger (envoyer et recevoir) de courts messages texte avec d'autres téléphones mobiles.

L'icône de messagerie ( $\boxed{\geq 4}$ ) s'affiche lorsque vous recevez un nouveau message texte. Lorsque la mémoire est pleine, l'icône de messagerie clignote à l'écran du téléphone et vous ne pouvez plus recevoir de nouveaux messages. Vous devez supprimer un message pour en recevoir un nouveau.

- Utilisez l'option **Suppr.** dans chacune des Boites de messagerie pour effacer les anciens messages.

### Rédiger un nouveau message

Dans ce menu, vous pouvez rédiger et envoyer un message texte.

#### Rédiger un message texte simple

- **1.** Dans l'écran d'accueil, pressez **entre en la converte** de touchez Messagerie → Nouveau message.
- **2.** Touchez l'écran pour afficher le pavé et rédiger votre message.
- **3.** Touchez **Retour** lorsque vous avez saisi votre message.

**Astuce :** Vous pouvez ouvrir le **clavier QWERTY** en mode paysage ou afficher le **pavé numérique** en mode portrait.

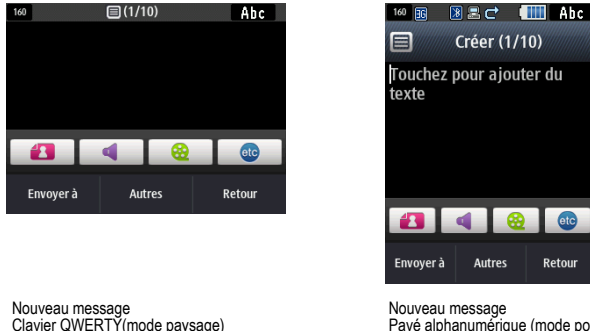

Pavé alphanumérique (mode portrait)

**Nota :** Pour savoir comment entrer des caractères, [consultez la rubrique](#page-41-0) *«Le mode T9»* à la page 35 et la rubrique *[«Le mode ABC»](#page-42-0)* à [la page 36](#page-42-0). Vous pouvez saisir jusqu'à 2 000 caractères alphabétiques par page. Un message peut contenir jusqu'à 20 pages de 2 000 caractères.

**Important!** Si votre message texte dépasse 160 caractères, une page est automatiquement ajoutée. Si vous ajoutez une page à partir de la fonction **Autres** ➔ **Ajouter une page**, le message se change automatiquement en message multimédia.

- **4.** Touchez l'icône **Autres (etc)** et sélectionnez l'une des options suivantes :
	- **Modèle de texte** : permet de sélectionner un modèle de message texte à joindre au message.
	- **Insérer à partir des cont...** : permet de sélectionner le profil d'un contact dans les Contacts.
	- **Signets** : permet de sélectionner une URL à joindre au message.
- **5.** Touchez **Envoyer à**.
- **6.** Dans le menu **Envoyer à**, sélectionnez l'une des options suivantes et touchez **Ajouter** lorsque vous avez terminé.
	- **Destinataires récents** : permet de sélectionner un numéro ou une adresse parmi les 20 derniers destinataires entrés.
- **Contacts** : permet d'entrer le numéro de téléphone à partir de la liste des contacts.
- **Nouveau numéro** : permet d'entrer un numéro de téléphone non enregistré dans la liste des contacts.
- **7.** Touchez le champ **À** et répétez l'étape 3 pour ajouter des destinataires au message

– ou –

Touchez **Autres** et ajouter des destinataires au message.

**8.** Touchez **Envoyer** lorsque vous avez terminé d'entrer les destinataires.

# Messages photo

Ce menu vous permet d'utiliser le service de messages multimédias (MMS).

La messagerie photo est un service de messagerie permettant la remise de messages multimédias personnels de téléphone à téléphone ou de téléphone à courriel.

En plus du contenu texte des messages texte, les messages multimédias peuvent contenir des images, des graphiques, des mémos vocaux et des clips audios. Un message multimédia est une présentation graphique dans un seul fichier, et non pas du texte avec une pièce jointe.

L'icône de messagerie (
Sol) s'affiche lorsque vous recevez un nouveau message multimédia.

Graĉe à la fonctionnalité de messagerie photo, votre téléphone peut recevoir et envoyer des messages contenant des fichiers multimédias, tels que des photos, des sons et des images téléchargées à partir d'Internet ou des mémos vocaux que vous avez enregistrées. Cette fonction est disponible seulement si elle est prise en charge par votre fournisseur de services. Seuls les téléphones ayant la fonctionnalité de messagerie multimédia peuvent recevoir et afficher des messages photo.

## Rédiger et envoyer un message multimédia

- **1.** Dans l'écran d'accueil, touchez **Messages** ➔ **Nouveau message**.
- **2.** Touchez l'écran pour afficher le pavé alphanumérique et rédiger votre message.

**Astuce :** Vous pouvez ouvrir le **clavier QWERTY** en mode paysage ou afficher le **pavé numérique** en mode portrait.

**Nota :** Pour savoir comment entrer des caractères, [consultez la rubrique](#page-41-0) *«Le mode T9»* à la page 35 et la rubrique *[«Le mode ABC»](#page-42-0)* à la [page 36.](#page-42-0) Vous pouvez saisir jusqu'à 2 000 caractères alphabétiques par page. Un message peut contenir jusqu'à 20 pages de 2 000 caractères.

- **3.** Touchez **Retour** lorsque vous avez saisi votre message.
- **4.** Touchez l'icône **Image** pour ajouter une photo au message, sélectionnez l'une des options suivantes, puis touchez **Ajouter** :
	- **Prendre une photo** : lance l'appareil photo et permet de prendre une photo afin de la joindre au message.
	- **Ajouter à partir des pho ...** : permet de sélectionner une photo à partir de l'album photos afin de la joindre au message.
- **5.** Touchez l'icône **Son** pour ajouter un son au message, sélectionnez l'une des options suivantes, puis touchez **Ajouter** :
	- **Enregistrer un son** : permet d'enregistrer un message vocal afin de le joindre au message.
	- **Ajouter à partir des sons** : permet de sélectionner un son à partir du dossier Sons afin de le joindre au message.
- **6.** Touchez l'icône **Vidéo** pour ajouter une vidéo au message, sélectionnez l'une des options suivantes, puis touchez **Ajouter** :
	- **Enregistrer une vidéo** : permet d'enregistrer un clip vidéo (jusqu'à 1019 Ko) afin de le joindre au message.
	- **Ajouter à partir des vid...** : permet de sélectionner une vidéo à partir du dossier Vidéos afin de la joindre au message.
- **7.** Touchez l'icône **Autres** et sélectionnez l'une des options suivantes :
	- **Ajouter des destinataires** : permet d'ajouter d'autres destinataires au message.
	- **Modèle de texte** : permet de sélectionner un modèle de message texte à joindre au message.
	- **Insérer à partir des con...** : permet de sélectionner le profil d'un contact dans les Contacts.
	- **Signets** : permet de sélectionner une URL à joindre au message.
- **8.** Touchez **Autres** et sélectionnez l'une des options suivantes :
	- **Aperçu** : permet de voir le message multimédia avant de l'envoyer.
	- **Ajouter une page** : permet d'ajouter une page au message multimédia.
	- **Ajouter un objet** : permet d'ajouter un objet au message multimédia.
	- **Ajouter une pièce jointe** : permet d'ajouter un fichier, une carte professionnelle, un évènement, des tâches ou des notes au message multimédia sortant sous forme de pièce jointe.
	- **Modifier le style** : permet de sélectionner la page, modifier la couleur d'arrière-plan, la couleur de police, le type de police ou le temps de défilement des pages pour ce message multimédia.
- **Options d'envoi** : permet de configurer les options d'envoi, comme la priorité, l'expiration, le délai de remise, de demander un rapport de remise, de demander une confirmation de lecture ou de conserver une copie. Si le message sélectionné est un message texte, ces options comprennent aussi : Chemin de réponse et Demander un rapport de remise.
- **Sélectionner la langue** : permet de choisir la langue du message : English et Français.
- **9.** Touchez **Envoyer à**.
- **10.** Dans le menu **Envoyer à**, sélectionnez l'une des options suivantes, puis touchez **Ajouter** lorsque vous avez terminé :
	- **Destinataires récents** : permet de sélectionner un numéro ou une adresse parmi les 20 derniers destinataires entrés.
	- **Contacts** : permet d'entrer le numéro de téléphone à partir de la liste des contacts.
	- **Nouvelle courriel** (Nouveau courriel) : permet d'entrer une adresse courriel.
	- **Nouveau numéro** : permet d'entrer un numéro de téléphone non enregistré dans la liste des contacts.
- **11.** Le numéro ou l'adresse sélectionnée s'affiche dans le champ **À**.
- **12.** Touchez **Envoyer**.

# Boite de réception

La Boite de réception stocke les messages reçus. Vous pouvez voir quel est le type de message grâce à l'icône affichée. Si l'enveloppe de l'icône est ouverte, le message a été lu; sinon l'enveloppe de l'icône est fermée.

Les types de messages suivants peuvent s'afficher dans votre Boite de réception :

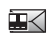

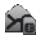

Message texte (sauv. dans SIM)

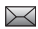

Message texte (sauv. dans téléphone)

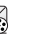

⊠

Mémo vocal  $\Box$  Message multimédia

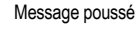

Lorsque vous accédez à votre Boite de réception, la liste des messages s'affiche avec le numéro de téléphone ou le nom, si enregistrés dans la liste des contacts, de l'expéditeur avec l'icône Message texte (sauv. dans SIM). Une fois le message lu, l'icône de l'enveloppe ouverte s'affiche.

Si la Boite de réception est pleine lors de la réception d'un message texte ou si la carte SIM est pleine, les messages texte sont sauvegardés dans le téléphone et l'icône Message texte (sauv. dans téléphone) s'affiche.

- Dans l'écran d'accueil, touchez **Messages** ➔ **Boite de réception**.

## Visualiser un message texte à partir de la Boite de réception

- **1.** Dans l'écran d'accueil, touchez **Messages** ➔ **Boite de réception**.
- **2.** Touchez un message texte dans la liste pour voir le message.
- **3.** Touchez Autres, puis sélectionnez l'une des options suivantes :
	- **Transférer** : permet de transférer le message texte à un autre numéro.
	- **Déplacer vers Dossiers** : déplace le message texte sélectionné vers un autre dossier.
	- **• Sauvegarder dans Contacts** : crée un nouveau contact ou met à jour l'information d'un contact existant.
	- **Déplacer vers le Téléphone/la carte SIM** : déplace le message texte sélectionné vers la mémoire du téléphone ou de la carte SIM.
	- **• Sauvegarder comme modèle** : sauvegarde le message sous forme de modèle de message texte
	- **Sauvegarder dans** : sauvegarde le message dans un évènement ou une note.
	- **• Imprimer via Bluetooth** : envoie le message à une imprimante compatible à Bluetooth.
	- **Verrouiller/Déverrouiller** : permet de verrouiller le fichier pour en éviter la suppression accidentelle.

# Visualiser un message multimédia à partir de la Boite de réception

- **1.** Dans l'écran d'accueil, touchez **Messages** ➔ **Boite de réception**.
- **2.** Touchez un message multimédia dans la liste pour voir le message.
- **3.** Touchez Autres, puis sélectionnez l'une des options suivantes :
	- **Transférer** : permet de transférer le message texte à un autre numéro.
	- **• Sauvegarder dans Contacts** : crée un nouveau contact ou met à jour l'information d'un contact existant.
	- **Déplacer vers le Téléphone/la carte SIM** : déplace le message texte sélectionné vers la mémoire du téléphone ou de la carte SIM..
	- **Déplacer vers Dossiers** : déplace le message texte sélectionné vers un autre dossier.
	- **• Sauvegarder comme modèle** : sauvegarde le message sous forme de modèle de message texte.
	- **Sauvegarder dans** : sauvegarde le message dans un évènement ou une note.
- **• Imprimer via Bluetooth** : envoie le message à une imprimante compatible à Bluetooth.
- **Propriétés** : affiche les propriétés de fichier multimédia joint.
- **Verrouiller/Déverrouiller** : permet de verrouiller le fichier pour en éviter la suppression accidentelle.

# Visualiser un message poussé à partir de la Boite de réception

Le message poussé est une méthode utilisée par votre fournisseur de services pour distribuer du contenu (p. ex., images, sonneries, mises à niveau du logiciel, information, etc.) aux téléphones mobiles WAP. Vous ne pouvez envoyer, ni répondre aux messages poussés WAP. Les messages poussés WAP peuvent contenir des liens URL vous dirigeant vers l'information ou les mises à jour, ou contenir simplement de l'information.

- **1.** Dans l'écran d'accueil, touchez **Messages** ➔ **Boite de réception**.
- **2.** Touchez un message poussé dans la liste pour voir le message.
- **3.** Après la lecture du message poussé, vous pouvez choisir l'une des options suivantes :
	- **Répondre à** : permet de répondre à l'expéditeur dans un message.
	- **Suppr.** : supprime le message sélectionné.
	- **Autres :** 
		- **Transférer** : permet de transférer le message à un autre numéro.
		- **Sauvegarder dans Contacts** : crée un nouveau contact ou met à jour l'information d'un contact existant.
		- **Sauvegarder comme modèle** : permet de sauvegarder le mémo vocal sous forme de modèle.
		- **Imprimer via Bluetooth** : envoie le message à une imprimante compatible à Bluetooth.

## Trier les messages de la Boite de réception

Les messages de la Boite de réception peuvent être organisés selon la date, l'expéditeur, le type, l'objet, la taille ou Verrouiller/Déverrouiller.

Pour organiser la Boite de réception :

- **1.** Dans l'écran d'accueil, touchez **Messags** ➔ **Boite de réception**.
- **2.** Touchez **Trier par** et sélectionnez l'une des options d'affichage des messages (Date, Expéditeur, Type, Objet, Taille ou Verrouiller/Déverrouiller).

# Déplacer les messages à partir de la Boite de réception

Vous pouvez déplacer les messages de la Boite de réception vers un autre dossier ou emplacement.

Pour déplacer les messages :

- **1.** Dans l'écran d'accueil, touchez **Messages** ➔ **Boite de réception**.
- **2.** Touchez **Autres** ➔ **Déplacer**.
- **3.** Touchez la case à côté des messages que vous voulez déplacer vers un autre dossier ou un autre emplacement.
- **4.** Touchez **Déplacer vers Dossiers**.

# Courriel

La fonctionnalité de courriel vous permet de voir et de rédiger des messages au moyen de divers services de courriel. Vous pouvez également recevoir des alertes par message texte lors de la réception d'un important courriel.

**Important!** Lorsque vous créez un compte courriel, le paramètre par défaut des options SSL peut varier d'un fournisseur de services à l'autre. Si vous avez des problèmes avec votre compte courriel et ne pouvez y accéder ou l'utiliser, contactez votre fournisseur de services au sujet du protocole de sécurité SSL (Secure Socket Layer).

#### Rédiger un message courriel

- **1.** Dans l'écran d'accueil, touchez **Messages** ➔ **Courriel**.
- **2.** Touchez **Options** ➔ **Ajouter un compte** pour créer un nouveau compte ou touchez un compte existant dans la liste.

## Gérer les comptes courriel

Ce menu vous permet de gérer l'information sur votre compte courriel. À partir de ce menu, vous pouvez créer, modifier, supprimer un compte courriel.

- **1.** Dans l'écran d'accueil, touchez **Messages** ➔ **Courriel**.
- **2.** Touchez **Options** dans le coin inférieur gauche de l'écran.

### Modifier l'information sur un compte courriel

- **1.** Dans l'écran d'accueil, touchez **Messages** ➔ **Courriel**.
- **2.** Touchez le nom d'un compte dans la liste.
- **3.** Touchez **Options** ➔ **Modifier le compte**.

**4.** Touchez les champs dont vous voulez modifier l'information, puis touchez **Sauvegarder**.

## Supprimer un compte courriel

- **1.** Dans l'écran d'accueil, touchez **Messages** ➔ **Courriel**.
- **2.** Touchez le nom d'un compte dans la liste.
- **3.** Touchez **Options** ➔ **Supprimer un compte**.
- **4.** Touchez **OK**.

# Courriel Exchange

Suivez la procédure suivante pour configurer votre téléphone afin de le synchroniser avec un compte courriel professionnel.

Avant de lancer la synchronisation, enregistrez l'adresse URL du serveur Exchange, votre nom d'utilisateur et votre mot de passe du compte Exchange. Vous devrez également connaitre le nom de domaine du serveur Exchange et si vous utilisez un chiffrement SSL.

**1.** Dans l'écran d'accueil, touchez **Messages** ➔ **Courriel Exchange**.

L'écran du didacticiel Active Sync s'ouvre.

- **2.** Touchez **Suivant** pour lire le didacticiel.
- **3.** Saisissez l'information relative aux paramètres du serveur et touchez **Sauvegarder** pour confirmer la configuration.

# Messagerie instantanée (MI)

La MI est une façon d'envoyer de courts messages en temps réel aux utilisateurs en ligne.

Avant d'utiliser cette fonctionnalité, vous devez vous abonner à un service de messagerie. Pour en savoir davantage, veuillez contacter votre fournisseur de services.

## Démarrer la messagerie instantanée

- **1.** Dans l'écran d'accueil, touchez **Messages** ➔ **MI**.
- **2.** Touchez le service de messagerie auquel vous êtes abonné.
- **3.** Entrez l'information requise pour ouvrir une session, puis touchez **Se conn**.

**Nota :** L'information requise pour ouvrir une session varie selon le fournisseur de service de messagerie instantanée que vous utilisez.

- **4.** Si vous utilisez Windows Live, acceptez les conditions d'utilisation pour ce service en touchant **Accepter**.
- **5.** Suivez les directives à l'écran pour lire, rédiger, envoyer un message, répondre à un message et gérer votre compte de messagerie instantanée.

## Utiliser les options de la messagerie instantanée

Suivez la procédure suivante pour accéder aux options de messagerie instantanée.

**1.** Dans l'écran d'accueil, touchez **Messages** ➔ **MI**.

L'écran des communautés de MI s'affiche.

**2.** Touchez le service de messagerie auquel vous êtes abonné.

Après la sélection du service de messagerie instantanée ou de l'ouverture d'une session, vous pouvez sélectionner parmi les options suivantes :

- **Mon statut** : définit votre statut en ligne à En ligne, Occupé, Absent ou Hors-ligne.
- **Actualiser la liste de contacts** : actualise et met à jour l'information sur le contact.
- **Ajouter un contact** : ajoute un contact dans la liste.
- **Mon profil** : définit votre pseudonyme et affiche votre statut et votre adresse courriel.
- **Envoyer MI à** : envoie un MI au contact sélectionné.
- **Conversations sauvegardées** : affiche la liste de vos conversations.
- **À propos** : affiche l'information au sujet de votre service de messagerie instantanée.
- **Déconnecter** : ferme la session de MI.
- 3. Pressez o pour revenir à l'écran d'accueil.

# Boite d'envoi

Cette Boite de messagerie stocke les messages envoyés ou ceux que vous avez tenté d'envoyer.

Lorsque vous accédez à votre Boite d'envoi, la liste des messages s'affiche avec le numéro de téléphone ou le nom, si enregistrés dans la liste des contacts.

**1.** Dans l'écran d'accueil, touchez **Messages** ➔ **Boite d'envoi**. La liste des messages en cours d'envoi ou déjà

envoyés s'affiche.

- **2.** Avant de voir un message sortant, vous pouvez choisir l'une des options suivantes :
	- **Créer** : permet de rédiger un nouveau message.
	- **Trier par** : permet d'organiser l'affichage des messages selon la date, le destinataire, le type, l'objet, la taille ou Verrouiller/ Déverrouiller
	- **• Autres :**
		- **Déplacer** : cochez le messsage que vous souhaitez déplacer et touchez **Déplacer vers dossiers**. Lors de la création du dossier, touchez **OK**. Entrez le nom du nouveau dossier et touchez **Sauvegarder**. Si le dossier existe déjà, touchez le dossier.
		- **Suppr.** : permet de supprimer le message sélectionné de la Boite d'envoi.
	- **Retour** : affiche le menu précédent.

**Important!** Dans cet exemple, les options offertes s'appliquent au message texte sélectionné (SMS). Les options varient selon le type de message sélectionné.

- **3.** Touchez un message texte sortant dans la liste pour l'afficher et sélectionnez l'une des options suivantes :
	- **Transférer** : permet de transférer le message texte à un autre numéro.
	- **Suppr.** : supprime le message sélectionné.
	- **Autres** :
		- **Déplacer vers Dossiers** : déplace le message texte sélectionné vers un autre dossier.
		- **Sauvegarder dans Contacts** : crée un nouveau contact ou met à jour l'information d'un contact existant.
		- **Déplacer vers le Téléphone/la carte SIM** : déplace le message texte sélectionné vers la mémoire du téléphone ou de la carte SIM.
		- **Sauvegarder comme modèle** : sauvegarde le message sous forme de modèle de message texte
		- **Sauvegarder dans** : sauvegarde le message dans un évènement ou une note.
		- **Imprimer via Bluetooth** : envoie le message à une imprimante compatible à Bluetooth.
		- **Verrouiller/Déverrouiller** : permet de verrouiller le fichier pour en éviter la suppression accidentelle.
	- **Retour** : revient à l'écran précédent.

**Nota :** Si votre ne message ne peut être envoyé, les options affichées seront différentes.

4. Pressez **pour revenir à l'écran d'accueil.** 

## **Brouillons**

Ce dossier conserve les messages que vous souhaitez modifier ou envoyer plus tard.

Lorsque vous accédez à ce menu, la liste des messages s'affiche.

- **1.** Dans l'écran d'accueil, touchez **Messages** ➔ **Brouillons**. La liste des messages brouillons s'affiche.
- **2.** Avant d'afficher un message brouillon, les options suivantes s'affichent :
	- **Créer** : permet de rédiger un nouveau message.
	- **Trier par** : permet d'organiser l'affichage des messages selon le destinataire, le type, l'objet ou la taille.
	- **Autres** :
		- **Déplacer** : permet de déplacer le message sélectionné vers un autre dossier.
		- **Suppr.** : permet de supprimer le message brouillon.
	- **Retour** : revient à l'écran précédent.
- **3.** Lorsque le message texte brouillon est ouvert, vous pouvez choisir l'une des options suivantes qui varient selon le type de message.
	- **Envoyer à** : permet d'envoyer le brouillon aux destinataires récents, aux contacts ou à un nouveau numéro.
	- **Sauvegarder dans brouillons** : permet de sauvegarder à nouveau le fichier dans les brouillons.
	- **Autres** :
		- **Ajouter une page** : permet d'ajouter une page au message. (Change automatiquement le type de message à message multimédia.)
		- **Ajouter un objet :** permet d'ajouter un objet au message. (Change automatiquement le type de message à message multimédia.)
		- **Ajouter une pièce jointe** : permet d'ajouter un fichier, une carte professionnelle, un évènement, des tâches ou des notes au message multimédia sortant sous forme de pièce jointe.
		- **Modifier le style** : permet de sélectionner la page, modifier la couleur d'arrière-plan, la couleur de police, le type de police ou le temps de défilement des pages pour ce message multimédia. (Change automatiquement le type de message à message multimédia.)
		- **Options d'envoi** : permet de configurer les options d'envoi, comme la priorité, l'expiration, le délai d'e remise, la demande de rapport de remise, la demande d'une confirmation de lecture ou de conserver une copie. Si le message sélectionné est un message texte, ces options comprennent aussi : Chemin de réponse et Demander un rapport de remise.

– **Sélectionner la langue** : permet de choisir la langue du message : English et Français.

4. Touchez Envoyer à (lorsque le message est ouvert) pour envoyer le message ou pressez **pour revenir à** l'écran d'accueil.

# Dossiers

Utilisez les dossiers pour gérer et organiser vos messages, et les stocker sur votre téléphone.

Pour créer un nouveau dossier :

- **1.** Dans l'écran d'accueil, touchez **Messages** ➔ **Dossiers**.
- **2.** Touchez **Créer un dossier**.
- **3.** Entrez un nom de dossier, puis touchez **Sauvegarder**. Le nouveau dossier s'affiche dans l'écran Messages.

# Modèles

En plus de rédiger un message texte à l'aide d'un des pavés, vous pouvez accélérer votre rédaction en incluant une copie de texte déjà stocké (modèle) dans votre message.

### Créer un modèle de message texte

- **1.** Dans l'écran d'accueil, touchez **Messages** ➔ **Modèles**.
- **2.** Touchez **Modèles de texte.**
- **3.** Touchez **Créer**.
- **4.** Tapez l'écran et entrez le texte pour le modèle de message texte et touchez **Sauvegarder**. [Pour tout](#page-42-0)  [renseignement, consultez la rubrique](#page-42-0) *«Le mode ABC»* à la page 36.

### Supprimer un modèle de message texte

- **1.** Dans l'écran d'accueil, touchez **Messages** ➔ **Modèles**.
- **2.** Touchez **Modèles de texte**.
- **3.** Touchez **Suppr.**.
- **4.** Touchez la case à côté du modèle à supprimer et touchez **Suppr.**.

#### Créer un modèle de message multimédia

**1.** Dans l'écran d'accueil, touchez **Messages** ➔ **Modèles**.

- **2.** Touchez **Modèle multimédia**.
- **3.** Touchez **Créer**.
- **4.** Tapez l'écran et entrez le texte pour ce message, au besoin.
- **5.** Touchez l'icône **Image** pour ajouter une photo au message et sélectionnez l'une des options suivantes :
	- **Prendre une photo** : lance l'appareil photo et permet de prendre une photo afin de la joindre au message.
	- **Ajouter à partir des pho ...** : permet de sélectionner une photo à partir de l'album photos afin de la joindre au message.
- **6.** Touchez l'icône **Son** pour ajouter un son au message et sélectionnez l'une des options suivantes :
	- **Enregistrer un son** : permet d'enregistrer un mémo vocal afin de le joindre au message.
	- **Ajouter à partir des sons** : permet de sélectionner un son, un fichier musical ou un mémo vocal afin de joindre cet élément au message.
- **7.** Touchez l'icône **Vidéo** pour ajouter une vidéo au message et sélectionnez l'une des options suivantes :
	- **Enregistrer une vidéo** : permet d'enregistrer un clip vidéo (jusqu'à 595 Ko) afin de le joindre au message.
	- **Ajouter à partir des vid...** : permet de sélectionner une vidéo son à partir du dossier Vidéos.
- **8.** Touchez l'icône Autres et sélectionnez l'une des options suivantes :
	- **Modèle texte** : permet de sélectionner un modèle de message texte à joindre au message.
	- **Insérer à partir des con...** : permet de sélectionner le profil d'un contact dans les Contacts.
	- **Signets** : permet de sélectionner une URL à joindre au message.
- **9.** Touchez **Autres** pour les options suivantes : Ajouter une page, Ajouter une pièce jointe, Modifier le style, Options d'envoi et Sélectionner la langue.
- **10.** Touchez **Sauvegarder**.
- **11.** Dans la fenêtre éclair **Saisissez un nouvel objet**, entrez l'objet de ce modèle et touchez **Terminé** ➔ **Sauvegarder**. Le modèle de message multimédia se sauvegarde automatiquement.

### Visualiser un modèle de message multimédia

Avant de sauvagarder un modèle de message multimédia, vous pouvez avoir un aperçu du modèle, puis le modifier en ajoutant des images, des sons, des vidéos ou d'autres fichiers.

Pour visualiser un modèle de message multimédia :

- **1.** Dans l'écran d'accueil, touchez **Messages** ➔ **Modèles**.
- **2.** Touchez **Modèle multimédia**.
- **3.** Touchez un modèle pour l'afficher.
- **4.** Touchez **Retour** lorsque vous avez terminé pour voir ou modifier le modèle de message multimédia.

## Modifier le style de modèle du message multimédia

La fonction Modifier style vous permet de modifier la couleur d'arrière-plan, la couleur de police, le type de police ou le temps de défilement des pages pour ce modèle de message multimédia.

- **1.** Dans l'écran d'accueil, touchez **Messages** ➔ **Modèles**.
- **2.** Touchez **Modèle multimédia**.
- **3.** Touchez l'icône à côté du modèle de message multimédia que vous voulez modifier. Le modèle s'affiche.
- **4.** Touchez **Autres** ➔ **Modifier le style**.
- **5.** Touchez le menu déroulant **Sélectionner la page** puis sélectionnez **Cette page** ou **Toutes les pages**.
- **6.** Touchez le menu déroulant **Couleur d'arrière-plan** et sélectionnez la couleur de l'arrière-plan.
- **7.** Touchez le menu déroulant **Couleur de police** et sélectionnez une couleur de police.
- **8.** Touchez le menu déroulant **Type de police**, sélectionnez un type de police, puis touchez **Changer**.
- **9.** Touchez le menu déroulant **Temps défilement pages** et sélectionnez le temps de défilement des pages. (**Nota** : Cette option n'est disponible que si vous avez sélectionné « **Cette page** » dans le champ **Sélectionner la page**.) Si vous avez sélectionné **Personnaliser la durée**, entrez, en secondes, le temps d'affichage souhaité pour cette page à l'écran du destinataire, puis touchez **Changer**.
- 10. Pressez **pour revenir à l'écran d'accueil.**

# Paramètres de messagerie

## Paramètres des messages texte

Dans ce menu, vous pouvez régler les paramètres par défaut de la messagerie texte. Le paramètre utilisé dans le dernier message est automatiquement activé pour l'envoi des messages subséquents.

- Dans l'écran d'accueil, touchez **Messages** ➔ **Paramètres de messagerie** ➔ **Message texte**.

#### Options d'envoi

- **1.** Touchez **Options d'envoi**.
- **2.** Touchez l'une des options suivantes pour régler les options d'envoi pour les messages texte.
	- **Chemin de réponse** : permet au destinataire de votre message de vous envoyer un message de réponse à partir de votre centre de messagerie, si votre réseau prend en charge ce service.
	- **Demander un rapport de remise** : si cette option est activée, le réseau vous informe de la remise (ou non-remise) de votre message.
- **3.** Touchez **Sauvegarder**.

**Nota : Chemin de réponse** et **Demander un rapport de remise** sont des fonctions offertes par le fournisseur de services. Pour en savoir davantage, veuillez contacter votre fournisseur de services.

### Paramètres des messages photo

Utilisez les options suivantes pour régler les paramètres d'envoi et de réception des messages photo.

- Dans l'écran d'accueil, touchez **Messages** ➔ **Paramètres de messagerie** ➔ **Message photo**.

#### Options d'envoi

- **1.** Touchez **Options d'envoi**.
- **2.** Touchez l'une des options suivantes pour régler les options d'envoi pour les messages photo.
	- **Priorité** : permet de sélectionner le niveau de priorité de vos messages.
	- **Expiration** : règle la durée de stockage de vos messages au centre de messagerie pendant que le réseau tente de les livrer.
	- **Délai de remise** : règle le temps d'attente avant que le téléphone envoie vos messages.
	- **Taille de message** : règle la taille maximale du message.
	- **Demander un rapport de remise** : si cette option est activée, le réseau vous informe de la remise (ou non-remise) de votre message.
	- **Demander une confirmation de lecture** : si cette option est activée, votre téléphone demande une confirmation de lecture au destinataire.
	- **Conserver une copie** : si cette option est activée, votre téléphone conserve une copie de tous les messages photo envoyés.
	- **Ajouter ma carte professionnelle** : joint vos coordonnées dans un message.

**Nota : Demande de rapport de remise** est une fonction offerte par le fournisseur de services. Pour en savoir davantage, veuillez contacter votre fournisseur de services.

#### Options de réception

- **1.** Touchez **Options de réception**.
- **2.** Touchez l'une des options suivantes pour régler les options d'envoi pour les messages photo.
	- **Réseau** : vous pouvez régler le réseau à Réseau local ou Réseau étranger.
	- **Envoyer une confirmation de lecture** : vous pouvez régler cette option à Toujours demander.
	- **Envoyer un rapport de remise** : vous pouvez activer cette option afin de recevoir un rapport de remise.
	- **Rejeter messages anonymes** : vous pouvez activer cette option pour rejeter automatiquement les messages anonymes.
	- **Rejeter la publicité** : vous pouvez activer cette option pour rejeter automatiquement les publicités.

#### Redimensionnement automatique de l'image

- **1.** Touchez **Redimensionnement automatique de l'image**.
- **2.** Sélectionnez une des options de redimensionnement : **Pas de redimensionnement** ou **100 Ko**, **300 Ko**, **600 Ko**.
- **3.** Touchez **Sauvegarder**.

#### Mode de création

Cette option vous permet de régler le mode de création à Libre, Avertissement ou Restreint.

### Style par défaut

Cette option vous permet de sélectionner la couleur d'arrière-plan, la couleur de police, le type de police ou le temps de défilement pour tous les messages photo.

- Touchez **Style par défaut**.

## Paramètres de messagerie vocale

**Nota :** Vous ne pouvez modifier le champ du numéro de téléphone de la messagerie vocale.

- Dans l'écran d'accueil, touchez **Messages** ➔ **Paramètres de messagerie** ➔ **Messagerie vocale**.
#### Paramètres des messages de pousser

- Dans l'écran d'accueil, touchez **Messages** ➔ **Paramètres de messagerie** ➔ **Message de pousser**.
	- **Options de réception** : vous pouvez activer (**Activé**) ou désactiver (**Désactivé**) la réception de messages poussés.
	- **Chargement du service** : vous pouvez régler l'option de chargement du service : **Toujours**, **Invite** ou **Jamais**.

## Supprimer par dossier

Ce menu vous permet de supprimer tous les messages d'une Boite de messagerie ou de toutes les Boites de messagerie.

**Important!** Une fois les messages supprimés, ils ne peuvent être récupérés.

- **1.** Dans l'écran d'accueil, touchez **Messages** ➔ **Supprimer par dossier**.
- **2.** Touchez la case à droite du message à effacer.

– ou –

Touchez **Sélectionner tout** pour supprimer tous les messages ou touchez une catégorie de messages à supprimer, puis touchez **Supprimer**.

- **3.** Touchez **Supprimer** pour supprimer les dossiers sélectionnés.
- **4.** Au message de confirmation de **Messages verrouillés**, cochez la case de confirmation de suppression des messages verrouillés, puis touchez **Oui** pour confirmer.

# État de la mémoire

Vous pouvez vérifier la mémoire utilisée et disponible pour les messages photo, les messages texte, les messages poussés ou les messages de configuration.

Pour voir l'état de la mémoire :

- Dans l'écran d'accueil, touchez **Messages** ➔ **État de la mémoire**.

L'écran indique l'espace total, l'espace utilisé et l'espace libre. Vous pouvez aussi voir l'espace utilisé et le nombre de messages pour chacune des Boites de messagerie.

- **Message photo**
	- Boite de réception
	- Boite d'envoi
	- Brouillons
	- Dossiers
- **Message texte** (sauv. dans téléphone et carte SIM)
	- Boite de réception
	- Boite d'envoi
	- Brouillons
	- Dossiers
- **Message de pousser**
	- Boite de réception
	- Dossiers
- **Configuration**
	- Boite de réception
	- Dossiers

Ce chapitre présente les diverses applications chargées sur votre téléphone. Le menu Téléchargements vous permet de gérer les images, les vidéos, les sons, les jeux et les applications, les autres types de fichiers et l'état de la mémoire à partir d'un même endroit.

**Dans l'écran d'accueil, pressez** en MENU et touchez Téléchargements.

### Images

Dans ce menu, vous pouvez voir la liste des images téléchargées du serveur Web ou reçues dans les messages. Vous pouvez définir une image comme image en arrière-plan.

- 1. Dans l'écran d'accueil, pressez **en un seul de la contract** Téléchargements. Vous devrez aller à l'espace multimédia pour accéder à ce menu. [Pour tout renseignement, consultez la rubrique](#page-31-0) *«Écran d'accueil»* à la [page 25.](#page-31-0)
- **2.** Touchez **Images**.

Les options suivantes sont offertes :

#### Nouveau papier peint

Cette option vous permet d'accéder au site Web de votre fournisseur de services afin de télécharger de nouvelles images au moyen du navigateur Web.

**Nota :** Lorsque vous téléchargez des papiers peints, des frais peuvent vous être facturés.

# Photos

Dans ce menu, vous pouvez voir les photos que vous avez prises.

- 1. Dans l'écran d'accueil, pressez **MENU** et touchez Téléchargements → Images → Photos. Lorsque vous accédez à ce menu, votre téléphone affiche les photos dans une liste, une grille ou en cascade ( IS.  $\equiv$  ), selon le mode sélectionné.
- **2.** Touchez l'icône d'affichage dans le coin supérieur gauche de l'écran pour changer le mode d'affichage. Les options suivantes sont offertes :
	- **Prendre une photo** : permet de prendre une photo.
- **Créer un dossier** : permet de créer un dossier pour vos photos.
- **Gérer** : permet de déplacer ou de copier les photos dans un autre dossier.
- **Autres** :
	- **Supprimer** : permet de supprimer la photo sélectionnée ou plusieurs photos.
	- **Renommer** : permet de changer le nom du fichier image.
	- **Trier par** : permet d'organiser l'affichage des fichiers images selon la date, le type, le nom ou la taille.
	- **Envoyer via Bluetooth** : permet d'envoyer l'image sélectionnée à un appareil compatible à Bluetooth.
	- **Visibilité Bluetooth** : permet d'activer la visibilité de l'image à d'autres appareils Bluetooth.
	- **Verrouiller/Déverrouiller** : permet de verrouiller le fichier pour en éviter la suppression accidentelle. Les fichiers doivent être déverrouillés pour être supprimés.
- **3.** Touchez une photo à l'écran pour la visualiser.
- **4.** Pendant l'affichage de la photo, choisissez l'une des options suivantes :
	- **Envoyer via** : permet d'envoyer la photo sélectionnée dans un message, par Courriel Exchange ou à un appareil Bluetooth.
	- **Définir comme** : permet de définir la photo comme Papier peint ou Photo d'identité.
	- **Autres :**
		- **Diaporama** : permet de regarder les photos dans un diaporama.
		- **Modifier** : permet de modifier la photo sélectionnée.
		- **Renommer** : permet de changer le nom de l'image.
		- **Supprimer** : permet de supprimer la photo sélectionnée.
		- **Visibilité Bluetooth** : permet d'activer la visibilité de l'image à d'autres appareils Bluetooth.
		- **Imprimer via Bluetooth** : permet d'imprimer l'image sélectionnée au moyen d'une imprimante Bluetooth.
		- **Verrouiller/Déverrouiller** : permet de verrouiller l'image pour en éviter la suppression accidentelle. Les fichiers doivent être déverrouillés pour être supprimés.
		- **Détails** : affiche le nom, le format, la résolution, la taille, l'état de renvoi, la date de création et l'emplacement.

# Vidéos

Dans ce menu, vous pouvez voir la liste des vidéos téléchargées du serveur Web, reçues dans les messages multimédias ou enregistrées avec votre téléphone.

- **1.** Dans l'écran d'accueil, pressez **entre la definition de la defenda de De**ite de Midéos.
- **2.** Touchez l'une des options suivantes :
- **Enregistrer une vidéo** : permet de lancer l'enregistrement d'une vidéo.
- **Créer un dossier** : permet de créer un dossier pour vos vidéos.
- **Gérer** : permet de déplacer ou de copier des fichiers vidéos dans un autre dossier.
- **Autres** :
	- **Supprimer** : permet de supprimer un ou plusieurs fichiers vidéos.
	- **Renommer** : permet de changer le nom du fichier vidéo.
	- **Trier par** : permet d'organiser l'affichage des fichiers vidéos selon la date, le type, le nom ou la taille.
	- **Envoyer via Bluetooth** : permet d'envoyer la vidéo sélectionnée à un appareil compatible à Bluetooth.
	- **Visibilité Bluetooth** : permet d'activer la visibilité de la vidéo à d'autres appareils Bluetooth.
	- **Verrouiller/Déverrouiller** : permet de verrouiller le fichier vidéo pour en éviter la suppression accidentelle. Les fichiers doivent être déverrouillés pour être supprimés.

# Sons

Dans ce menu, vous pouvez voir la liste des sons téléchargés du serveur Web ou reçus dans les messages multimédias. Vous pouvez régler un son téléchargé comme sonnerie.

**→** Dans l'écran d'accueil, pressez **entre les touches** Téléchargements → Sons.

Les options suivantes sont offertes :

#### Nouvelles sonneries

Cette option vous permet d'accéder au site Web de votre fournisseur de services afin de télécharger de nouvelles sonneries au moyen du navigateur Web.

#### Musique

Ce dossier contient tous les fichiers musicaux stockés dans le téléphone et la carte mémoire.

- **1.** Dans l'écran d'accueil, pressez **MENU** et touchez Téléchargements → Sons → Musique.
- **2.** Touchez l'une des options suivantes :
	- **Créer un dossier** : permet de créer un dossier pour vos fichiers musicaux.
	- **Gérer** : permet de déplacer ou de copier les fichiers musicaux sélectionnés dans un autre dossier.
	- **• Autres** :
		- **Supprimer** : permet de supprimer un ou plusieurs fichiers musicaux.
		- **Renommer** : permet de changer le nom du fichier musical.
- **Trier par** : permet d'organiser l'affichage des fichiers musicaux selon la date, le type, le nom ou la taille.
- **Envoyer via Bluetooth** : permet d'envoyer le fichier musical sélectionné à un appareil compatible à Bluetooth.
- **Visibilité Bluetooth** : permet d'activer la visibilité du fichier musical à d'autres appareils Bluetooth.
- **Verrouiller/Déverrouiller** : permet de verrouiller le fichier musical pour en éviter la suppression accidentelle. Les fichiers doivent être déverrouillés pour être supprimés.
- **3.** Sélectionnez un fichier musical, puis touchez l'une des options suivantes :
	- **Définir comme** : permet de définir la musique comme Sonnerie, Sonnerie individuelle ou Tonalité d'alarme.
	- **Envoyer via** : permet d'envoyer le fichier musical dans un message ou à un appareil Bluetooth.
	- **• Détails** : affiche le nom, le format, la taille, l'état de renvoi, la date de création et l'emplacement du fichier musical.

#### Sons

- **1.** Dans l'écran d'accueil, pressez **en actual de transference** Téléchargements → Sons → Sons.
- **2.** Touchez l'une des options suivantes :
	- **Créer un dossier** : permet de créer un dossier pour vos fichiers sonores.
	- **Gérer** : permet de déplacer ou de copier les fichiers sonores sélectionnés dans un autre dossier.
	- **Autres** :
		- **Supprimer** : permet de supprimer un ou plusieurs fichiers sonores.
		- **Renommer** : permet de changer le nom du fichier sonore.
		- **Trier par** : permet d'organiser l'affichage des fichiers sonores selon la date, le type, le nom ou la taille.
		- **Envoyer via Bluetooth** : permet d'envoyer le fichier sonore sélectionné à un appareil compatible à Bluetooth.
		- **Visibilité Bluetooth** : permet d'activer la visibilité du fichier sonore à d'autres appareils Bluetooth.
		- **Verrouiller/Déverrouiller** : permet de verrouiller le fichier sonore pour en éviter la suppression accidentelle. Les fichiers doivent être déverrouillés pour être supprimés.
- **3.** Sélectionnez un fichier audio, puis touchez l'une des options suivantes :
	- **Définir comme** : permet de définir le son comme Sonnerie, Sonnerie individuelle ou Tonalité d'alarme.
	- **Envoyer via** : permet d'envoyer le son dans un message ou à un appareil Bluetooth.
	- **• Détails** : affiche le nom, le format, la taille, l'état de renvoi, la date de création et l'emplacement du fichier audio.

#### Liste de mémos vocaux

**►** Dans l'écran d'accueil, pressez value de touchez Téléchargements → Sons → Liste de mémos vocaux. Avant d'écouter les mémos vocaux, les options suivantes sont offertes :

- **Créer un dossier** : permet de créer un dossier pour vos mémos vocaux.
- **Gérer** : permet de déplacer ou de copier des mémos vocaux dans un autre dossier.
- **• Autres** :
	- **Supprimer** : permet de supprimer un ou plusieurs mémos vocaux.
	- **Renommer** : permet de changer le nom du mémo vocal.
	- **Trier par** : permet d'organiser l'affichage des mémos vocaux selon la date, le type, le nom ou la taille.
	- **Envoyer via Bluetooth** : permet d'envoyer le mémo vocal sélectionné à un appareil compatible à Bluetooth.
	- **Visibilité Bluetooth** : permet d'activer la visibilité du mémo vocal à d'autres appareils Bluetooth.
	- **Verrouiller/Déverrouiller** : permet de verrouiller le mémo vocal pour en éviter la suppression accidentelle. Les fichiers doivent être déverrouillés pour être supprimés.

Pendant l'écoute du mémo vocal, les options suivantes sont offertes :

- **• Définir comme** : permet de sauvegarder comme Sonnerie, Sonnerie individuelle ou Tonalité d'alarme.
- **Envoyer via** : permet d'envoyer le mémo vocal dans un message ou à un appareil Bluetooth.
- **• Détails** : affiche le nom, le format, la taille, l'état de renvoi, la date de création et l'emplacement du mémo vocal.

# Jeux et autres

## Nouveaux jeux

Vous pouvez télécharger d'autres jeux du site Web de votre fournisseur de services.

- **1.** Dans l'écran d'accueil, pressez <u>MENU</u> et touchez Téléchargements → Jeux et autres → Nouveaux jeux. Le navigateur Web s'ouvre.
- **2.** Des frais peuvent vous être facturés pour le téléchargement de jeux.

# Nouvelles applications

Vous pouvez télécharger de nouvelles applications du site Web de votre fournisseur de services.

- **1.** Dans l'écran d'accueil, pressez **entre entre en le**t touchez Téléchargements → Jeux et autres → Nouvelles **applications**. Le navigateur Web s'ouvre.
- **2.** Des frais peuvent vous être facturés pour le téléchargement d'applications.

# Parcourir les options des jeux

**1.** Touchez un jeu pour le démarrer.

– ou –

- **2.** Touchez l'une des options suivantes:
	- **Renommer** : permet de modifier le nom du jeu sélectionné.
	- **• Supprimer** : permet de supprimer un ou plusieurs jeux de la liste.
	- **Autres** :
		- **Verrouiller/Déverrouiller** : permet de verrouiller le jeu sélectionné pour en éviter la suppression accidentelle.
		- **Détails** : affiche l'information relative au jeu, comme la taille du fichier, la version, le fabricant, la date, l'emplacement et Signer.
		- **Connexions** : permet de régler les connexions pour le jeu sélectionné.
		- **Paramètres** : permet de changer les paramètres du jeu sélectionné.

# Autres fichiers

Cette option permet d'afficher d'autres types de fichiers stockés sur votre téléphone. Ces types de fichiers comprennent les feuilles de calcul Excel, les présentations PowerPoint, les documents PDF et Word. Vous pouvez déplacer ou copier les fichiers sur votre carte mémoire, les envoyer à un appareil compatible Bluetooth ou en activer la visibilité Bluetooth.

# État de la mémoire

Vous pouvez vérifier la mémoire utilisée et disponible pour les images, les vidéos, les sons, les autres fichiers, et les jeux et applications.

# Chapitre 9 : Outils

# Alarme

Cette fonction vous permet de :

- régler jusqu'à 10 alarmes qui se déclencheront à une heure précise.
- programmer le téléphone pour qu'il se mette automatiquement en marche et émette l'alarme, même s'il est éteint.

Pour régler une alarme :

**1.** Dans l'écran d'accueil, pressez **entrant de la transactural de la Alarme.** 

 $-$  ou  $-$ 

Dans l'écran d'accueil, ouvrez la barre Widget et touchez le widget **Alarme**.

- **2.** Touchez l'écran ou **Créer une alarme** pour créer une nouvelle alarme.
- **3.** Touchez le champ **Nom de l'alarme** et entrez un nom pour l'alarme.
- **4.** Touchez **Terminé**.
- **5.** Entrez l'information dans les champs **Heure de l'alarme** et **Répéter l'alarme**.
- **6.** Touchez **Activé** pour activer le rappel d'alarme ou **Désactivé** pour le désactiver.
- **7.** Touchez le champ **Durée du rappel** et sélectionnez une durée (1 minute, 3 minutes, 5 minutes, 7 minutes ou 10 minutes).
- **8.** Touchez le champ **Répétition du rappel** et sélectionnez le nombre de fois que sonnera le rappel (1 fois, 2 fois, 3 fois, 5 fois ou 10 fois).
- **9.** Touchez **Définir les détails**.
- **10.** Touchez le menu déroulant **Type d'alarme** et sélectionnez l'un des types d'alarme suivants :
	- **Mélodie** : le téléphone joue une mélodie sélectionnée dans le menu Sonnerie.
	- **Mélodie crescendo** : le volume de la mélodie va en augmentant.
	- **Vibreur** : le téléphone vibre, mais ne sonne pas.
	- **Vibreur puis mélodie** : le téléphone vibre trois fois, puis commence à jouer une mélodie.
- **Vibreur et mélodie** : le téléphone vibre et joue une mélodie.
- **Vibreur et mélodie crescendo** : le téléphone vibre et le volume de la mélodie va en augmentant.
- **11.** Touchez le champ **Tonalité d'alarme**, puis un élément dans la liste pour choisir une tonalité d'alarme, et touchez Ajouter. Touchez **E** pour sélectionner d'autres sons à partir des dossiers Musique, Sons et Liste de **mémos vocaux**.
- **12.** Faites glisser le curseur de **Volume de l'alarme** pour régler le niveau désiré pour cette alarme (niveau 1 à 7).
- **13.** Touchez **Sauvegarder**.
- **14.** Touchez **Sauvegarder** pour confirmer les sélections de réglage.

**Astuce :** Pour arrêter l'alarme lorsqu'elle sonne, touchez une touche ou faites glisser la touche programmable **Rappel** vers **Arrêter**.

# Tâches

Cette fonction vous permet d'entrer une liste de tâches.

- 1. Dans l'écran d'accueil, pressez **et un seule de la transaise de Tâches**.
- **2.** Touchez l'écran ou **Nouvelle tâche** pour créer une tâche.
- **3.** Touchez le champ **Titre** et entrez un titre pour cette tâche, puis touchez **Terminé**.
- **4.** Touchez le champ **Priorité** et sélectionnez un des niveaux dans le menu déroulant (**Haute**, **Moyenne** ou **Basse**).
- **5.** Touchez le champ **Date de début** et faites glisser les roulettes **jour**, **mois** et **année** vers le haut et le bas, puis touchez **Régler**.
- **6.** Touchez le champ **Date d'échéance** et faites glisser les roulettes **jour**, **mois** et **année** vers le haut et le bas, puis touchez **Régler**.
- **7.** Touchez le menu déroulant **État** et sélectionnez une des options suivantes :
	- **Terminé** : coche la tâche comme étant complétée.
	- **En cours** : coche la tâche comme étant en cours.
	- **Définir les détails** : permet d'entrer toute l'information relative à la tâche.
- **8.** Touchez **Sauvegarder** pour enregistrer la nouvelle tâche.

## Modifier la liste de tâches

Lorsque vous ouvrez le menu de la liste des tâches, son contenu s'affiche avec l'icône d'état à sa gauche.

Si l'élément est complété, une coche s'affiche à la gauche de la tâche et le titre de la tâche est barré.

Les éléments dont la priorité est élevée sont représentés par un triangle rouge #1, ceux de priorité moyenne par un triangle bleu #2 et ceux de priorité basse par un triangle vert #3.

- **1.** Dans l'écran d'accueil, pressez **et de la deux des touchez** Tâches.
- **2.** Touchez une tâche pour la modifier.
- **3.** Touchez **Modifier**.
- **4.** Modifiez l'information et touchez **Sauvegarder**.

– ou –

Touchez **Définir les détails** et réglez les paramètres de l'alarme.

- **5.** Touchez **Sauvegarder** pour confirmer.
- **6.** Touchez **Sauvegarder**.

# Notes

Cette fonction permet de rédiger une note.

**1.** Dans l'écran d'accueil, pressez **entre la del** et touchez Notes.

 $\Omega U -$ 

Dans l'écran d'accueil, ouvrez la barre Widget et touchez le widget **Note**.

- **2.** Touchez l'écran ou **Nouvelle note**.
- **3.** Rédigez le mémo et touchez **Terminé**. [Pour tout renseignement, consultez la rubrique](#page-42-0) *«Le mode ABC»* à la [page 36.](#page-42-0)

# Options des notes

- **1.** Lorsque la liste des notes s'affiche, sélectionnez l'une des options suivantes :
	- **Nouvelle note** : permet de rédiger une nouvelle note.
	- **• Supprimer** : permet de supprimer une ou plusieurs notes.
- **État de la mémoire** : vous pouvez vérifier le nombre de notes rédigées et l'espace mémoire utilisé et disponible pour les notes.
- **Retour** : revient au menu ou à l'écran précédent.
- **2.** Touchez l'une des notes dans la liste, puis sélectionnez l'une des options suivantes :
	- **• Modifier** : permet de modifier la note sélectionnée.
	- **Envoyer via** : permet d'envoyer la note sélectionnée dans un message, par Courriel Exchange ou à un appareil Bluetooth.
	- **Autres** :
		- **Supprimer** : permet de supprimer la note sélectionnée.
		- **Imprimer via Bluetooth** : permet d'imprimer la note sélectionnée au moyen d'une imprimante Bluetooth.
		- **État de la mémoire** : vous pouvez vérifier le nombre de notes rédigées et l'espace mémoire utilisé et disponible pour les notes.
	- **Retour** : affiche le menu ou la page précédente.

# **Calculatrice**

Votre téléphone peut servir de calculatrice. La calculatrice permet d'effectuer des fonctions mathématiques générales, telles que des additions, des soustractions, des multiplications et des divisions.

- 1. Dans l'écran d'accueil, pressez **entre les franceix** et touchez Calculatrice.
- **2.** Entrez le premier nombre à l'aide des touches numériques.
- **3.** Entrez un opérateur en touchant la touche **+, -, ×** ou **÷**.
- **4.** Entrez le second nombre.
- **5.** Pour afficher le résultat, touchez la touche =.

Répétez les étapes 1 à 4 au besoin.

# Fuseaux horaires

Cette fonction permet de savoir quelle heure il est dans une autre région du monde.

Pour accéder aux fuseaux horaires :

- 1. Dans l'écran d'accueil, pressez **entre la trave de la fuseaux horaires**.
- **2.** Touchez **Ajouter**.
- **3.** Touchez l'écran et déplacez la carte vers la droite ou la gauche jusqu'à ce que le lieu désiré s'affiche à l'écran, puis touchez **OK**. L'heure de ce fuseau horaire s'affiche à l'écran.
- **4.** Touchez l'une des options suivantes :
	- **Ajouter** : permet d'ajouter un nouveau fuseau horaire. Lorsque vous voyagez, vous pouvez afficher le fuseau horaire dans lequel vous vous trouvez.
	- **Définir comme 2e horloge** : permet de sélectionner un deuxième fuseau horaire. Vous pouvez ainsi savoir l'heure dans deux régions du monde. Touchez un fuseau horaire, puis **Régler**. Cette option s'affiche lorsque vous ajoutez plus de trois fuseaux horaires.
	- **Supprimer** : permet de supprimer le fuseau horaire sélectionné. Touchez la corbeille à droite du fuseau horaire pour supprimer.
	- **Retour** : affiche le menu ou la page précédente.

# Convertisseur

Ce menu permet d'effectuer des conversions d'unités pour les catégories suivantes :

- **Devise**
- **Longueur**
- **Poids**
- **Volume**
- **Surface**
- **Température**

Pour convertir une devise, une longueur, un poids, un volume, une surface ou une température, suivez les étapes suivantes :

- 1. Dans l'écran d'accueil, pressez **entre la tenant des la convertisseur**.
- **2.** Touchez la catégorie de conversion à effectuer.
- **3.** Entrez la valeur à convertir dans le champ vide.
- **4.** Touchez le menu déroulant à droite du champ et sélectionnez le type d'unités (par exemple, si vous voulez convertir une devise, utilisez le menu déroulant pour sélectionner la devise à convertir).

Un tableau de conversion s'affiche.

**5.** Les options disponibles varient selon la catégorie de conversion :

Écran Options

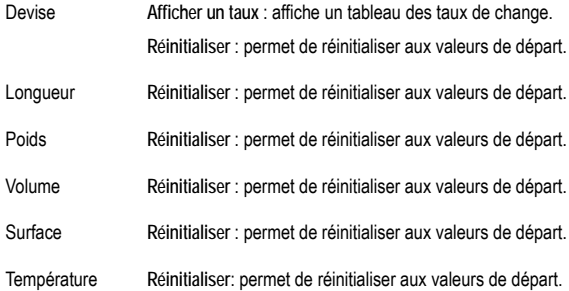

## Minuteur

Ce menu permet de régler une minuterie.

Pour activer la minuterie, suivez les étapes suivantes :

- 1. Dans l'écran d'accueil, pressez **en MENU** et touchez Minuteur.
- **2.** Faites glisser les roulettes **h**, **min** et **s** vers le haut et le bas.
- **3.** Touchez **Démarrer** pour lancer la minuterie.
- **4.** Touchez **Arrêter** pour arrêter la minuterie ou **Réinitialiser** pour réinitialiser la minuterie et recommencer.

# Chronomètre

Cette fonction vous permet d'utiliser un chronomètre. Touchez **Démarrer** pour lancer le chronomètre. Touchez **Tour** pour chronométrer un temps de passage. Touchez **Arrêter** pour arrêter le chronomètre. Touchez **Redémarrer** pour relancer le chronomètre. Touchez **Réinitialiser** pour effacer toutes les données. Vous pouvez enregistrer jusqu'à 50 temps de passage.

**Dans l'écran d'accueil, pressez** en enu et touchez Chronomètre.

# Calendrier

Grâce au calendrier, vous pouvez :

• Afficher le calendrier par jour, semaine ou mois.

- Entrer des évènements.
- Programmer une alarme de rappel, au besoin.
- Chercher les évènements manqués.
- Vérifier l'état de la mémoire.

Pour accéder au calendrier :

1. Dans l'écran d'accueil, pressez **en any de la transactura Calendrier**.

 $\Omega U -$ 

Dans l'écran d'accueil, ouvrez la barre Widget et touchez le widget **Calendrier**.

Les options suivantes sont offertes :

- **Créer** : permet de créer un nouvel évènement.
- **Liste d'évèn.** : affiche la liste de tous les évènements.
- **Autres** :
	- **Aller à** : affiche la date d'aujourd'hui ou une autre date sélectionnée.
	- **Afficher par jour** : affiche le calendrier par jour.
	- **Afficher par semaine** : affiche le calendrier par semaine.
	- **Afficher par mois** : affiche le calendrier par mois.
	- **Supprimer** : permet de supprimer les évènements prévus Aujourd'hui, Cette semaine, Toutes les données avant aujourd'hui ou Toutes les données.
	- **Paramètres du calendrier** : permet de sélectionner le premier jour de la semaine (dimanche ou lundi) ou le mode d'affichage par défaut (mois, semaine, jour).
	- **Évènements manqués** : affiche tous les évènements dont vous avez manqué l'alarme.
	- **État de la mémoire** : affiche le nombre d'évènements enregistrés sur le nombre possible (varie selon la taille de fichier de l'évènement entré). Par exemple, 1/200 signifie que vous avez programmé 1 évènement sur 200 évènements disponibles.

# Paramètres du calendrier

Cette option permet de sélectionner le premier jour de la semaine. Vous pouvez aussi choisir le mode d'affichage par défaut (mois, semaine, jour).

**1.** Dans l'écran d'accueil, pressez **entre en la contracte Calendrier → Autres** → Paramètres du calendrier.

**2.** Touchez les menus déroulants **1er jour de la semaine** (dimanche, lundi) et **Afficher par** (mois, semaine, jour) pour sélectionner le mode d'affichage du calendrier.

# Évènements manqués

Vous permet de voir tous les évènements manqués.

**►** Dans l'écran d'accueil, pressez **MENU** et touchez Calendrier → Autres → Évènements manqués. Les évènements manqués s'affichent.

# État de la mémoire

Cette option affiche le nombre d'évènements enregistrés dans le téléphone et le nombre d'évènements possibles. Par exemple, 1/200 signifie que vous avez programmé 1 évènement sur une possibilité de 200.

**→** Dans l'écran d'accueil, pressez  $\bullet$  MENU det touchez Calendrier → Autres → État de la mémoire.

# Horloge analogique

L'écran affiche l'heure dans une horloge analogique.

- Dans l'écran d'accueil, ouvrez la barre Widget et touchez le widget **Horloge analogique** pour afficher l'heure en format analogique.

# Horloge numérique

L'écran affiche l'heure dans une horloge numérique.

- Dans l'écran d'accueil, ouvrez la barre Widget et touchez le widget **Horloge numérique** pour afficher l'heure en format numérique.

# Enregistreur audio

Cette fonction vous permet d'enregistrer des fichiers audios d'une durée maximale d'une minute et de l'envoyer dans un message. Lorsque vous ouvrez le menu, une minuterie s'affiche à l'écran.

1. Dans l'écran d'accueil, pressez **entre la del** et touchez Enregistreur audio.

2. Touchez pour démarrer l'enregistrement.

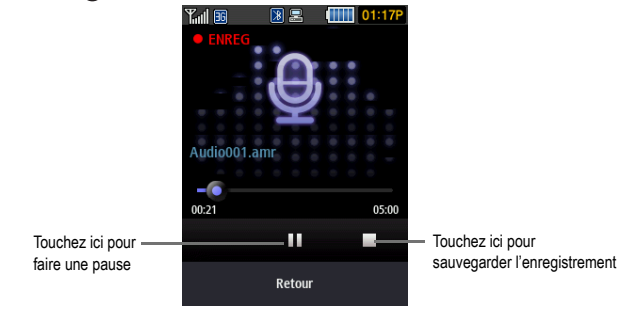

**3.** Touchez (sauvegarder l'enregistrement).

**Nota :** Le clip audio est automatiquement sauvegardé dans la liste des mémos vocaux.

**4.** Touchez **Autres** ➔ **Envoyer via** ➔ **Message** pour envoyer le clip audio dans un message.

#### Paramètres de l'enregistreur audio

- **1.** Dans l'écran d'accueil, pressez **entre la contrat de la contrat de la contrat de la contrat de la contrat de la contrat de la contrata de la contrata de la contrata de la contrata de la contrata de la contrata de la c**
- **2.** Touchez **Paramètres**.
- **3.** Entrez le nom par défaut des enregistrements dans le champ **Nom par défaut**, puis sélectionnez la **Durée d'enregistrement** et la **Mémoire par défaut**.

## Reconnaissance vocale

Un logiciel perfectionné de reconnaissance vocale est utilisé pour activer diverses fonctions de votre téléphone. Le logiciel Nuance<sup>®</sup> permet d'activer automatiquement par commande vocale la recherche et la composition de numéros (jusqu'à 2 000 contacts). Aucun préenregistrement ou entrainement n'est nécessaire. Dites normalement le nom d'un contact que vous souhaitez appeler, utilisez votre voix pour chercher dans les contacts, lancer une application ou parcourir les menus du téléphone.

- 1. Dans l'écran d'accueil, pressez **entre la tena de la contrata de la connaissance vocale**.
- **2.** Après l'invite vocale, dites une commande. La liste des commandes offertes est présentée ci-dessous.

**Nota :** La liste des commandes vocales s'affiche brièvement.

## Liste des commandes

- **Appeler <Nom/No>** : permet d'appeler un nom ou un numéro stocké dans la liste des contacts. Si plusieurs numéros sont enregistrés pour un contact (p. ex., Domicile, Bureau ou Autre), dites le nom et le type de numéro.
- Envoyer texte <Nom/N<sup>o</sup>> : affiche l'écran Créer.
- **Recherche <Nom>** : permet de trouver et d'afficher l'information sur un contact stocké dans la liste des contacts. [Pour tout](#page-46-0)  renseignement, consultez la rubrique *[«Trouver une entrée dans les contacts»](#page-46-0)* à la page 40.
- **Ouvrir <Application>** : permet d'accéder à toutes les fonctionnalités de votre téléphone, si elles sont activées, comme le Web, le calendrier, les sonneries, les tâches, les contacts, la messagerie vocale et les jeux.
- **Vérifier <Entrée>** : permet de vérifier l'état de votre téléphone dans un seul rapport (État, Messages reçus, Appels manqués, Heure, Force du signal, Opérateur, Batterie, Mon numéro de téléphone, Volume).

Lorsque l'écran Dites une commande s'affiche, deux options vous sont offertes :

- **Didacticiel** : donne des exemples d'utilisation des commandes vocales.
- **Réglages** : affiche la liste des réglages pour le logiciel de reconnaissance vocale, comme Confirmation, Adaptation, Modes audios, Mains libres et À propos de.

Si le téléphone ne reconnait pas votre commande, l'écran Commande non reconnue s'affiche, deux options vous sont offertes :

• **Redémar.** : touchez et réessayez les options de commande.

Parlez clairement lorsque vous dites une commande. Vous n'avez pas à parler lentement ou à ajouter des intonations. Le logiciel de reconnaissance vocale a été concu pour comprendre votre voix naturelle. S'il ne reconnait pas votre commande après quelques secondes, une invite vocale vous demande de répéter votre commande. S'il ne la comprend toujours pas, le message suivant s'affiche «Commande non reconnue» et la reconnaissance vocale se ferme.

**Important!** Vous devez mettre fin à votre appel établi par commande vocale avant de faire un autre appel.

#### Astuces pour la reconnaissance vocale

- Attendez la tonalité avant de parler.
- Parlez clairement à un niveau de volume normal.
- Il n'est pas nécessaire de faire une pause lorsque vous parlez. Le logiciel de reconnaissance vocale a été conçu pour comprendre les voix naturelles.
- Dans les lieux bruyants, il est recommandé d'utiliser un écouteur ou un casque d'écoute Bluetooth.

## Activation vocale de la liste des contacts

Au démarrage, Nuance charge la liste des contacts. Vous pouvez ainsi activer par la voix tous les noms.

Si vous ajoutez ou changez un contact, Nuance actualise automatiquement la liste.

#### Appeler un contact en le nommant

Pour appeler un nom, vous devez avoir des entrées dans la liste des contacts. Pour tout renseignement sur l'ajout d'un numéro dans la liste des contacts, consultez la rubrique *[«Stocker un numéro dans la mémoire du](#page-44-0)  téléphone»* [à la page 38.](#page-44-0)

Pour activer la reconnaissance vocale :

1. Dans l'écran d'accueil, pressez **en avec de touchez Reconnaissance vocale** 

Une liste des commandes disponibles s'affiche à l'écran en même temps que se fait entendre l'invite «**Dites une commande**».

**2.** Dites «**Appeler**», suivi du prénom et du nom de famille du contact que vous souhaitez appeler.

Le nom est répété à l'écouteur et le téléphone compose le numéro.

- **3.** En cas de doute sur le nom que vous avez dit, Nuance affiche une liste des correspondances possibles.
- **4.** Vous devez confirmer ou rejeter le nom en disant «**Oui**» ou «**Non**» lorsque le nom est prononcé.

Le nom est répété à l'écouteur et le téléphone compose le numéro.

#### Envoyer un message texte

Pour activer la reconnaissance vocale :

**1.** Dans l'écran d'accueil, pressez **entre la connaissance vocale** de vocale.

Une liste des commandes disponibles s'affiche à l'écran en même temps que se fait entendre l'invite «**Dites une commande**».

- **2.** Dites «**Envoyer texte**» à environ 10 à 15 cm du microphone. «Dites le numéro» se fait entendre à l'écouteur.
- **3.** Après avoir dit un numéro, vous entendez «**Avez-vous dit Envoyer texte?**» afin de confirmer le numéro, attendez la tonalité et dites «**Oui**».
- **4.** Lorsque l'écran de message texte s'ouvre, touchez l'écran et rédigez votre message texte.

#### Recherche par nom

Pour faire une recherche par nom, vous devez avoir des entrées dans la liste des contacts.

Pour activer la reconnaissance vocale :

1. Dans l'écran d'accueil, pressez **en avec de touchez Reconnaissance vocale**.

Une liste des commandes disponibles s'affiche à l'écran en même temps que se fait entendre l'invite «**Dites une commande**».

- **2.** Dites «**Recherche**» à environ 10 à 15 cm du microphone. «Dites le nom» se fait entendre à l'écouteur.
- **3.** Dites le nom exactement comme il est entré dans la liste des contacts, le prénom suivi du nom de famille.
- **4.** Le nom du contact s'affiche à l'écran avec toute l'information qui y est associée.

#### Ouvrir une application

Vous pouvez lancer une application ou accéder à un menu du téléphone au moyen de la reconnaissance vocale.

Pour activer la reconnaissance vocale :

1. Dans l'écran d'accueil, pressez **entre la tena de la contrata de la connaissance vocale**.

Une liste des commandes disponibles s'affiche à l'écran en même temps que se fait entendre l'invite «**Dites une commande**».

**2.** Dites «**Ouvrir**» à environ 10 à 15 cm du microphone. Une liste des options s'affiche.

**Nota :** Vous pouvez aussi dire «**Ouvrir**», suivi du nom de l'application, par exemple, «**Web**».

Le menu de l'application sélectionnée s'ouvre.

#### Vérifier l'état du téléphone

L'option «Vérifier» de la reconnaissance vocale vous donne des renseignements sur le numéro de téléphone, l'état du service, l'intensité du signal et le niveau de charge de la pile.

Pour vérifier l'état du téléphone :

**1.** Dans l'écran d'accueil, pressez **entre la connaissance vocale** de vocale.

Une liste des commandes disponibles s'affiche à l'écran en même temps que se fait entendre l'invite «**Dites une commande**».

**2.** Dites «**Vérifier**» à environ 10 à 15 cm du microphone. Une liste des options s'affiche.

L'état de l'application sélectionnée s'affiche.

**Nota :** Vous pouvez aussi dire «**Vérifier**», suivi du nom de l'application, par exemple, «**État**».

#### Paramètres de la reconnaissance vocale

#### Confirmation

Le logiciel Nuance utilise une liste de confirmation lorsqu'un nom n'est pas reconnu. Il affiche trois options et vous invite à en sélectionner une.

Vous pouvez modifier le réglage de la liste de confirmation dans les paramètres. Chaque fois que Nuance s'active, vous pouvez choisir d'afficher la liste de confirmation, même s'il n'y a qu'un choix possible. Vous pouvez aussi choisir de ne jamais afficher la liste de confirmation, même s'il y a plusieurs choix possibles. Finalement, le réglage Automatique permet d'afficher la liste de confirmation, si le nom ou le numéro prononcé n'est pas reconnu.

1. Dans l'écran d'accueil, pressez **en avec de touchez Reconnaissance vocale**.

Une liste des commandes disponibles s'affiche à l'écran en même temps que se fait entendre l'invite «**Dites une commande**».

- **2.** Dans l'écran «**Dites une commande**», touchez **Réglages** ➔ **Confirmation**.
- **3.** Sélectionnez l'une des options suivantes :
- **Automatique** : Nuance affiche la liste de confirmation s'il n'est pas certain d'avoir reconnu correctement le nom ou le numéro.
- **Toujours confirmer** : Nuance affiche la liste de confirmation, même s'il n'y a qu'un choix possible.
- **Jamais confirmer** : Nuance n'affiche jamais la liste de confirmation.

### Adaptation

S'il arrive souvent que le logiciel Nuance ne puisse reconnaitre votre commande, vous pouvez adapter la composition vocale à votre voix pour améliorer la précision de la reconnaissance vocale.

Toutefois, votre téléphone ne peut reconnaitre que votre voix après l'utilisation de cette fonction. Les autres utilisateurs ne peuvent utiliser Nuance sur ce téléphone à moins de réinitialiser les paramètres par défaut.

L'adaptation nécessite l'enregistrement de plusieurs séquences de chiffres et phrases.

1. Dans l'écran d'accueil, pressez **entre la contrata de la connaissance vocale**.

Une liste des commandes disponibles s'affiche à l'écran en même temps que se fait entendre l'invite «**Dites une commande**».

- **2.** Dans l'écran «**Dites une commande**», touchez **Réglages** ➔ **Adaptation**.
- **3.** Touchez **Adaptez Voix**.
- **4.** Touchez **Démarrer** pour commencer l'adaptation ou **Précédent** pour annuler.
- **5.** L'écran affiche le message d'adaptation. Le processus d'adaptation prend quelques minutes.

**Astuce :** Effectuez le processus d'adaptation dans un lieu calme.

## Modes audios

Le logiciel de reconnaissance vocale comprend une interface permettant de personnaliser le mode de reconnaissance vocale afin de le régler avec votre niveau d'expérience des commandes vocales.

**1.** Dans l'écran d'accueil, pressez **en algebra de transferieurs** et touchez **Reconnaissance** vocale. Une liste des commandes disponibles s'affiche à l'écran en même temps que se fait entendre l'invite «**Dites une commande**».

- **2.** Dans l'écran «**Dites une commande**», touchez **Réglages** ➔ **Modes audios**.
- **3.** Touchez l'une des options suivantes :
- **Mode expert** : pour désactiver les invites vocales et texte.
- **Mode invites** : c'est le mode par défaut. Des invites vocales se font entendre pour confirmer la sélection et un écran de confirmation s'affiche.
- **Mode lecture intégrale** : pour afficher le texte à l'écran et écouter les invites vocales.

#### Mains-libres

L'option Mains libres permet d'entendre les commandes vocales par le hautparleur. Elle est automatiquement activée, si vous avez sélectionné Automatique.

#### À propos de

Cette option affiche l'information sur le logiciel Nuance, comme les numéros de version, LVR, Build et le nom de l'appareil.

# Liste de mémos vocaux

- 1. Dans l'écran d'accueil, pressez **en alguns de transieurs** de mémos vocaux.
- **2.** Sélectionnez l'une des options suivantes :
	- **Créer un dossier** : permet de créer un dossier pour vos mémos vocaux.
	- **Gérer** : permet de déplacer ou de copier les mémos vocaux sélectionnés dans un autre dossier.
	- **• Autres** :
		- **Supprimer** : permet de supprimer un ou plusieurs mémos vocaux.
		- **Renommer** : permet de changer le nom du mémo vocal.
		- **Trier par** : permet d'organiser l'affichage des mémos vocaux selon la date, le type, le nom ou la taille.
		- **Envoyer via Bluetooth** : permet d'envoyer le mémo vocal sélectionné à un appareil compatible à Bluetooth.
		- **Visibilité Bluetooth** : permet d'activer la visibilité du mémo vocal à d'autres appareils Bluetooth.
		- **Verrouiller/Déverrouiller** : permet de verrouiller le mémo vocal pour en éviter la suppression accidentelle. Les mémos vocaux doivent être déverrouillés pour être supprimés.
- **3.** Pendant l'écoute du mémo vocal, touchez l'une des options suivantes :
	- **Définir comme** : permet de définir le son comme Sonnerie, Sonnerie individuelle ou Tonalité d'alarme.
	- **Envoyer via** : permet d'envoyer le mémo vocal dans un message ou à un appareil Bluetooth.
	- **• Détails** : affiche le nom, le format, la taille, l'état de renvoi, la date de création et l'emplacement du mémo vocal.

# Chapitre 10 : Web

Ce chapitre décrit les fonctionnalités Web qu'offre votre téléphone.

# Accéder au Web

Votre téléphone est équipé d'un navigateur offrant une connectivité sans fil pour accéder au Web.

**Astuce :** Touchez l'icône Web sur l'écran principal pour lancer le Web.

Pour accéder au navigateur Web à partir des menus, suivez les étapes suivantes :

**1.** Dans l'écran d'accueil, pressez **■ MENU** et touchez Web → Accueil.

– ou –

Touchez l'icône **Web** (au bas de l'écran).

– ou –

Dans l'écran d'accueil, ouvrez la barre Widget et touchez le widget **Web**.

Les options suivantes sont offertes :

#### Accueil

Touchez **Accueil** pour sélectionner ce menu. Vous vous connectez au réseau et la page d'accueil Web s'affiche.

**Nota :** Le contenu de la page d'accueil de démarrage varie selon le fournisseur de services.

Pour ouvrir la page d'accueil de démarrage à partir d'un autre écran du navigateur Web, touchez l'icône **Accueil** . Pour tout renseignement sur les menus du Web, consultez la rubrique *[«Sélectionner et utiliser les](#page-96-0)  [options du menu»](#page-96-0)* à la page 90.

#### Quitter le Web

**Pressez simplement la touche could pour quitter le navigateur.** 

#### Parcourir le Web

**1.** Glissez le bout d'un doigt pour parcourir les éléments du navigateur. [Pour tout renseignement, consultez la](#page-37-0)  rubrique *[«Paramètres des widgets»](#page-37-0)* à la page 31.

- **2.** Touchez **Menu** au haut de l'écran, puis un lien pour l'afficher.
- **3.** Pour revenir à la page précédente, touchez l'icône **Retour**.
- **4.** Pour revenir à la page d'accueil de démarrage, touchez l'icône **Accueil**.

### Entrer du texte dans le menu Web

Lorsque vous naviguez dans le Web, vous êtes souvent appelé à entrer du texte, comme une URL. Vous pouvez entrer des caractères alphanumériques à l'aide d'un des pavés. [Pour tout renseignement, consultez la rubrique](#page-38-0)  *[«Entrée de texte»](#page-38-0)* à la page 32.

## <span id="page-96-0"></span>Sélectionner et utiliser les options du menu

Divers menus sont offerts lorsque vous naviguez dans le Web sans fil. Touchez **Menu** au haut de l'écran pour voir les options du menu.

**Nota :** Les menus peuvent varier selon la version du navigateur Web.

Les options suivantes sont offertes :

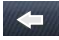

ouvre la page précédente.

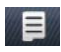

permet d'accéder aux options suivantes : ouvrir une URL, copier l'URL dans un message, ajouter des signets, recherche dans Google, recherche de texte, paramètres et quitter le navigateur.

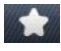

affiche la liste d'au maximum 100 adresses URL de pages Web visitées au moyen du navigateur Web.

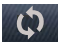

actualise la page en cours.

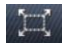

permet de sélectionner le format de la page à afficher.

## Saisir une URL

Ce menu permet d'entrer manuellement une adresse URL d'un site Web auquel vous souhaitez accéder.

Pour en savoir davantage sur l'entrée de caractères, [consultez la rubrique](#page-38-0) *«Entrée de texte»* à la page 32.

# **Signets**

Ce menu affiche la liste d'au maximum 100 adresses URL de pages Web visitées au moyen du navigateur Web.

Pour enregistrer une adresse URL :

- **1.** Touchez **Signets** .
- **2.** Touchez **Ajouter**.
- **3.** Entrez une URL dans le champ **URL**.
- **4.** Entrez un nom pour décrire l'URL dans le champ **Titre**.

**Nota :** Pour en savoir davantage sur l'entrée de caractères, [consultez la rubrique](#page-38-0) *«Entrée de texte»* à la page 32.

**5.** Touchez **Sauvegarder**.

## Options des signets

Après la création d'un signet, vous pouvez l'afficher, le supprimer, envoyer l'URL dans un message ou à un appareil compatible à Bluetooth.

- **1.** Touchez **Signets**. Les options suivantes sont offertes :
	- **Ajouter**: permet d'entrer manuellement une adresse URL d'un site Web que vous souhaitez visiter.
	- **Suppr.** : permet de supprimer un ou plusieurs signets.
	- **Autres** :
		- **Aller à la page d'accueil** : ouvre la page d'accueil.
		- **Envoyer l'URL via** : permet d'envoyer l'URL sélectionnée dans un message, par Courriel Exchange ou à un appareil compatible à **Bluetooth**
		- **Ajouter actuel** : permet d'ajouter la page Web actuelle comme signet.
		- **Définir comme page d'accueil** : permet de définir la page Web comme page d'accueil.
	- **Retour** : affiche le menu ou la page précédente.

# Paramètres navigateur

Divers paramètres sont offerts lorsque vous utilisez la navigateur Web.

**→ Dans l'écran d'accueil, pressez et MENU** et touchez Web → Paramètres.

## Vider le cache

Vous pouvez effacer l'information stockée dans la mémoire cache (mémoire tampon à accès rapide) qui stocke les pages Web récemment visitées.

- À l'invite **Vider le cache ?**, touchez **Oui** pour confirmer la suppression ou **Non** pour annuler.

## Supprimer les témoins

Les témoins transmettent de l'information sur vous lorsque vous visitez des sites Web. Ils peuvent également servir à surveiller vos habitudes de navigation.

- **1.** Touchez **Supprimer les témoins**.
- **2.** À l'invite **Supprimer les témoins?**, touchez **Oui** pour confirmer la suppression ou **Non** pour annuler.

#### Options des témoins

Cette option permet de tout accepter ou tout refuser les témoins ou toujours demander lorsqu'un site veut déposer un témoin.

#### Supprimer l'historique

Cette option permet de supprimer les URL des sites Web récemment visités.

- **1.** Touchez **Supprimer l'historique**.
- **2.** À l'invite **Supprimer l'historique ?**, touchez **Oui** pour confirmer la suppression ou **Non** pour annuler.

## Préférences

Cette option permet de régler vos préférences Web, comme l'exécution de JavaScript, l'affichage des images, la lecture audio ou l'exécution flash.

## À propos du navigateur

Cette option affiche l'information sur le navigateur, comme le type et la version.

# Facebook

Facebook est un réseau social dans lequel les utilisateurs peuvent publier des messages, télécharger et partager des photos et mettre à jour des renseignements personnels. Votre statut Facebook s'affiche dès que vous le publiez. Vous pouvez voir le fil de nouvelles de vos amis, vos messages ou votre mur.

- **1.** Dans l'écran d'accueil, pressez **entre la contrat de transformation** et touchez Facebook.
	- $0U -$

Dans l'écran d'accueil, ouvrez la barre Widget et touchez le widget **Facebook**.

**2.** Connectez-vous à l'application.

# MySpace

MySpace est un réseau social dans lequel les utilisateurs peuvent publier des messages, télécharger et partager des photos et mettre à jour des renseignements personnels.

1. Dans l'écran d'accueil, pressez **MENU** et touchez MySpace.

```
- 011 -
```
Dans l'écran d'accueil, ouvrez la barre Widget et touchez le widget **MySpace**.

**2.** Connectez-vous à l'application.

# YouTube

YouTube est site Web de partage de vidéos dans lequel les utilisateurs peuvent télécharger, partager, visionner des vidéos en format MPEG-4.

1. Dans l'écran d'accueil, pressez **MENU** et touchez YouTube.

 $01 -$ 

Dans l'écran d'accueil, ouvrez la barre Widget et touchez le widget **YouTube**.

**2.** Cherchez dans les vidéos publiés et visionnez-les à l'écran.

**Important!** Des frais d'utilisation peuvent vous être facturés.

# Libre-service

Cette application permet d'ouvrir votre compte configuré par votre fournisseur de services et d'accéder à diverses catégories, comme le solde du compte, l'utilisation non facturée, le forfait et l'ajout d'une option.

**Dans l'écran d'accueil, pressez** en ENU et touchez Libre-service.

# Sonneries & applic.

Cette application permet de télécharger des sonneries et des applications (applications Java comptibles aux téléphones mobiles) provenant de diverses sources au moyen du navigateur et de les stocker dans votre téléphone.

**Dans l'écran d'accueil, pressez** en enu det touchez Sonneries & applic.

# Bluetooth

[Pour tout renseignement, consultez la rubrique](#page-120-0) *«Bluetooth»* à la page 114.

# Chapitre 11 : Appareil photo

Ce chapitre explique comment utiliser l'appareil photo/vidéo de votre téléphone afin de prendre des photos et de saisir des vidéos.

# Utiliser l'appareil photo

À l'aide de l'appareil-photo, vous pouvez prendre des photos de personnes ou de scènes même lors de vos déplacements. Vous pouvez aussi utiliser les photos prises comme papier peint ou photo d'identité.

**Nota :** Ne prenez pas de photo de personnes sans leur autorisation. Ne prenez pas de photos dans les situations où l'utilisation d'appareil photo est interdite.

Ne prenez pas de photos dans les situations où vous pouvez porter atteinte à la vie privée d'une personne.

## Prendre une photo et l'envoyer

Votre appareil photo de 2,0 mégapixels sauvegarde vos photos sous format JPEG.

**Nota :** Si vous prenez une photo dans des conditions d'ensoleillement élevé, des ombres peuvent apparaitre dans votre photo.

**1.** Dans l'écran d'accueil, pressez **entrany de la touchez Appareil photo.** 

– ou –

Pressez la touche **Appareil photo** pour lancer l'appareil photo.

- **2.** Dirigez l'objectif de l'appareil vers le sujet.
- **3.** Avant de prendre une photo, touchez l'icône **Configuration** pour régler **Effets**, **Mesure de l'exposition**, **Qualité de l'image**, etc. pour cette photo. Pour en savoir davantage, consultez la rubrique *[«Configurer les options de](#page-102-0)  [l'appareil photo»](#page-102-0)* à la page 96.

**Important!** Vous devez régler **Configuration** ➔ **Revoir** à **Activé**, **Désactivé** ou **5 secondes**, sinon les options offertes dans la configuration ne s'affichent pas.

- **4.** Pressez la touche **Appareil photo** pour prendre la photo.
- **5.** Configurez les options des photos. Pour en savoir davantage, consultez la rubrique *[«Configurer les options](#page-102-0)  [de l'appareil photo»](#page-102-0)* à la page 96.

**6.** Pressez la touche **pour revenir à l'écran d'accueil.** 

#### Configurer les options des photos

- **1.** Après la saisie d'une photo, touchez l'une des icônes suivantes. La liste des options disponibles n'est pas la même que celle du menu principal de l'appareil photo qui vous permet de configurer les options de l'appareil photo et non pas celle des photos.
	- **Envoyer via** : permet d'envoyer cette photo dans un message photo, par Courriel Exchange ou vers un appareil compatible à **Bluetooth**
	- **• Supprimer** : permet de supprimer la photo affichée.
	- **Autres** :
		- **Définir comme** : permet de sauvegarder la photo comme Papier peint ou Photo d'identité.
		- **Diaporama** : permet de regarder les photos dans un diaporama.
		- **Modifier** : permet de retoucher la photo.
		- **Renommer** : permet de changer le nom du fichier image.
		- **Imprimer via Bluetooth** : envoie le message à une imprimante compatible à Bluetooth.
		- **Détails** : affiche le nom, le format, la résolution, la taille, l'état de renvoi, la date de création et l'emplacement de la photo.
- **2.** Pressez la touche **pour revenir à l'écran d'accueil.**

# <span id="page-102-0"></span>Configurer les options de l'appareil photo

- **1.** En mode de saisie (avant de prendre une photo), touchez l'une des icônes à l'écran pour régler les diverses options de l'appareil photo. Les options suivantes sont offertes :
	- Appareil photo/vidéo  $\lceil \bigcap_{i=1}^{\infty}$ / $\lceil \bigcirc_{i=1}^{\infty}$ : permet de prendre une photo ou d'enregistrer une vidéo.
	- Mode Prise de vues  $\boxed{s}$ : permet de choisir un mode pour la prise de photo. Lorsque vous choisissez un mode, l'icône correspondante s'affiche dans le coin supérieur gauche de l'écran.
		- **Unique** : prend une seule photo et l'affiche avant de revenir en mode de saisie.
		- **Sourire** : fait la mise au point à l'avant-plan et non à l'arrière-plan.
		- **Continu** : prend une série de photos.
		- **Panorama** : prend plusieurs photos et les regroupe en une même photo finale.
		- **Mosaïque** : prend des photos en apposant un cadre pour simuler plusieurs segments.
		- **Cadre** : ajoute le cadre sélectionné autour de la photo.
- **Résolution**  $\boxed{2M}$  : permet de régler la taille de l'image : 2M (1600x1200), 1.3M (1280x960), 0.3M (640x480) ou 320x240.
- **Configuration** ➔: permet de régler les options suivantes :
	- **Équilibre des blancs** : permet de régler l'option à Automatique, Lumière du jour, Incandescent, Fluorescent ou Nuageux.
	- **Effets** : permet de changer la teinte ou d'appliquer des effets spéciaux sur la photo : Aucun, Noir et blanc, Sépia, Négatif ou Aquarelle.
	- **Mesure de l'exposition** : permet de régler l'exposition de l'appareil photo à la source de lumière à Matrice, Mesure pondérée centrale ou Zone.
	- **Qualité de l'image** : permet de régler la qualité de l'image à Excellente, Élevée ou Normale.
	- **Mode nuit** : permet d'activer ou de désactiver le mode nuit.
- **Configuration** ➔ : permet de régler les options suivantes :
	- **Grille repère** : permet d'afficher (Activé) ou ou non (Désactivé) la grille repère sur l'écran.
	- **Revoir** : permet de choisir la durée d'affichage des photos après la saisie. Choisissez Activé pour afficher la photo jusqu'à ce que vous sélectionnez une autre action, 5 secondes pour afficher la photo pendant 5 secondes ou Désactivé pour désactiver l'affichage.
	- **Connexion GPS** : enregistre les coordonnées GPS dans le fichier image lorsque vous prenez une photo.
	- **Signal de l'obturateur** : permet de sélectionner le son entendu lors de la saisie de la photo. Choisissez Son 1, Son 2, Son 3, Désactivé.
	- **Stockage** : permet de sélectionner l'emplacement de stockage par défaut des nouvelles photos,Téléphone ou Carte mémoire.
	- **Réinitialiser les paramètres** : remet les paramètres par défaut de l'appareil photo.
- **Retour** : revient à l'écran précédent.
- Minuteur  $\bigcup_{\Omega \in \mathbb{R}}$ : règle un temps d'attente entre le moment où vous pressez la touche Appareil photo et celui de la prise de la photo. Sélectionnez le temps d'attente en touchant Désactivé, 2, 5 ou 10 secondes.
- **Luminosité** : permet d'augmenter ou de diminuer le niveau de luminosité.
- Photos  $\triangleright$  : permet de parcourir les photos dans le dossier Photos. Choisissez les options pour la photo voulue.
- Zoom avant/arrière  $\bigcirc$   $\oplus$  /  $\bigcirc$  : permet de faire un zoom avant ou arrière.

# Photos

1. Dans l'écran d'accueil, pressez **en entre de la contract** Photos. Lorsque vous accédez à ce menu, votre téléphone affiche les photos dans une liste, une grille ou en cascade ( $\|\cdot\|$ ,  $\|\cdot\|$ ,  $\|\cdot\|$ , selon le mode

sélectionné.

**Astuce :** Vous pouvez aussi parcourir les photos en touchant le widget Photos dans la barre Widget ou touchant **Menu** ➔ **Téléchargements** ➔ **Images** ➔ **Photos**.

- **2.** Touchez l'icône liste, grille ou cascade ( ) dans le coin supérieur gauche de l'écran pour changer le mode d'affichage.
- **3.** Les options suivantes sont offertes :
	- **Prendre une photo** : permet de prendre une photo.
	- **Créer un dossier** : permet de créer un dossier pour vos photos.
	- **Gérer** : permet de déplacer ou copier un fichier dans un autre emplacement ou dossier.
	- **Autres** :
		- **Supprimer** : permet de supprimer une ou plusieurs photos.
		- **Renommer** : permet de changer le nom du fichier image.
		- **Trier par** : permet d'organiser l'affichage des fichiers images selon la date, le type, le nom ou la taille.
		- **Envoyer via Bluetooth** : permet d'envoyer l'image sélectionnée à un appareil compatible à Bluetooth.
		- **Visibilité Bluetooth** : permet d'activer la visibilité de l'image à d'autres appareils Bluetooth.
		- **Verrouiller/Déverrouiller** : permet de verrouiller le fichier pour en éviter la suppression accidentelle. Les fichiers doivent être déverrouillés pour être supprimés.
- **4.** Touchez une photo à l'écran pour la visualiser.
- **5.** Pendant l'affichage de la photo, choisir l'une des options suivantes :
	- **Envoyer via** : permet d'envoyer cette photo dans un message photo, par Courriel Exchange ou vers un appareil compatible à **Bluetooth**
	- **Définir comme** : permet de définir la photo comme Papier peint ou Photo d'identité.
	- **Autres :**
		- **Diaporama** : permet de regarder les photos dans un diaporama.
		- **Modifier** : permet de modifier la photo sélectionnée.
		- **Renommer** : permet de changer le nom de la photo.
		- **Supprimer** : permet de supprimer la photo sélectionnée.
		- **Visibilité Bluetooth** : permet d'activer la visibilité de l'image à d'autres appareils Bluetooth.
- **Imprimer via Bluetooth** : permet d'imprimer la photo sélectionnée au moyen d'une imprimante Bluetooth.
- **Verrouiller/Déverrouiller** : permet de verrouiller la photo pour en éviter la suppression accidentelle. Les fichiers doivent être déverrouillés pour être supprimés.
- **Détails** : affiche le nom, le format, la résolution, la taille, l'état de renvoi, la date de création et l'emplacement de la photo.

#### Supprimer une photo

Vous pouvez supprimer une seule photo ou toutes les photos.

1. Dans l'écran d'accueil, pressez **entre la contracte de la contracte de la c**e menu, votre téléphone affiche les photos dans une liste, une grille ou en cascade, selon le mode sélectionné.

**Astuce :** Vous pouvez aussi parcourir les photos en touchant le widget Photos dans la barre Widget.

- **2.** Touchez **Autres** ➔ **Supprimer**.
- **3.** Touchez la case à côté de la photo que vous souhaitez supprimer ou **Sélectionner tout**, puis touchez **Supprimer**.
- 4. Touchez **pour revenir à l'écran d'accueil.**

#### Renommer une photo

1. Dans l'écran d'accueil, pressez **et menu** et touchez Photos. Lorsque vous accédez à ce menu, votre téléphone affiche les photos dans une liste, une grille ou en cascade, selon le mode sélectionné.

**Astuce :** Vous pouvez aussi parcourir les photos en touchant le widget Photos dans la barre Widget.

- **2.** Touchez **Autres** ➔ **Renommer**.
- **3.** Touchez la photo que vous souhaitez renommer.
- **4.** Touchez l'icône  $\leq$  pour effacer le nom, entrez le nouveau nom de la photo, puis touchez Terminé.
- **5.** Touchez **Terminé**.

## Trier par

Cette option vous permet de trier vos photos selon la date, le type, le nom ou la taille.

1. Dans l'écran d'accueil, pressez **et menu** et touchez Photos. Lorsque vous accédez à ce menu, votre

téléphone affiche les photos dans une liste, une grille ou en cascade, selon le mode sélectionné.

- **2.** Touchez **Autres** ➔ **Trier par**.
- **3.** Touchez **Date**, **Type**, **Nom** ou **Taille**.

#### Envoyer via Bluetooth

Cette option vous permet d'envoyer vos photos sélectionnées au moyen de Bluetooth.

- 1. Dans l'écran d'accueil, pressez **entre les touchez Photos**. Lorsque vous accédez à ce menu, votre téléphone affiche les photos dans une liste, une grille ou en cascade, selon le mode sélectionné.
- **2.** Touchez **Autres** ➔ **Envoyer via Bluetooth**.
- **3.** Touchez la photo que vous souhaitez envoyer.
- **4.** Touchez **Terminé**.
- **5.** Touchez l'appareil Bluetooth désiré.

#### Visibilité Bluetooth

Cette option vous permet de partager la photo sélectionnée avec un autre appareil Bluetooth.

- **1.** Dans l'écran d'accueil, pressez **en est un des et touchez Photos**. Lorsque vous accédez à ce menu, votre téléphone affiche les photos dans une liste, une grille ou en cascade, selon le mode sélectionné.
- **2.** Touchez **Autres** ➔ **Visibilité Bluetooth**.
- **3.** Touchez la photo que vous souhaitez partager avec un autre appareil Bluetooth. L'icône Bluetooth s'affiche dans le coin supérieur gauche de la photo sélectionnée.
- **4.** Touchez **Terminé**.

## Verrouiller une photo

Le verrouillage de la photo permet d'en éviter la suppression accidentelle.

- 1. Dans l'écran d'accueil, pressez **en encouver de touchez Photos**. Lorsque vous accédez à ce menu, votre téléphone affiche les photos dans une liste, une grille ou en cascade, selon le mode sélectionné.
- **2.** Touchez **Autres** ➔ **Verrouiller**.
- **3.** Touchez la photo que vous souhaitez verrouiller. L'icône de verrouillage s'affiche.
- **4.** Touchez de nouveau la photo pour la déverrouiller.
- **5.** Touchez **Terminé**.

## Sauvegarder une photo comme papier peint

Après avoir pris une photo, vous pouvez la sauvegarder comme papier peint.

- 1. Dans l'écran d'accueil, pressez **entre la del des de la Photos**.
- **2.** Touchez la photo que vous souhaitez sauvegarder comme papier peint.
- **3.** Touchez **Définir comme** ➔ **Papier peint**.
- **4.** Touchez **Régler**. La photo est sauvegardée comme papier peint.

# Sauvegarder une photo comme photo d'identité

Après avoir pris une photo, vous pouvez la sauvegarder comme photo d'identité afin de l'utiliser dans vos contacts.

- 1. Dans l'écran d'accueil, pressez **entre la del de la photos**.
- **2.** Touchez la photo que vous souhaitez sauvegarder comme photo d'identité.
- **3.** Touchez **Définir comme** ➔ **Photo d'identité**.
- **4.** Touchez **Rechercher un contact** et parcourez la liste des contacts. Sélectionnez le nom du contact à qui vous souhaitez assigner la photo, la photo est automatiquement jointe au contact.

– ou –

Touchez **Créer un contact** (consultez la rubrique *[«Stocker un numéro dans la mémoire du téléphone»](#page-44-0)* à la [page 38.](#page-44-0)) La photo est automatiquement jointe à l'information du contact que vous entrez.

**5.** Touchez **Sauvegarder**. La photo est sauvegardée comme photo d'identité.

# Modifier une photo

- 1. Dans l'écran d'accueil, pressez **en algebra de transactural et touchez Photos**.
- **2.** Touchez la photo que vous souhaitez modifier.
- **3.** Touchez **Autres** ➔ **Modifier**. L'image s'affiche.
- **4.** Touchez l'une des options suivantes:
	- **Fichier** : permet d'ouvrir une autre photo ou de sauvegarder la photo sous un nouveau nom.
	- **Effets** : permet d'appliquer un effet spécial à la photo sélectionnée, comme Filtre, Style, Déformer ou Flou partiel.
	- **Ajuster** : permet de régler le niveau auto, la luminosité, le contraste ou la couleur de la photo sélectionnée.
	- **Annuler** : permet d'annnuler les modifications.
- **5.** Touchez l'onglet de la barre d'outils pour choisir l'une des options suivantes :
	- **Pivoter** : permet de changer l'orientation de la photo.
	- **Redimensionner** : permet de redimensionner la photo (1280 x 960, 640 x 480, 320 x 240 ou 160 x 120) et de personnaliser.
	- **Rogner** : permet d'utiliser l'outil Rogner pour couper la photo. Déplacez l'outil dans la direction vers laquelle vous souhaitez commencer le rognage (la Boite s'agrandit et des points de mesure s'affichent). Touchez les points de mesure et déplacez-les dans la direction vers laquelle vous souhaitez couper. Une fois la zone de rognage définie, touchez Rogner.
	- **Insérer du texte** : permet d'insérer du texte sur la photo.
	- **Insérer une image** : permet d'insérer une autre image sur la photo.
	- **Binette** : permet d'insérer une binette sur la photo.
	- **Clipart** : apermet d'insérer un clipart sur la photo.
- **6.** Touchez **Terminé** pour confirmer votre sélection.

## Enregistrer une vidéo

Vous pouvez envoyer des vidéos dans un message ou par Bluetooth.

**Astuce :** Lorsque vous enregistrez une vidéo dans des conditions d'ensoleillement élevé, il est recommandé de vous placer dos à la source de lumière derrière vous afin de mieux éclairer votre sujet.

**1.** Dans l'écran d'accueil, pressez **entre de la definition de la de la de la de** la enregistrer une vidéo.

 $0U -$ 

Pressez la touche **Appareil photo** pour lancer le mode **Appareil photo**, puis touchez l'icône **Vidéo** pour lancer l'appareil vidéo.

**2.** Dirigez l'objectif de l'appareil vers le sujet.

- **3.** Avant d'enregistrer une vidéo, touchez l'icône **Configuration** pour régler **Équilibre des blancs**, **Effets** et **Qualité de la vidéo**. Pour en savoir davantage, consultez la rubrique *[«Configurer les options de l'appareil vidéo»](#page-109-0)* à [la page 103.](#page-109-0)
- **4.** Pressez la touche Appareil photo pour commencer l'enregistrement.
- 5. Touchez l'icône  $\Box$  ou la touche Appareil photo pour arrêter l'enregistrement.
- **6.** Configurez les options de la vidéo. [Pour tout renseignement, consultez la rubrique](#page-109-0) *«Configurer les options de [l'appareil vidéo»](#page-109-0)* à la page 103.
- **7.** Pressez la touche **pour revenir à l'écran d'accueil.**

### Configurer les options des vidéos

- **1.** Après la saisie d'une vidéo, touchez l'une des icônes suivantes. La liste des options disponibles n'est pas la même que celle du menu principal de l'appareil vidéo qui vous permet de configurer les options de l'appareil vidéo et non pas celle des vidéos.
	- **Envoyer via** : permet d'envoyer cette vidéo dans un message photo, par Courriel Exchange ou vers un appareil compatible à **Bluetooth**
	- **• Supprimer** : permet de supprimer la vidéo sélectionnée.
	- **Autres** :
		- **Diaporama** : permet de regarder les vidéos dans un diaporama.
		- **Renommer** : permet de changer le nom du fichier vidéo.
		- **Détails** : affiche le nom, le format, la résolution, la taille, l'état de renvoi, la date de création et l'emplacement de la vidéo.
- **2.** Pressez la touche **pour revenir à l'écran d'accueil.**

### <span id="page-109-0"></span>Configurer les options de l'appareil vidéo

- En mode d'enregistrement (avant d'enregistrer une vidéo), touchez l'une des icônes à l'écran pour régler les diverses options de l'appareil vidéo. Les options suivantes sont offertes :
	- Appareil photo/vidéo  $\lceil \bigcirc^n \rceil / \lceil \bigcirc^{O(X)} \rceil$ : permet de prendre une photo ou d'enregistrer une vidéo.
	- **Mode d'enregistrement** : sélectionne le mode d'enregistrement de la vidéo
		- **Normal** : enregistre la vidéo en mode normal.
- **Limite pour MMS** : limite la taille de la vidéo afin de la joindre à un message.
- **• Résolution** : permet de régler la taille de l'image : 320 x 240 ou 176 x 144.
- **Configuration**  $\{O^{\text{Q}}\}$  →  $\{O^{\text{Q}}\}$  : permet de régler les options suivantes :
	- **Équilibre des blancs** : permet de régler l'option à Automatique, Lumière du jour, Incandescent, Fluorescent ou Nuageux.
	- **Effets** : permet de changer la teinte ou d'appliquer des effets spéciaux sur la vidéo : Aucun, Noir et blanc, Sépia, Négatif ou Aquarelle.
	- **Qualité de la vidéo** : permet de régler la qualité de la vidéo à Excellente, Élevée ou Normale.
- **Configuration** ➔ : permet de régler les options suivantes :
	- **Grille repère** : permet d'afficher (Activé) ou ou non (Désactivé) la grille repère sur l'écran.
	- **Revoir** : permet de choisir la durée d'affichage des vidéos après la saisie. Choisissez Activé pour afficher la vdéo jusqu'à ce que vous sélectionnez une autre action, 5 secondes pour afficher la vidéo pendant 5 secondes ou Désactivé pour désactiver l'affichage.
	- **Enregistrement audio** : permet d'enregistrer les sons avec la vidéo.
	- **Stockage** : permet de sélectionner l'emplacement de stockage par défaut des nouvelles vidéos,Téléphone ou Carte mémoire.
	- **Réinitialiser les paramètres** : remet les paramètres par défaut.
- **Retour** : revient à l'écran précédent.
- **Minuteur**  $\bigcup_{i \in \mathbb{N}}$ **:** règle un temps d'attente entre le moment où vous pressez la touche Appareil photo et celui de l'enregistrement de la vidéo. Sélectionnez le temps d'attente en touchant Désactivé, 2, 5 ou 10 secondes.
- Luminosité  $\mathbf{t}$  : permet d'augmenter ou de diminuer le niveau de luminosité.
- Photos  $\triangleright$  : permet de parcourir les vidéos dans le dossier Vidéos. Choisissez les options pour la vidéo voulue.

## Vidéos

Pour accéder à vos vidéos :

- **1.** Dans l'écran d'accueil, pressez **entre de la concret de vidéos**. Lorsque vous accédez à ce menu, votre téléphone affiche les vidéos dans une liste, une grille ou en cascade ( $\|\cdot\|$   $\|\cdot\|$   $\|\cdot\|$ ), selon le mode sélectionné.
- **2.** Touchez l'icône liste, grille ou cascade ( ) dans le coin supérieur gauche de l'écran pour changer le mode d'affichage.
- **3.** Les options suivantes sont offertes :
- **Enregistrer une vidéo** : permet de lancer l'enregistrement d'une vidéo.
- **Créer un dossier** : permet de créer un dossier pour vos vidéos.
- **Gérer** : permet de déplacer ou de copier des fichiers vidéo dans un autre dossier.
- **• Autres** :
	- **Supprimer** : permet de supprimer un ou plusieurs fichiers vidéos.
	- **Renommer** : permet de changer le nom du fichier vidéo.
	- **Trier par** : permet d'organiser l'affichage des fichiers vidéos selon la date, le type, le nom ou la taille.
	- **Envoyer via Bluetooth** : permet d'envoyer la vidéo sélectionnée à un appareil compatible à Bluetooth.
	- **Visibilité Bluetooth** : permet d'activer la visibilité de la vidéo à d'autres appareils Bluetooth.
	- **Verrouiller/Déverrouiller** : permet de verrouiller le fichier vidéo pour en éviter la suppression accidentelle. Les fichiers doivent être déverrouillés pour être supprimés.
- **Retour** : revient à l'écran précédent.
- **4.** Touchez la vidéo désirée pour la faire jouer.
- **5.** Touchez l'une des options suivantes :
	- **Envoyer via** : permet d'envoyer cette photo dans un message photo, par Courriel Exchange ou vers un appareil compatible à Bluetooth.
	- **• Détails** : affiche le nom, le format, la résolution, la taille, l'état de renvoi, la date de création et l'emplacement de la vidéo.
	- **Retour** : revient à l'écran précédent.
- **6.** Touchez la touche <sub>po</sub> pour revenir à l'écran d'accueil.

# Chapitre 12 : Télé et radio

Ce chapitre explique comment accéder aux émissions de télévisions et de radio offertes sur le réseau.

- 1. Dans l'écran d'accueil, pressez **en entre de la contract** Télé et radio. Des frais d'utilisation peuvent vous être facturés.
- **2.** Lorsque l'application est lancée, parcourez le contenu multimédia offert par votre fournisseur de services.
- **3.** Suivez les directives à l'écran pour acheter et faire jouer le fichier multimédia.

Ce chapitre explique comment accéder au lecteur de musique afin de faire jouer les fichiers musicaux téléchargés.

## Lecteur de musique

Vous pouvez ajouter ou faire jouer de la musique sur votre téléphone au moyen de votre lecteur de musique.

**1.** Dans l'écran d'accueil, pressez **entre des l'extensies** Lecteur de musique.

– ou –

Dans l'écran d'accueil, ouvrez la barre Widget et touchez le widget **Lecteur de musique**.

- **2.** Touchez **Toutes les pistes**, **Listes de lecture**, **Artistes**, **Albums** ou **Écoutés récemment**.
- **3.** Touchez l'une des options suivantes :
	- **Ajouter à la liste de lecture** : permet d'ajouter les pistes sélectionnées ou toutes les pistes dans une liste de lecture ou la liste de lecture actuelle.
	- **Param.** : permet de configurer les paramètres, comme la musique de fond, les effets sonores ou le menu Musique.
	- **Suppr.** : permet de supprimer un ou plusieurs fichiers musicaux.
	- **Retour** : revient à l'écran précédent.
- **4.** Touchez un fichier musical pour commencer la lecture. Pendant la lecture de la piste, touchez l'une des options suivantes :
	- **Liste de lecture** : affiche la liste de lecture actuelle ou permet d'afficher la bibliothèque musicale.
	- **Envoyer via Bluetooth** : permet d'envoyer la piste sélectionnée vers un écouteur Bluetooth.
	- **Autres** :
		- **Définir comme** : permet de définir la musique comme Sonnerie, Sonnerie individuelle ou Tonalité d'alarme.
		- **Détails** : affiche le nom, le format, la taille, l'état de renvoi, la date de création et l'emplacement du fichier musical.
		- **Paramètres** : permet de configurer les paramètres, comme la musique de fond, les effets sonores ou le menu Musique.
	- **Retour** : revient à l'écran précédent.

## Faire jouer des fichiers musicaux

Vous pouvez faire jouer une seule pièce musicale, une liste de lecture et même un album.

- 1. Dans l'écran d'accueil, pressez **entre de la contracteur de musique**. La bibliothèque musicale s'ouvre.
- **2.** Parcourez les fichiers musicaux en touchant **Toutes les pistes**, **Listes de lecture**, **Artistes**, **Albums** ou **Écoutés récemment**.
- **3.** Touchez un fichier musical pour commencer la lecture. Pendant la lecture de la piste, touchez les commandes suivantes :

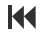

Touchez pour revenir au début de la piste. Touchez fermement pour revenir aux pistes précédentes.

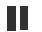

Touchez pour arrêter la lecture temporairement.

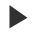

Touchez pour faire jouer la piste.

- Touchez pour aller à la piste suivante. Touchez fermement pour aller aux pistes  $\blacktriangleright$ précédentes.
- **4.** Pendant la lecture du fichier musical, touchez l'une des options suivantes :
	- **Liste de lecture** : affiche la liste de lecture actuelle ou permet d'afficher la bibliothèque musicale.
	- **Envoyer via Bluetooth** : permet d'envoyer la piste sélectionnée vers un écouteur Bluetooth.
	- **Autres** :
		- **Définir comme** : permet de définir la musique comme Sonnerie, Sonnerie individuelle ou Tonalité d'alarme.
		- **Détails** : affiche le nom, le format, la taille, l'état de renvoi, la date de création et l'emplacement du fichier musical.
		- **Paramètres** : permet de configurer les paramètres, comme la musique de fond, les effets sonores ou le menu Musique.
	- **Retour** : revient à l'écran précédent.

## Raccourcis du lecteur de musique

Les raccourcis vous permettent d'utiliser les commandes de lecture et de modifier certains paramètres au moyen du clavier, des touches de navigation et des touches de volume.

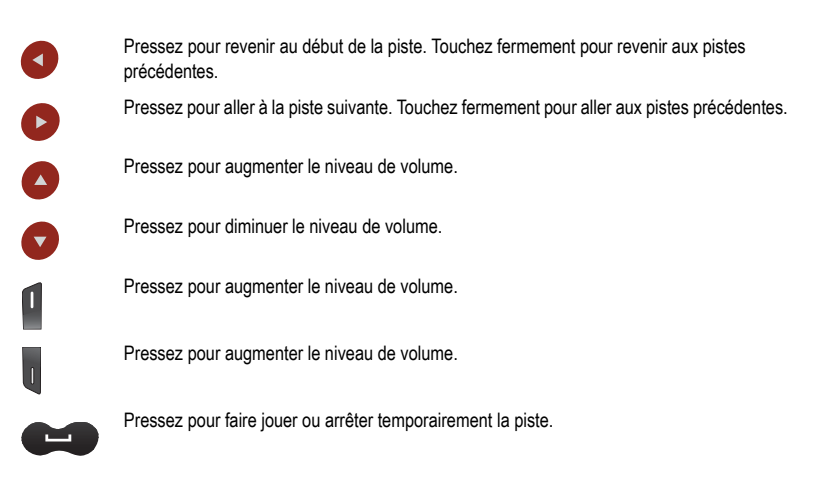

### Créer une liste de lecture

- **1.** Dans l'écran d'accueil, ouvrez la barre Widget et touchez le widget **Lecteur de musique** ➔ **Listes de lecture** ➔ **Créer**.
- **2.** Touchez le champ de saisie de texte, entrez le nom de la liste de lecture et touchez **Terminé**. [Pour tout](#page-38-0)  [renseignement, consultez la rubrique](#page-38-0) *«Entrée de texte»* à la page 32.
- **3.** Touchez l'icône au centre de l'écran et sélectionnez l'une des options suivantes pour ajouter une image associée à la liste de lecture.
	- **Prendre une photo** : permet de prendre une photo associée à cette liste de lecture.
	- **Ajouter une image** : permet d'ajouter une image du dossier Images ou Photos.
- **4.** Touchez **Sauvegarder**.

#### Ajouter de la musique dans une liste de lecture

- **1.** Dans l'écran d'accueil, ouvrez la barre Widget et touchez le widget **Lecteur de musique**.
- **2.** Touchez **Listes de lecture**, sélectionnez la liste de lecture dans laquelle vous souhaitez ajouter les fichiers musicaux.
- **3.** Touchez **Ajouter** ➔ **Pistes**.
- **4.** Cochez les pistes que vous souhaitez ajouter dans la liste de lecture ou touchez **Sélectionner tout** pour y ajouter toutes les pistes, puis touchez **Ajouter**.

### Supprimer de la musique de la liste de lecture

- **1.** Dans l'écran d'accueil, ouvrez la barre Widget et touchez le widget **Lecteur de musique**.
- **2.** Touchez **Listes de lecture**, sélectionnez une liste de lecture.
- **3.** Touchez **Suppr.**.
- **4.** Cochez les pistes que vous souhaitez supprimer de la liste de lecture ou touchez **Sélectionner tout** pour y supprimer toutes les pistes, puis touchez **Supprimer**.

#### Modifier une liste de lecture

En plus d'y ajouter et d'y supprimer des fichiers musicaux, vous pouvez renommer une liste de lecture.

- **1.** Dans l'écran d'accueil, ouvrez la barre Widget et touchez le widget **Lecteur de musique** ➔ **Listes de lecture**  ➔ **Autres** ➔ **Modifier la liste de lecture**.
- **2.** Sélectionnez une liste de lecture, touchez champ de saisie du nom de la liste de lecture, entrez un nouveau nom, puis touchez **Terminé**.
- **3.** Touchez l'icône au centre de l'écran et sélectionnez l'une des options suivantes pour ajouter une image associée à la liste de lecture.
	- **Prendre une photo** : permet de prendre une photo associée à cette liste de lecture.
	- **Supprimer** : permet de supprimer l'image sélectionnée.
	- **Ajouter une image** : permet d'ajouter une image du dossier Images ou Photos.
- **4.** Touchez **Sauvegarder**.

## Supprimer des fichiers musicaux

- **1.** Dans l'écran d'accueil, ouvrez la barre Widget et touchez le widget **Lecteur de musique** ➔ **Toutes les pistes**. Tous les fichiers musicaux contenus dans le téléphone et la carte mémoire s'affichent.
- **2.** Touchez **Suppr.**.
- **3.** Cochez les fichiers musicaux que vous souhaitez supprimer, puis touchez **Supprimer**.

### Assigner un fichier musical

Vous pouvez choisir d'assigner un fichier musical à une sonnerie, une sonnerie indivuelle ou une tonalité d'alarme. Les pistes sélectionnées doivent se trouver dans la mémoire du téléphone.

- **1.** Dans l'écran d'accueil, ouvrez la barre Widget et touchez le widget **Lecteur de musique** ➔ **Toutes les pistes**. Tous les fichiers musicaux contenus dans le téléphone et la carte mémoire s'affichent.
- **2.** Touchez un fichier musical.
- **3.** Touchez **Autres** ➔ **Définir comme**, puis sélectionnez l'une des options suivantes :
	- **•** Sonnerie
	- **•** Sonnerie indivuelle
	- **•** Tonalité d'alarme

Le téléphone confirme la sélection.

### Envoyer un fichier musical vers un appareil Bluetooth

Vous pouvez écouter les fichiers musicaux via des écouteurs Bluetooth.

- **1.** Dans l'écran d'accueil, ouvrez la barre Widget et touchez le widget **Lecteur de musique** ➔ **Toutes les pistes**.
- **2.** Touchez un ou des fichiers musicaux, puis **Envoyer via Bluetooth**.
- **3.** Votre téléphone cherche automatiquement des appareils compatibles à Bluetooth à l'intérieur de la portée.
- **4.** Sélectionnez l'appareil Bluetooth avec lequel vous souhaitez jumeler votre téléphone.

Le ou les fichiers musicaux sont envoyés à l'appareil Bluetooth.

#### Paramètres du lecteur de musique

**1.** Dans l'écran d'accueil, pressez  $\blacksquare$  MENU et touchez Paramètres → Paramètres des applications → Lecteur

**de musique**. L'écran des paramètres s'ouvre.

– ou –

Pendant la lecture d'une piste, touchez **Autres** ➔ **Paramètres**.

- **2.** Le paramètre **Musique de fond** permet de défnir sur la musique continue à jouer lors de l'ouverture d'un écran ou le lancement d'une application. Touchez **Activé** ou **Désactivé**.
- **3.** Touchez **Effects sonores** pour choisir l'effet sonore prédéfini pour la lecture de la musique. Sélectionnez l'une des options suivantes :
	- Normal Jazz
	-
	- Rock Espace ouvert
	-
	- Pop Dynamique
	-
	- Danse Ambiance
	- Classique
- **4.** Touchez **Menu musique** pour choisir les catégories à afficher dans la bibliothèque. Cochez les catégories pour les afficher ou décochez les catégories pour les masquer, puis touchez **Sauvegarder**. Sélectionnez parmi les catégories suivantes :
	- Listes de lecture Compositeurs
	-
	- Artistes Écoutés récemment
	-
	- Albums Ajoutés récemment
- **5.** Touchez **Sauvegarder**.

### Transférer des fichiers musicaux vers votre téléphone

Vous pouvez télécharger des fichiers musicaux sur votre téléphone au moyen des deux méthodes suivantes :

- Téléchargez depuis **Web** ➔ **Accueil** ➔ **Téléchargements**.
	- Vous pouvez sauvegarder vos fichiers musicaux directement sur votre téléphone.
- [Pour tout renseignement, consultez la rubrique](#page-95-0) *«Accéder au Web»* à la page 89.
- Transférez sur le téléphone au moyen d'une connexion USB.
	- Les fichiers musicaux sont sauvegard.s dans le dossier Musique de la carte microSD.

Ce chapitre décrit comment activer la fonction Bluetooth et la configurer afin de rendre votre téléphone visible aux autres appareils Bluetooth.

## Bluetooth

Bluetooth est une technologie de communication sans fil de courte portée permettant l'échange d'information sur une distance d'environ 9 mètres (30 pi) sans qu'une connexion physique ne soit nécessaire. Contrairement à la connexion infrarouge, vous n'avez pas besoin d'aligner les appareils pour transmettre l'information avec Bluetooth. Si les appareils se trouvent à une certaine distance l'un de l'autre, il peut y avoir échange d'information entre eux, même s'ils sont situés dans différentes pièces.

1. Dans l'écran d'accueil, pressez **entre la deux des deux bluetooth**.

 $01 -$ 

Dans l'écran d'accueil, ouvrez la barre Widget et touchez le widget **Bluetooth**.

Les options Bluetooth suivantes sont offertes :

#### **Activation**

- 1. Dans l'écran d'accueil, pressez **en algebra de transferit Bluetooth**.
- **2.** Touchez **Activer Éteindre** ou **Désactiver Éteindre** ou touchez l'icône **Bluetooth** pour activer ou désactiver Bluetooth.

### Rechercher

Lorsque vous touchez **Chercher**, l'appareil recherche tous les appareils Bluetooth disponibles et affiche à l'écran le nom des appareils trouvés.

## Paramètres Bluetooth

### Nom du téléphone

- **1.** Dans l'écran d'accueil, ouvrez la barre Widget et touchez le widget **Bluetooth**.
- **2.** Touchez **Param.**.
- **3.** Touchez le champ Nom du téléphone, touchez **de pour effacer le nom et entrez le nouveau nom du** téléphone.

**4.** Touchez **Terminé**.

### Visibilité du téléphone

- **1.** Dans l'écran d'accueil, ouvrez la barre Widget et touchez le widget **Bluetooth**.
- **2.** Touchez **Param.**.
- **3.** Touchez **Activé** ou **Désactivé** dans le champ **Visibilité du téléphone**.
- **4.** Touchez **Sauvegarder**.

#### Mode sécurisé

Lorsque la fonction Visibilité du téléphone est activée, votre téléphone transmet par connexion sans fil le nom et l'état de votre téléphone. Cette transmission comporte un risque de sécurité, car elle accepte les connexions non autorisées au téléphone. Il est donc recommandé d'activer le mode sécurisé Bluetooth de votre téléphone.

- **1.** Dans l'écran d'accueil, ouvrez la barre Widget et touchez le widget **Bluetooth**.
- **2.** Touchez **Param.**.
- **3.** Touchez **Activé** ou **Désactivé** dans le champ **Mode sécurisé**.
- **4.** Touchez **Sauvegarder**.

### Mode SIM distant

Lorsque ce mode est activé, le dispositif mains libres Bluetooth peut accéder à l'information sur les contacts de la carte SIM.

- **1.** Dans l'écran d'accueil, ouvrez la barre Widget et touchez le widget **Bluetooth**.
- **2.** Touchez **Param.**.
- **3.** Touchez **Activé** ou **Désactivé** dans le champ **Mode SIM distant**.
- **4.** Touchez **Sauvegarder**.

### Services Bluetooth

La fonctionnalité Bluetooth est un protocole décrivant le fonctionnement de la technologie sans fil de courte portée, alors que les services décrivent plutôt les appareils qui sont pris en charge. Ces services réduisent la possibilité d'intégrer différents appareils.

Pour accéder aux services Bluetooth :

- **1.** Dans l'écran d'accueil, ouvrez la barre Widget et touchez le widget **Bluetooth**.
- **2.** Touchez **Param.**, puis **Services Bluetooth**.

L'information suivante s'affiche :

- **Casque d'écoute** : active les appels entrants et sortants via des casques Bluetooth.
- **Mains libres** : active les appels entrants et sortants via les dispositifs mains libres Bluetooth.
- **Casque stéréo Bluetooth** : permet de faire des appels et d'écouter de la musique via le casque stéréo Bluetooth.
- **Port série** : permet de se connecter à d'autres périphériques Bluetooth via un port série virtuel.
- **Accès par ligne commutée** : active l'accès à Internet des périphériques Bluetooth via le modem du téléphone.
- **Impression de base** : imprime des images, des messages texte, des données personnelles, comme les cartes de visite et les rendez-vous, au moyen d'une imprimante Bluetooth.
- **Transfert de fichier** : transfère les fichiers depuis et vers des périphériques Bluetooth.
- **Poussée d'objet** : échange les données personnelles (cartes de visite, entrée des contacts) avec d'autres appareils Bluetooth.
- **Accès SIM** : accède à une carte SIM au moyen de Bluetooth.

Ce chapitre présente les paramètres du son et du téléphone. Il traite de l'affichage, de la sécurité, de la mémoire et de tout autre paramètre associé à votre téléphone.

## Gestionnaire de widget

Le menu par défaut de la barre Widget affiche 14 des 25 widgets offerts, les autres vous pouvez les ajouter. Dans ce menu, vous pouvez sélectionner les éléments que vous souhaitez afficher dans la barre Widget (menu à accès rapide). Cochez l'élément à afficher, puis touchez **Sauvegarder**. Les éléments disponibles sont :

• Web • Jeux et autres • YouTube • Photo Messagerie vocale Facebook • Boite de réception • Note widget 1, 2, 3 • MySpace • MI • Horloge numérique • Twitter • Reconnaissance vocale • Horloge analogique • Digg.com • Calendrier • Deux horloges • AccuWeather.com • Bluetooth • Anniversaire • • Y! Search • Aujourd'hui • Enregistreur audio • Y! Finance • Compositeur de message • Calculatrice • • MORE Widgets (Autres Widgets)

**Nota :** Pour en savoir davantage sur les widgets par défaut, consultez la rubrique *[«Utiliser les raccourcis«](#page-33-0)* à la page 27.

Pour sélectionner les éléments à afficher ou à masquer dans la barre Widget :

- **1.** Dans l'écran d'accueil, pressez **MENU** et touchez Paramètres → Gestionnaire de widget.
	- $\Omega U -$

Dans l'écran d'accueil, ouvrez la barre Widget et touchez le widget **Gestionnaire de widget**.

- **2.** Touchez la case à côté du widget à afficher dans la barre widget.
- **3.** Touchez la case à côté du widget pour le décocher et ainsi masquer le widget.

**4.** Touchez **Sauvegarder**.

## Profils de son

Ce sous-menu permet de régler le type de sonnerie entendu pour les appels entrants.

#### Sélectionner un profil de son

Lorsque vous ouvrez le profil de sons, deux options s'offrent à vous. Vous pouvez sélectionnez le profil de son prédéfini ou sélectionner et configurer un profil. L'icône » apparaissant à la droite du profil vous indique que vous pouvez configurer le profil.

- **1.** Dans l'écran d'accueil, pressez **MENU** et touchez Paramètres → Profils de son.
- **2.** Touchez le bouton radio à côté du nom du profil. Le profil sélectionné s'active.

### Configurer un profil de son

Pour chacun des profils de son, il existe trois types de configuration : Appel, Message et Téléphone. Vous pouvez ainsi personnaliser les sons du profil pour les appels entrants, les messages entrants ou le téléphone. Vous pouvez changer un ou plusieurs paramètres pour chacune des configurations.

 $\blacktriangleright$  Touchez l'icône » apparaissant à la droite du bouton radio.

### Normal

Le profil de son du téléphone est configuré par défaut à Normal, ce qui signifie que le type de sonnerie pour les appels entrants est réglé à Mélodie.

### Appel

- **1.** Dans l'écran d'accueil, pressez **entre de la de la de varier de la profils de son.**
- **2.** Touchez l'icône » apparaissant à la droite de **Normal**.
- **3.** Touchez le menu déroulant et sélectionnez **Appel**.
- **4.** Touchez le champ **Type d'alerte**, sélectionnez l'une des options et touchez **Sauvegarder** :
	- **Mélodie** : le téléphone joue une mélodie sélectionnée dans le menu Sonnerie.
	- **Mélodie crescendo** : le volume de la mélodie va en augmentant.
	- **Vibreur puis mélodie** : le téléphone vibre deux fois, puis commence à jouer une mélodie.
	- **Vibreur et mélodie** : le téléphone vibre et joue une mélodie.
- **Vibreur et mélodie crescendo** : le téléphone vibre et le volume de la mélodie va en augmentant.
- **5.** Touchez le champ **Sonnerie d'appel vocal**, sélectionnez une sonnerie, puis touchez **Sauvegarder**.
- **6.** Touchez le curseur de **Volume d'alerte**, puis déplacez-le au niveau de volume désiré (niveau de 1 à 7).
- **7.** Touchez le champ **Vibreur**, puis sélectionnez **Vibreur 1 à 3**, et touchez **Sauvegarder**.
- **8.** Touchez **Sauvegarder** pour revenir au menu des Profils de son.

#### Message

- **1.** Dans l'écran d'accueil, pressez **entre les de la contracte** de son.
- **2.** Touchez l'icône » apparaissant à la droite de **Normal**.
- **3.** Touchez le menu déroulant et sélectionnez **Message**.
- **4.** Touchez le champ **Type d'alerte**, sélectionnez l'une des options et touchez **Sauvegarder** :
	- **Mélodie** : le téléphone joue une mélodie sélectionnée dans le menu Sonnerie.
	- **Vibreur** : le téléphone vibre, il ne joue pas de mélodie.
	- **Vibreur et mélodie** : le téléphone vibre et joue une mélodie.
	- **Muet** : le téléphone n'émet aucun son, il ne joue pas de mélodie et ne vibre pas.
- **5.** Touchez le champ **Tonalité d'alerte**, sélectionnez une tonalité, puis touchez **Sauvegarder**.
- **6.** Touchez le menu déroulant **Répétition d'alerte** et sélectionnez l'une des options suivantes :
	- **Une fois** : répète l'alerte de message une seule fois.
	- **Régulièrement** : répète l'alerte de message régulièrement.
- **7.** Touchez le curseur de **Volume de la tonalité d'alerte**, puis déplacez-le au niveau de volume désiré (niveau de 1 à 7), puis touchez **Sauvegarder**.
- **8.** Touchez le champ **Vibreur**, sélectionnez **Vibreur 1 à 3**, puis touchez **Sauvegarder**.
- **9.** Touchez **Sauvegarder** pour revenir au menu des Profils de son.

#### Téléphone

- **1.** Dans l'écran d'accueil, pressez **et MENU** et touchez Paramètres → Profils de son.
- **2.** Touchez l'icône » apparaissant à la droite de **Normal**.
- **3.** Touchez le menu déroulant et sélectionnez **Téléphone**.
- **4.** Touchez le menu déroulant **Son du clavier** et sélectionnez l'une des tonalités suivantes :
	- **Bip**
	- **Glossy**
- **5.** Touchez le champ **Type de mise en marche**, sélectionnez l'une des options et touchez **Sauvegarder** :
	- **Mélodie** : le téléphone joue une mélodie lors de la mise en marche.
	- **Vibreur** : le téléphone vibre deux fois, il ne joue pas de mélodie.
	- **Vibreur et mélodie** : le téléphone vibre et joue une mélodie.
	- **Muet** : le téléphone n'émet aucun son, il ne joue pas de mélodie et ne vibre pas.
- **6.** Touchez le champ **Type de mise en arrêt** et sélectionnez l'une des options et touchez **Sauvegarder** :
	- **Mélodie** : le téléphone joue une mélodie lors de la mise en arrêt.
	- **Vibreur** : le téléphone vibre deux fois, il ne joue pas de mélodie.
	- **Vibreur et mélodie** : le téléphone vibre et joue une mélodie.
	- **Muet** : le téléphone n'émet aucun son, il ne joue pas de mélodie et ne vibre pas.
- **7.** Touchez le curseur de **Volume des sons**, puis déplacez-le au niveau de volume désiré (niveau de 0 à 7).
- **8.** Touchez **Sauvegarder** pour revenir au menu des Profils de son.

#### Silencieux

Le mode silencieux s'avère utile lorsque vous voulez empêcher le téléphone d'émettre des sons, par exemple au cinéma. Tous les sons sont silencieux lorsque le mode silencieux est activé.

- **1.** Dans l'écran d'accueil, pressez **entre la de la contracte** de sone de son.
- **2.** Touchez **Silencieux**. Tous les sons sont alors silencieux.

#### Vibreur

Le mode vibreur s'avère utile lorsque vous voulez empêcher le téléphone d'émettre des sons, par exemple au cinéma.

Dans l'écran d'accueil, touchez l'icône Pavé, tenez la touche **enfoncée jusque la couplation de la couplation Vibreur activé**» et l'icône du profil Vibration s'affichent à l'écran. En mode vibreur, le téléphone vibre, plutôt que d'émettre des sons.

Pour quitter le mode vibreur et réactiver les paramètres de son antérieurs, tenez la touche  $\|H\|$  enfoncée de nouveau jusqu'à ce que le message «**Profil Normal activé**» s'affiche et l'icône du profil Vibreur s'efface.

### Appel

- **1.** Dans l'écran d'accueil, pressez **entre les deux de touchez Paramètres → Profils de son.**
- **2.** Touchez l'icône » apparaissant à la droite de **Vibreur**.
- **3.** Touchez le menu déroulant et sélectionnez **Appel**.
- **4.** Touchez le curseur **Intensité du vibreur**, puis déplacez-le au niveau d'intensité désiré (0 à 7).
- **5.** Touchez le champ **Vibreur** et sélectionnez **Vibration 1 à 5**, puis touchez **Sauvegarder**.
- **6.** Touchez **Sauvegarder**pour revenir au menu des Profils de son.

#### Message

- **1.** Dans l'écran d'accueil, pressez **entre les deux de touchez Paramètres → Profils de son.**
- **2.** Touchez l'icône » apparaissant à la droite de **Vibreur**.
- **3.** Touchez le menu déroulant et sélectionnez **Message**.
- **4.** Touchez le menu déroulant **Répétition d'alerte** et sélectionnez l'une des options suivantes :
	- **Une fois** : répète l'alerte de message une seule fois.
	- **Régulièrement** : répète l'alerte de message régulièrement.
- **5.** Touchez le curseur **Vibreur**, puis déplacez-le au niveau d'intensité désiré (0 à 7).
- **6.** Touchez le champ **Intensité du vibreur** et sélectionnez **Vibreur 1 à 3**, puis touchez **Sauvegarder**.
- **7.** Touchez **Sauvegarder** pour revenir au menu des Profils de son.

#### Téléphone

- **1.** Dans l'écran d'accueil, pressez **entre les deux de touchez Paramètres** → **Profils de son.**
- **2.** Touchez l'icône » apparaissant à la droite de **Vibreur**.
- **3.** Touchez le menu déroulant et sélectionnez **Téléphone**.
- **4.** Touchez le curseur **Intensité du vibreur**, puis déplacez-le au niveau d'intensité désiré (0 à 7).

**5.** Touchez **Sauvegarder** pour revenir au menu des Profils de son.

#### Voiture

Sélectionnez cette option, si vous souhaitez utiliser le téléphone en mains-libres. Le hautparleur est allumé, vous pouvez donc entendre le type de sonnerie sélectionné.

#### Appel

- **1.** Dans l'écran d'accueil, pressez <u>MENU</u> et touchez Paramètres → Profils de son.
- **2.** Touchez l'icône » apparaissant à la droite de **Voiture**.
- **3.** Touchez le menu déroulant et sélectionnez **Appel**.
- **4.** Touchez le champ **Type d'alerte**, sélectionnez l'une des options et touchez **Sauvegarder** :
	- **Mélodie** : le téléphone joue une mélodie sélectionnée dans le menu Sonnerie.
	- **Mélodie crescendo** : le volume de la mélodie va en augmentant.
	- **Vibreur puis mélodie** : le téléphone vibre deux fois, puis commence à jouer une mélodie.
	- **Vibreur et mélodie** : le téléphone vibre et joue une mélodie.
	- **Vibreur et mélodie crescendo** : le téléphone vibre et le volume de la mélodie va en augmentant.
- **5.** Touchez le champ **Sonnerie d'appel vocal**, sélectionnez une sonnerie et touchez **Sauvegarder**.
- **6.** Touchez le curseur de **Volume d'alerte**, puis déplacez-le au niveau de volume désiré (niveau de 1 à 7).
- **7.** Touchez le champ **Vibreur**, puis sélectionnez **Vibration 1 à 5**, et touchez **Sauvegarder**.
- **8.** Touchez **Sauvegarder** pour revenir au menu des Profils de son.

#### **Message**

- **1.** Dans l'écran d'accueil, pressez **entre de la de la de varieta** → **Profils de son.**
- **2.** Touchez l'icône » apparaissant à la droite de **Voiture**.
- **3.** Touchez le menu déroulant et sélectionnez **Message**.
- **4.** Touchez le champ **Type d'alerte**, sélectionnez l'une des options et touchez **Sauvegarder** :
	- **Mélodie** : le téléphone joue une mélodie sélectionnée dans le menu Sonnerie.
	- **Vibreur** : le téléphone vibre, il ne joue pas de mélodie.
- **Vibreur et mélodie** : le téléphone vibre et joue une mélodie.
- **Muet** : le téléphone n'émet aucun son, il ne joue pas de mélodie et ne vibre pas.
- **5.** Touchez le champ **Tonalité d'alerte**, sélectionnez une sonnerie, puis touchez **Sauvegarder**.
- **6.** Touchez le menu déroulant **Répétition d'alerte** et sélectionnez l'une des options suivantes :
	- **Une fois** : répète l'alerte de message une seule fois.
	- **Régulièrement** : répète l'alerte de message régulièrement.
- **7.** Touchez le curseur de **Volume de la tonalité d'alerte**, puis déplacez-le au niveau de volume désiré (niveau de 1 à 7).
- **8.** Touchez le champ **Vibreur**, sélectionnez **Vibration 1 à 3**, puis touchez **Sauvegarder**.
- **9.** Touchez **Sauvegarder** pour revenir au menu des Profils de son.

#### Téléphone

- **1.** Dans l'écran d'accueil, pressez <u>MENU</u> et touchez Paramètres → Profils de son.
- **2.** Touchez l'icône » apparaissant à la droite de **Voiture**.
- **3.** Touchez le menu déroulant et sélectionnez **Téléphone**.
- **4.** Touchez le menu déroulant **Son du clavier** et sélectionnez l'une des tonalités suivantes :
	- **Bip**
	- **Glossy**
- **5.** Touchez le champ **Type de mise en marche**, sélectionnez l'une des options et touchez **Sauvegarder** :
	- **Mélodie** : le téléphone joue une mélodie lors de la mise en marche.
	- **Vibreur** : le téléphone vibre, il ne joue pas de mélodie.
	- **Vibreur et mélodie** : le téléphone vibre et joue une mélodie.
	- **Muet** : le téléphone n'émet aucun son, il ne joue pas de mélodie et ne vibre pas.
- **6.** Touchez le champ **Type de mise en arrêt** et sélectionnez l'une des options et touchez **Sauvegarder** :
	- **Mélodie** : le téléphone joue une mélodie lors de la mise en arrêt.
	- **Vibreur** : le téléphone vibre, il ne joue pas de mélodie.
	- **Vibreur et mélodie** : le téléphone vibre et joue une mélodie
- **Muet** : le téléphone n'émet aucun son, il ne joue pas de mélodie et ne vibre pas.
- **7.** Touchez le curseur de **Volume des sons**, puis déplacez-le au niveau de volume désiré (niveau de 0 à 7).
- **8.** Touchez **Sauvegarder** pour revenir au menu des Profils de son.

### Extérieur

Sélectionnez cette option, si vous vous trouvez à l'extérieur et ne pouvez entendre les sons du téléphone. Par exemple, vous vous trouvez au milieu d'une foule et avez besoin de faire vibrer et sonner votre téléphone suffisamment fort pour l'entendre.

### Appel

- **1.** Dans l'écran d'accueil, pressez **entre en la contracte** de sone a profils de son.
- **2.** Touchez l'icône » apparaissant à la droite de **Extérieur**.
- **3.** Touchez le menu déroulant et sélectionnez **Appel**.
- **4.** Touchez le champ **Type d'alerte**, sélectionnez l'une des options et touchez **Sauvegarder** :
	- **Mélodie** : le téléphone joue une mélodie sélectionnée dans le menu Sonnerie.
	- **Mélodie crescendo** : le volume de la mélodie va en augmentant.
	- **Vibreur puis mélodie** : le téléphone vibre deux fois, puis commence à jouer une mélodie.
	- **Vibreur et mélodie** : le téléphone vibre et joue une mélodie.
	- **Vibreur et mélodie crescendo** : le téléphone vibre et le volume de la mélodie va en augmentant.
- **5.** Touchez le champ **Sonnerie d'appel vocal**, sélectionnez une sonnerie et touchez **Sauvegarder**.
- **6.** Touchez le curseur de **Volume d'alerte**, puis déplacez-le au niveau de volume désiré (niveau de 1 à 7).
- **7.** Touchez le champ **Vibreur**, puis sélectionnez **Vibreur 1 à 5**, et touchez **Sauvegarder** .
- **8.** Touchez **Sauvegarder** pour revenir au menu des Profils de son.

#### Message

- **1.** Dans l'écran d'accueil, pressez <u>MENU et touchez</u> Paramètres → Profils de son.
- **2.** Touchez l'icône » apparaissant à la droite de **Extérieur**.
- **3.** Touchez le menu déroulant et sélectionnez **Message**.
- **4.** Touchez le champ **Type d'alerte**, sélectionnez l'une des options et touchez **Sauvegarder** :
	- **Mélodie** : le téléphone joue une mélodie sélectionnée dans le menu Sonnerie.
	- **Vibreur** : le téléphone vibre, il ne joue pas de mélodie.
	- **Vibreur et mélodie** : le téléphone vibre et joue une mélodie.
	- **Muet** : le téléphone n'émet aucun son, il ne joue pas de mélodie et ne vibre pas.
- **5.** Touchez le champ **Tonalité d'alerte**, sélectionnez une sonnerie, puis touchez **Sauvegarder**.
- **6.** Touchez le menu déroulant **Répétition d'alerte** et sélectionnez l'une des options suivantes :
	- **Une fois** : répète l'alerte de message une seule fois.
	- **Régulièrement** : répète l'alerte de message régulièrement.
- **7.** Touchez le curseur de **Volume de la tonalité d'alerte**, puis déplacez-le au niveau de volume désiré (niveau de 1 à 7).
- **8.** Touchez le champ **Vibreur**, sélectionnez **Vibration 1 à 3**, puis touchez **Sauvegarder**.
- **9.** Touchez **Sauvegarder** pour revenir au menu des Profils de son.

#### Téléphone

- **1.** Dans l'écran d'accueil, pressez **entre en la de touchez → Paramètres** → **Profils de son.**
- **2.** Touchez l'icône » apparaissant à la droite de **Extérieur**.
- **3.** Touchez le menu déroulant et sélectionnez **Téléphone**.
- **4.** Touchez le menu déroulant **Son du clavier** et sélectionnez l'une des tonalités suivantes :
	- **Bip**
	- **Glosssy**
- **5.** Touchez le champ **Type de mise en marche**, sélectionnez l'une des options et touchez **Sauvegarder** :
	- **Mélodie** : le téléphone joue une mélodie lors de la mise en marche.
	- **Vibreur** : le téléphone vibre, il ne joue pas de mélodie.
	- **Vibreur et mélodie** : le téléphone vibre et joue une mélodie.
	- **Muet** : le téléphone n'émet aucun son, il ne joue pas de mélodie et ne vibre pas.
- **6.** Touchez le champ **Type de mise en arrêt** et sélectionnez l'une des options et touchez **Sauvegarder** :
- **Mélodie** : le téléphone joue une mélodie lors de la mise en arrêt.
- **Vibreur** : le téléphone vibre, il ne joue pas de mélodie.
- **Vibreur et mélodie** : le téléphone vibre et joue une mélodie.
- **Muet** : le téléphone n'émet aucun son, il ne joue pas de mélodie et ne vibre pas.
- **7.** Touchez le curseur de **Volume des sons**, puis déplacez-le au niveau de volume désiré (niveau de 0 à 7).
- **8.** Touchez **Sauvegarder** pour revenir au menu des Profils de son.

## Paramètres d'affichage

Dans ce menu, vous pouvez changer divers paramètres d'affichage et de rétroéclairage.

- **1.** Dans l'écran d'accueil, pressez **entre en la definition de → Paramètres** → Paramètres affichage.
- **2.** Sélectionnez l'une des options suivantes :

### Papier peint

Vou pouvez changer l'image affichée en arrière-plan de l'écran d'accueil.

- **1.** À partir du menu **Paramètres d'affichage**, touchez **Papier peint** pour afficher le choix de papiers peints.
- **2.** Touchez l'un des panneaux à changer (écran 1, 2 ou 3).
- **3.** Touchez le signe + à côté de l'image de papier peint désiré. Le nouveau papier peint apparait dans l'écran sélectionné.

## Type de police

Vous pouvez sélectionner le style de texte pour l'information affichée à l'écran.

- **1.** À partir du menu **Paramètres d'affichage**, touchez **Type de police**.
- **2.** Sélectionnez **Type1**, **Type2** ou **Type3**.
- **3.** Touchez **Sauvegarder**.

### Message d'accueil

Vous pouvez entrer un texte qui s'affichera à l'écran lors de la mise en marche du téléphone.

**1.** À partir du menu **Paramètres d'affichage**, touchez **Message d'accueil**.

- 2. Touchez **pour effacer le message d'accueil au besoin, puis utilisez le pavé numérique pour entrer le** nouveau message d'accueil.
- **3.** Touchez **Sauvegarder**.

### Luminosité

Vous pouvez régler le niveau de luminosité de l'écran.

- **1.** À partir du menu **Paramètres d'affichage**, touchez **Luminosité**.
- **2.** Faites glisser le curseur de niveau de 1 à 5 pour sélectionner le niveau de luminosité.
- **3.** Touchez **Sauvegarder**.

### Durée du rétroéclairage

Le rétroéclairage illumine l'écran et le pavé. Il s'allume dès que vous touchez une touche. Le rétroéclairage s'éteint lorsqu'aucune touche n'est touchée après un laps de temps donné, selon le réglage du menu **Rétroéclairage**. L'écran s'éteint après une minute afin d'économiser l'énergie de la pile.

Pour régler la durée d'activation du rétroéclairage :

- **1.** À partir du menu **Paramètres d'affichage**, touchez **Durée du rétroéclairage**.
- **2.** Touchez la durée désirée : **8 secondes**, **15 secondes**, **30 secondes**, **1 minute**, **3 minutes** ou **10 minutes**.
- **3.** Touchez **Sauvegarder**.

## Heure et date

Ce menu vous permet de changer l'heure et la date courantes affichées à l'écran.

- **1.** Dans l'écran d'accueil, pressez **entre et touchez → Paramètres** → Heure et date.
- **2.** Touchez le menu déroulant **Mise à jour automatique de l'heure** et sélectionnez l'une des options suivantes :
	- **• Manuel seulement** : vous devez régler manuellement l'heure et la date du fuseau horaire .
	- **D'abord demander** : vous êtes invité à changer l'heure, au besoin.
	- **• Automatique** : le téléphone met automatiquement à jour l'heure et la date courante du fuseau horaire du service de réseau utilisé.
- **3.** Touchez le champ **Fuseau horaire** (disponible seulement si l'option **Mise à jour automatique de l'heure** est réglée à **Manuel seulement** ou **D'abord demander**).
- **4.** Touchez **12 h** (12 heures) ou **24 h** (24 heures) dans le champ **Format de l'heure**.
- **5.** Touchez le champ **Heure** et sélectionnez **heure, minute** ou **AM/PM** (disponible seulement si l'option **Mise à jour automatique de l'heure** est réglée à **Manuel seulement** ou **D'abord demander**). Lorsque l'écran s'affiche, touchez **heure** pour régler les heures, **minute** pour régler les minutes, touchez **AM/PM** pour régler à AM ou PM, puis touchez **Régler**. Touchez **Roulette** pour utiliser les signets **+** et **-** pour régler les heures et les minutes. Touchez **Retour** pour annuler.
- **6.** Touchez le menu déroulant **Format de la date** et sélectionnez le format d'affichage de la date désiré.
- **7.** Touchez le champ **Date**, puis le format d'affichage de la date désiré (disponible seulement si l'option **Mise à jour automatique de l'heure** est réglée à **Manuel seulement**).
- **8.** Touchez **Sauvegarder** après la sélection.

### Paramètres du téléphone

Vous pouvez personnaliser les divers paramètres du téléphone.

> Dans l'écran d'accueil, pressez **entre entre de touchez → Paramètres → Paramètres du téléphone.** 

#### Langue

Ce menu permet de choisir la langue d'affichage du texte à l'écran et la langue de saisie. Choisissez entre Automatique, English ou Français.

- **1.** À partir du menu **Paramètres téléphone**, touchez **Langue**.
- **2.** Touchez le champ **Texte à l'écran** et touchez l'une des options suivantes :
	- **Automatique**
	- **English**
	- **Français**
- **3.** Touchez **Sauvegarder** après la sélection.
- **4.** Touchez le champ **Langue de saisie** et touchez l'une des options suivantes :
	- **English**
	- **Français**
- **5.** Touchez **Sauvegarder** après la sélection.

#### Retour vibration

Vous pouvez régler le niveau d'intensité du mode vibration.

- **1.** À partir du menu **Paramètres du téléphone**, touchez **Retour vibration**.
- **2.** Touchez le curseur **Intensité du vibreur**, puis déplacez-le au niveau d'intensité désiré (0 à 5).
- **3.** Touchez **Sauvegarder**.

### Calibrage

Ce menu vous permet de régler la précision de l'écran tactile. Utilisez cette option si votre appareil ne répond pas correctement lorsque vous touchez l'écran.

- **1.** À partir du menu **Paramètres du téléphone**, touchez **Calibrage**.
- **2.** Touchez le centre de la cible et répétez cette étape pour chacune des cibles affichées.
- **3.** Touchez **Oui** pour confirmer la sauvegarde du nouveau paramétrage.

### Verrouillage automatique du clavier

- À partir du menu **Paramètres du téléphone**, touchez **Activé** ou **Désactivé** dans le champ **Verrouillage automatique de l'écran**.

## Sécurité

Le menu Sécurité vous permet de restreindre l'utilisation de votre téléphone par des tiers et de restreindre le type d'appels. Divers codes et mots de passe sont utilisés pour protéger ces fonctions.

- À partir du menu **Paramètres du téléphone**, touchez **Sécurité**.

### Verrouiller le téléphone

Lorsque cette fonction est activée, le téléphone est verrouillé et vous devez entrer le mot de passe de 4 à 8 chiffres du téléphone chaque fois que vous l'allumez.

Pour changer le mot de passe, consultez la rubrique *[«Modifier le mot de passe«](#page-136-0)* à la page 130.

Une fois le mot de passe entré, vous pouvez utiliser la téléphone jusqu'à ce que vous l'éteigniez.

- Touchez **Activé** ou **Désactivé** dans le champ **Verrouiller le téléphone**.

### Vérifier le NIP

Lorsque cette fonction est activée, vous devez entrer votre NIP chaque fois que vous allumez le téléphone. Ainsi, personne ne peut utiliser le téléphone à moins de connaitre votre NIP.

- Touchez **Activé** ou **Désactivé** dans le champ **Vérifier le NIP**.

#### Verrouiller les applications

Cette fonction vous permet de verrouiller votre contenu multimédia, comme les messages, les images et les sons. Lorsque le contenu est verrouillé, vous devez entrer le mot de passe du téléphone pour accéder aux menus.

- **1.** Touchez le champ **Verrouiller les applications**.
- **2.** Touchez la case à côté de chaque application à verrouiller ou touchez **Sélectionner tout** pour sélectionner toutes les applications.
- **3.** Touchez **Sauvegarder**.

#### Numéros autorisés

Cette fonction, si prise en charge par votre carte SIM, vous permet de restreindre les appels sortants à certains numéros de téléphone.

- Dans le champ Numéros autorisés, touchez **Activé** ou **Désactivé**.
	- **Activé** : vous ne pouvez composer que les numéros de téléphone de la liste des numéros autorisés. Vous devez entrer votre NIP2 fourni par votre fournisseur de services.
	- **Désactivé** : vous pouvez composer tout numéro.

#### <span id="page-136-0"></span>Modifier le mot de passe

Cette fonction vous permet de modifier le mot de passe actuel de votre téléphone. Vous devez entrer le mot de passe actuel avant d'en entrer un nouveau.

Une fois le nouveau mot de passe entré, il vous sera demandé de le confirmer.

- **1.** Touchez le champ **Modifier le mot de passe**.
- **2.** Entrez le mot de passe actuel et touchez **Confirmer**.
- **3.** Entrez le nouveau mot de passe dans le champ **Nouveau mot de passe** et touchez **Confirmer**.

**4.** Entrez une autre fois le nouveau mot de passe et touchez **Confirmer**. Le message Mot de passe modifié s'affiche.

Nota : Si vous changez votre mot de passe, assurez-vous de le prendre en note dans un lieu sécuritaire. Si vous oubliez votre mot de<br>passe, vous devrez vous adresser à votre service à la clientèle pour le faire déverrouill

#### Modifier le NIP

Cette fonction vous permet de modifier le NIP (numéro d'identification personnel), si la fonction Vérifier NIP est activée. Vous devez entrer le NIP actuel avant d'en entrer un nouveau.

Une fois le nouveau NIP entré, il vous sera demandé de le confirmer.

- **1.** Touchez le champ **Modifier le NIP**.
- **2.** Entrez votre NIP.
- **3.** Entrez un nouveau NIP.
- **4.** Confirmez le nouveau NIP.

#### Modifier le NIP2

Cette fonction vous permet de modifier le NIP2. Vous devez entrer le NIP2 actuel avant d'en entrer un nouveau.

Une fois le nouveau NIP2 entré, il vous sera demandé de le confirmer.

**Nota :** Ce ne sont pas toutes les cartes SIM qui ont un NIP2. Si votre carte n'en contient pas, cette fonction ne s'affiche pas.

- **1.** Touchez le champ **Modifier le NIP2**.
- **2.** Entrez votre NIP2.
- **3.** Entrez un nouveau NIP2.
- **4.** Confirmez le nouveau NIP2.

### Mode Avion

Ce menu vous permet d'utiliser diverses fonctionnalités du téléphone en des endroits où il est interdit d'envoyer et de recevoir des appels ou des données. Si cette fonction est activée, le téléphone ne peut effectuer ou recevoir d'appels, ni accéder à de l'information en ligne.

- Touchez **Activé** ou **Désactivé** dans le champ **Mode Avion**.

#### Connexions PC

Vous pouvez sélectionner le mode de communication par défaut lorsque vous connectez votre téléphone à un ordinateur au moyen d'un câble USB afin d'échanger des fichiers entre le téléphone et l'ordinateur.

- À partir du menu **Paramètres du téléphone**, touchez **Connexions PC**.

Les options suivantes sont offertes :

- **Samsung PC studio** : utilise PC Studio pour établir la connexion avec le téléphone.
- **Demander à la connexion** : chaque fois que vous connectez le téléphone à un ordinateur, le téléphone vous demande de choisir le mode USB.
- **Mémoire auxiliaire** : utilise la mémoire du téléphone et de la carte mémoire (si insérée) comme disque amovible.

## Déverrouillage intelligent

Le déverrouillage intelligent est une commande gestuelle qui vous permet de déverrouiller le téléphone, de lancer des fonctions et de faire des appels en traçant simplement un symbole sur l'écran. Lorsque l'écran de déverrouillage intelligent s'ouvre, la liste des symboles possibles apparait.

- **1.** Dans l'écran d'accueil, pressez **entre les deux det** touchez Paramètres → Déverrouillage intelligent.
- **2.** Cochez **Afficher guide**, les motifs à tracer s'afficheront à l'écran.
- **3.** Touchez **Sauvegarder**.
- **4.** Touchez un motif pour afficher la liste des options possibles.
- **5.** Touchez **Désactivé**, **Déverrouiller** ou touchez une application pour la déverrouiller au moyen de ce motif, puis touchez **Sauvegarder**.

**Nota :** Prenez en note ou mémorisez le motif sélectionné pour chacune des applications, car chaque fois que vous ouvrirez cette applications vous devrez tracer le motif sur l'écran pour le déverrouiller.

### Paramètres du mouvement

Cette fonction permet de fermer la sonnerie d'un appel entrant, de régler un rappel pour une alarme, de démarrer ou redémarrer une minuterie en posant simplement le téléphone à l'envers. Vous pouvez aussi poser le téléphone à l'envers sans interrompre l'appel entrant.

- 1. Dans l'écran d'accueil, pressez **MENU** et touchez Paramètres → Paramètres du mouvement.
- **2.** Touchez **Pause sonnerie**.
- **3.** Touchez **Activé** pour activer ou **Désactivé** pour désactiver la pause sonnerie.
- **4.** Touchez **Sauvegarder**.

## Paramètres des appels

Pour accéder au menu des paramètres des appels :

- **1.** Dans l'écran d'accueil, pressez <u>MENU et touchez Paramètres → Paramètres des appels.</u>
- **2.** Touchez l'une des options suivantes :
	- **Afficher mon numéro** : spécifie comment gérer votre identité lors d'un appel sortant.
	- **Mode de réponse** : permet de choisir le mode de réponse pour les appels entrants (Normal, N'importe quelle touche ou Automatique).
	- **Tonalités d'état d'appel** : permet d'activer des tonalités d'alerte pour les appels, comme Tonalité communication, Bip durée d'appel ou Tonalité de fin d'appel.
	- **Signal d'appel** : permet d'activer une alerte lors de la réception d'un message pendant un appel.
	- **Renvoi d'appel** : permet de diriger un appel entrant vers un autre numéro de téléphone.
	- **Interdiction d'appel** : permet de restreindre les types d'appels sortants et entrants.
	- **Appel en attente** : le réseau vous informe quand une autre personne essaie de vous appeler pendant que vous êtes au téléphone. Vous pouvez régler des options d'appel en attente pour les appels vocaux.
	- **Rappel automatique** : recompose automatiquement le dernier numéro si l'appel a été interrompu ou n'a pu être établi.
	- **Réponse automatique** : règle un message texte automatique en réponse aux appels entrants.
	- **Verrouillage automatique de l'écran** : verrouille automatiquement l'écran après un appel pour éviter de presser une touche accidentellement.

## Paramètres des applications

Cette fonction permet de configurer les paramètres de fonctionnalité des applications intégrées au téléphone. Ces applications sont décrites plus en détail dans d'autres rubriques de ce guide d'utilisation.

- **Messagerie**
- **Calendrier**
- **Contacts**
- **Web**
- **Lecteur de musique**
- **1.** Dans l'écran d'accueil, pressez  $\blacksquare$  MENU et touchez Paramètres  $\rightarrow$  Paramètres des applications.
- **2.** Touchez une application pour voir les paramètres offerts et consultez la rubrique appropriée dans ce guide d'utilisation.

## Sélection du réseau

La fonction de sélection du réseau permet de choisir automatiquement ou manuellement le réseau utilisé lorsque vous vous trouvez à l'extérieur de votre zone locale de service.

**Nota :** Vous pouvez choisir un réseau autre que votre réseau local seulement s'il existe une entente d'itinérance valide entre les deux réseaux.

Pour modifier le mode de sélection du réseau :

**1.** Dans l'écran d'accueil, pressez **et MENU** et touchez Paramètres → Sélection du réseau.

## Rechercher maintenant

Pour changer le mode de sélection du réseau :

**1.** Dans l'écran **Sélection du réseau**, touchez **Rechercher maintenant**.

Le téléphone recherche des connexions réseau et les affiche.

**2.** Touchez le réseau auquel vous voulez vous connecter.

## Configuration par défaut

Pour changer la configuration par défaut :

- **1.** Dans l'écran **Sélection du réseau**, touchez **Configuration par défaut**.
- **2.** Touchez l'une des options suivantes :
	- **Automatique** :vous êtes connecté au premier réseau disponible lorsque vous entrez en itinérance.
	- **Manuel** : le téléphone cherche les réseaux disponibles. Touchez le bouton radio à côté du réseau auquel vous voulez vous connecter.
	- **•** Si la connexion est disponible, la connexion est établie.

**3.** Touchez **Sélect.**.

## Paramètres de la mémoire

Pour accéder aux paramètres de la mémoire :

**→** Dans l'écran d'accueil, pressez **entre la mémoire** et touchez Paramètres → Paramètres de la mémoire.

### Effacer la mémoire du téléphone

Dans ce menu, vous pouvez effacer la mémoire des fichiers, des messages, du répertoire, des entrées du calendrier, des tâches, des notes, des jeux et application ou de Courriel Exchange.

- **1.** Dans l'écran d'accueil, pressez 
MENU et touchez Paramètres → Paramètres de la mémoire → Vider la **mémoire**.
- **2.** Touchez l'une des applications à effacer ou touchez **Sélectionner tout** pour effacer tous les paramètres de la mémoire.
- **3.** Touchez **Effacer**.
- **4.** Entrez votre mot de passe dans le champ **Mot de passe** et touchez **Confirmer**.
- **5.** Lorsque le message **Effacer ?** s'affiche, touchez **Oui** pour confirmer la suppression.

### Détails de la carte mémoire

- **1.** Dans l'écran d'accueil, pressez **MENU** et touchez Paramètres → Paramètres de la mémoire → Détails de la **carte mémoire**. Les détails s'affichent.
- **2.** Touchez l'une des options suivantes :
	- **Formater** : permet d'effacer toutes les données dans la carte mémoire insérée et de la formater pour votre téléphone.
	- **Renommer** : permet de renommer la carte mémoire (si un nom lui est déjà attribué).

## État de la mémoire

Vous pouvez vérifier la mémoire utilisée et disponible pour la mémoire partagée, la messagerie, les fichiers, le calendrier, les tâches, les notes et le répertoire. Les mémoires disponible et utilisée s'affichent à l'écran.

Vous pouvez également voir l'espace utilisé par les différents dossiers de messagerie et combien de noms et de numéros de téléphone sont stockés dans vos contacts de la carte SIM et de la mémoire du téléphone

**1.** Dans l'écran d'accueil, pressez **entre et de la mémoire → Paramètres → Paramètres de la mémoire → État de la** 

**mémoire**.

**2.** Touchez l'élément dont vous voulez vérifier la mémoire.

## Réinitialisation des paramètres

Dans ce menu, vous pouvez réinitialiser les paramètres par défaut de votre téléphone, du son et de l'affichage.

#### Réinitialisation des paramètres

- 1. Dans l'écran d'accueil, pressez **entre entre les deux de la paramètres → Réinitialisation des paramètres → Réinitialisation des paramètres.**
- **2.** Touchez la case à côté des paramètres que vous voulez réinitialiser :
	- **Sélectionner tout** : les paramètres du téléphone, de l'affichage et du son reviennent aux valeurs par défaut.
	- **Profils de son** : seuls les paramètres du son reviennent aux valeurs par défaut
	- **Paramètres d'affichage** : seuls les paramètres d'affichage reviennent aux valeurs par défaut.
	- **Paramètres du téléphone** : seuls les paramètres du téléphone reviennent aux valeurs par défaut.
- **3.** Touchez **Réinitialiser**.
- **4.** Entrez votre mot de passe, sélectionnez **Oui** ou **Non** dans la fenêtre contextuelle **Réinitialiser les paramètres ?**.

### Réinitialisation totale

- **1.** Dans l'écran d'accueil, pressez  $\bullet$  MENU et touchez Paramètres → Réinitialisation des paramètres → **Réinitialisation totale**.
- **2.** Entrez votre mot de passe dans le champ **Mot de passe** et touchez **Confirmer**.
- **3.** Sélectionnez **Oui** ou **Non** dans la fenêtre contextuelle **Réinitialiser les paramètres ?**.

## Mise à jour logicielle

Ce menu vous permet de vous connecter au réseau afin de télécharger toute nouvelle version du logiciel de votre téléphone.

**►** Dans l'écran d'accueil, pressez **entre les deux des touchez Paramètres → Mise à jour logicielle. Le téléphone installe la** plus récente version du logiciel (si disponible).

## Services SIM

Ce menu vous permet d'utiliser les services pris en charge par votre carte SIM.

#### Numéro de téléphone

- **1.** Dans l'écran d'accueil, pressez **MENU** et touchez Paramètres → Services SIM → Numéro de téléphone.
- **2.** Touchez **OK** lorsqque vous avez terminé.

#### Libre-service

- 1. Dans l'écran d'accueil, pressez **entre entre les deux de la paramètres →** Services SIM → Libre-service.
- **2.** Suivez les directives à l'écran.

#### Numéros spéciaux

- **1.** Dans l'écran d'accueil, pressez  $\blacksquare$  **MENU** et touchez Paramètres → Services SIM → Numéros spéciaux.
- **2.** Touchez un élément pour accéder au numéro.
- **3.** Touchez **Appel** pour composer le numéro.

**Nota :** Des frais peuvent vous être facturés pour la connexion au réseau ou l'établissement de communication au moyen de ces services.
### <span id="page-144-0"></span>Obtenir la meilleure réception possible

### L'intensité du signal

La qualité sonore de chaque appel que vous faites ou recevez dépend de l'intensité du signal présent dans votre secteur. Votre téléphone vous informe de l'intensité du signal capté au moyen de barres affichées à côté de l'icône d'intensité du signal. Plus il y a de barres, plus le signal est fort. Si vous êtes dans un édifice, la réception pourrait être meilleure près d'une fenêtre.

### Le mode économie d'énergie

Au bout de 15 minutes d'absence de signal, le téléphone passe automatiquement en mode économie d'énergie. Si l'appareil est allumé, il vérifie régulièrement la disponibilité du service. Vous pouvez aussi le faire manuellement en pressant n'importe quelle touche. Un message Aucun service et une icône représentant une Antenne s'affichent chaque fois que le mode économie d'énergie est activé. Lorsqu'un signal est capté, le téléphone retourne en mode attente.

### Le fonctionnement de votre téléphone

Votre téléphone est en fait un émetteur-récepteur radio. Lorsqu'il est allumé, il reçoit et transmet des fréquences radioélectriques (RF). Pendant l'utilisation, le système traitant votre appel contrôle le niveau de puissance. Cette puissance peut atteindre de 0,006 watt à 0,2 watt en mode numérique.

### Sécurité en matière de fréquences radioélectriques

Votre téléphone a été conçu en conformité avec les nouvelles normes de la NCRP. En 1991 et 1992, l'Institute of Electrical and Electronics Engineers (IEEE) et l'American National Standards Institute (ANSI) se sont unies pour mettre à jour la norme de niveaux de sécurité 1982 de l'ANSI relativement à l'exposition des êtres humains aux fréquences radioélectriques (RF). Plus de 120 chercheurs, ingénieurs et médecins d'universités, d'agences de santé gouvernementales et de l'industrie ont élaboré cette nouvelle norme après avoir analysé les recherches effectuées. En 1993, la Federal Communication Commission (FCC) a adopté cette nouvelle norme dans le cadre d'un règlement. En août 1996, la FCC a adopté une norme hybride composée des normes IEEE et ANSI existantes et de lignes directrices publiées par le National Council of Radiation Protection and Measurements (NCRP).

#### Assurer le rendement optimal du téléphone

Il existe plusieurs solutions simples pour faire fonctionner le téléphone de façon appropriée et assurer un service sécuritaire et satisfaisant.

- **•** Parlez directement dans l'émetteur.
- **•** Évitez d'exposer le téléphone et les accessoires à la pluie et aux autres liquides. Si le téléphone est aspergé d'un liquide quelconque, éteignez l'appareil immédiatement et retirez la pile. S'il ne fonctionne pas, rapportez-le à un magasin ou appelez le service à la clientèle.

**Nota :** Pour assurer le meilleur rendement de votre téléphone, l'entretien de votre téléphone et de ses accessoires doit être confié uniquement à un personnel autorisé. Un service de mauvaise qualité pourrait annuler la garantie.

### Assurer une utilisation sécuritaire et un accès approprié au téléphone

Une utilisation non conforme à ces règles pourrait causer des blessures corporelles graves et des dommages matériels.

#### Utilisation du téléphone au volant

L'utilisation du téléphone au volant (ou l'utilisation du téléphone sans dispositif mains libres) est interdite dans certaines régions. Les lois varient d'un endroit à l'autre. Rappelez-vous que la sécurité est toujours prioritaire.

Lorsque vous utilisez le téléphone au volant :

- **•** Familiarisez-vous avec votre téléphone et ses fonctionnalités, comme la composition rapide et la recomposition.
- **•** Si possible, utilisez un ensemble mains libres.
- **•** Placez votre téléphone à portée de la main.
- **•** Dites à la personne à qui vous parlez que vous êtes au volant. Au besoin, interrompez l'appel quand la circulation est dense ou si les conditions météorologiques sont dangereuses.
- **•** Ne prenez pas de notes ou n'essayez pas de lire un numéro de téléphone en conduisant.
- **•** Composez les numéros de téléphone lentement et évaluez la circulation. Si possible, faites vos appels quand vous êtes arrêté ou avant de vous lancer dans la circulation.
- **•** Ne vous engagez pas dans des conversations stressantes ou émotives qui pourraient vous distraire.
- **•** Composez le 911 pour signaler des urgences graves. Ce service est gratuit avec votre téléphone.
- **•** Utilisez votre téléphone sans fil pour aider les autres en cas d'urgence.
- **•** Appelez l'assistance routière ou composez tout autre numéro spécial d'assistance non urgente, au besoin.

### Règles de sécurité

Pour utiliser votre téléphone de manière sécuritaire et efficace, suivez toujours les règlements spéciaux en vigueur dans un secteur. Éteignez votre téléphone lorsque son utilisation est interdite ou qu'il peut causer de l'interférence ou un danger.

### Utilisation du téléphone près d'autres appareils électroniques

La plupart des appareils électroniques modernes sont protégés contre les signaux RF. Cependant, certains appareils peuvent ne pas être protégés contre les signaux RF émis par le téléphone.

Les signaux RF peuvent nuire à des systèmes électroniques mal installés ou mal protégés dans des véhicules automobiles. Vérifiez auprès du fabricant ou des représentants pour savoir si ces systèmes sont protégés contre les signaux RF externes. Vous devriez également consulter le fabricant de tout équipement que vous avez ajouté à votre véhicule.

Si vous utilisez des appareils médicaux, comme un stimulateur cardiaque ou un appareil auditif, consultez le fabricant pour savoir s'ils sont bien protégés contre les signaux RF externes.

**Nota :** Veuillez toujours éteindre le téléphone dans les établissements de soins de santé et demander la permission avant d'utiliser le téléphone près du matériel médical.

### Mise hors tension du téléphone avant de prendre l'avion

Éteignez votre téléphone avant de monter à bord d'un avion. Pour éviter les interférences possibles avec les systèmes d'avionique, les règlements de la Federal Aviation Administration (FAA) exigent d'obtenir la permission de l'équipage avant d'utiliser votre téléphone dans un avion au sol. Pour prévenir tout risque d'interférence, ces règlements interdisent d'utiliser votre téléphone dans un avion en vol.

### Mise hors tension du téléphone dans les endroits dangereux

Pour éviter de nuire aux opérations de dynamitage, vous devez éteindre le téléphone dans les zones de dynamitage ou dans les zones affichant un avis Éteindre les émetteurs-récepteurs. Les travailleurs de la construction utilisent souvent des appareils RF à distance pour déclencher des explosions.

**Éteignez le téléphone dans les zones à atmosphère explosive. Bien que cela arrive rarement, le téléphone et les accessoires peuvent produire des étincelles. Les étincelles pourraient causer une explosion ou un feu causant des blessures corporelles ou même la mort. Les zones à atmosphère potentiellement explosive sont souvent, mais pas toujours, identifiées clairement. Elles comprennent :**

- **•** Les zones de ravitaillement, comme les stations-service;
- **•** Les cales des bateaux ;
- **•** Les établissements de transfert ou d'entreposage de carburant ou de produits chimiques;
- **•** Les zones où l'atmosphère contient des produits chimiques ou des particules de grain, de poussière ou des poudres métalliques;
- **•** Toute autre zone où on vous demanderait normalement d'arrêter le moteur de votre véhicule.

**Nota :** Dans votre véhicule, ne transportez ni n'entreposez jamais de gaz ou de liquides inflammables et d'explosifs dans le compartiment qui contient le téléphone et les accessoires.

### Restreindre l'accès des enfants au téléphone

Votre téléphone n'est pas un jouet. Les enfants ne devraient pas jouer avec le téléphone parce qu'ils pourraient se blesser et blesser les autres, endommager le téléphone, composer le 911 par erreur ou effectuer des appels qui augmenteront vos frais.

### Avertissdement concernant l'écran du téléphone

L'écran de votre appareil est fait de verre ou de résine acrylique et peut se briser si vous l'échappez ou le frappez. N'utilisez pas votre appareil, si l'écran est brisé ou fissuré car vous pourriez vous blesser.

### Entretien de la pile

### Protection de la pile

Voici les règles à suivre pour obtenir un rendement optimal de votre pile.

- **•** N'utilisez que les piles et les chargeurs approuvés par Samsung. Ces chargeurs sont conçus pour maximiser la durée utile de la pile. L'utilisation d'autres piles ou chargeurs pourrait annuler la garantie et causer des dommages.
- **•** Pour éviter de l'endommager, rechargez la pile à des températures comprises entre 32º F et 113º F (0º C et 45º C).
- **•** N'utilisez pas le chargeur au soleil ni dans des endroits très humides, comme la salle de bain.
- **•** Ne jetez pas la pile dans le feu.
- **•** Les contacts métalliques de la base de la pile doivent toujours être propres.
- **•** N'essayez pas de démonter la pile ou de la court-circuiter.
- **•** Il sera peut-être nécessaire de recharger la pile si le téléphone n'a pas servi depuis longtemps.
- **•** Remplacez la pile lorsqu'elle n'offre plus un rendement acceptable. Elle peut être rechargée des centaines de fois avant qu'il soit nécessaire de la remplacer.
- **•** Ne rangez pas la pile à des températures élevées pendant de longues périodes. Suivez les règles de température de rangement ci-dessous :
	- Pendant moins d'un mois : -4º F et 140º F (-20° C et 60° C)
	- $-$  Pendant plus d'un mois :  $-4^{\circ}$  F et 113° F ( $-20^{\circ}$  C et 45° C)

### Mise au rebut des piles au lithium-ion

Pour vous débarrasser des piles au lithium-ion de façon sécuritaire, consultez votre centre de service local.

**Remarque spéciale :** Assurez-vous de jeter votre pile de façon appropriée. Dans certaines régions, il se peut qu'il soit interdit de jeter les piles dans les ordures ménagères ou commerciales.

**Nota :** Pour des raisons de sécurité, ne manipulez pas une pile au lithium-ion endommagée ou qui fuit.

## Précautions spéciales et avis d'Industrie Canada

### Mise en garde

Toute modification apportée à votre téléphone qui n'est pas expressément approuvée dans le présent document pourrait invalider la garantie du téléphone et annuler votre droit de l'utiliser. N'utilisez que les piles, les antennes et les chargeurs approuvés. L'utilisation d'accessoires non autorisés pourrait être dangereuse et invalidera la garantie du téléphone si lesdits accessoires ont causé des dommages ou une défectuosité au téléphone.

Même si votre téléphone est plutôt robuste, c'est un appareil électronique complexe qui peut se briser. Évitez de l'échapper, de le frapper, de le plier ou de vous asseoir dessus.

### Renseignements destinés à l'utilisateur

Cet appareil a subi des tests et répond aux critères d'un dispositif numérique de classe B, d'après la partie 15 des directives de la FCC. Ces critères sont établis afin d'assurer une protection suffisante contre les interférences nocives à l'intérieur d'une résidence. Cet appareil produit, utilise et peut émettre de l'énergie radioélectrique et peut occasionner des interférences nuisibles aux communications radio s'il n'est pas assemblé et utilisé selon les directives. Cependant, il n'y a aucune garantie qu'il ne se produira pas d'interférence dans une installation particulière. Si l'appareil nuit à la réception du signal radio ou de télévision, ce qui peut être vérifié en éteignant puis en allumant de nouveau le téléphone, on recommande à l'utilisateur de prendre les mesures correctives suivantes :

- **•** Réorientez ou déplacez l'antenne réceptrice.
- **•** Augmentez la distance séparant l'appareil et le récepteur.
- **•** Branchez l'appareil à un circuit différent de celui où est branché le récepteur.

Consultez le marchand ou un technicien expérimenté en radio et télévision.

# Débit d'absorption spécifique (DAS) des téléphones sans fil

Le DAS est une valeur qui correspond à la quantité relative d'énergie RF absorbée par la tête de l'utilisateur du dispositif sans fil.

L'indice DAS d'un téléphone est obtenu par des tests, des mesures et des calculs complexes. Cet indice ne représente pas la quantité d'énergie RF émise par le téléphone. Tous les modèles de téléphone sont testés en laboratoire à leur indice maximal dans des conditions rigoureuses. Lorsque le téléphone fonctionne, l'indice DAS du téléphone peut être légèrement inférieur au niveau indiqué à la FCC. Ce fait est lié à une variété de facteurs, comme la proximité de l'antenne d'une station, la conception du téléphone et d'autres facteurs. Ce qu'il faut retenir, c'est que chaque téléphone respecte des normes fédérales strictes. Les variations de l'indice DAS ne représentent pas des variations de la sécurité d'utilisation.

Tous les téléphones doivent respecter la norme fédérale, qui comprend une marge de sécurité substantielle. Tel qu'indiqué plus haut, les variations de l'indice DAS entre les différents modèles de téléphone ne représentent pas des variations de la sécurité d'utilisation. Les indices DAS égaux ou inférieurs à la norme fédérale de 1,6 W/kg sont considérés comme sécuritaires pour le public.

Les indices DAS connus les plus élevés pour le modèle **T669B** sont :

GSM 850 : Tête : 0,24 W/Kg; Porté au corps : 0,57 W/kg

GSM 1900 : Tête : 0,22 W/Kg; Porté au corps : 0,61 W/kg

UMTS V : Tête : 0,34 W/kg; Porté au corps : 0,45 W/kg

UMTS II : Tête : 0,40 W/kg; Porté au corps : 0,59 W/kg

# Renseignements pour le propriétaire

Les numéros de modèle, d'enregistrement et de série du téléphone sont inscrits sur une plaque dans le logement de la pile. Inscrivez ces renseignements dans l'espace ci-dessous. Ils vous seront utiles si vous devez nous téléphoner au sujet de votre téléphone.

Modèle : **SGH-T669B**

No de série :

### <span id="page-150-0"></span>GARANTIE LIMITÉE STANDARD

**Qu'est-ce qui est couvert et pour combien de temps ?** SAMSUNG Electronics Canada Inc. (SAMSUNG) garantit à l'acheteur initial (l'Acheteur) que les téléphones et accessoires SAMSUNG (les Produits) sont exempts de vices de matériaux et de fabrication, dans le cadre d'une utilisation et d'une exploitation normales, à compter de la date d'achat et pendant la durée précisée à partir de la date de l'achat :

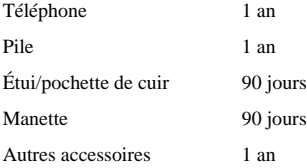

**Qu'est-ce qui n'est pas couvert?** La présente garantie limitée est valide à la condition que l'acheteur utilise le produit de façon adéquate. Elle ne couvre pas les éléments suivants : (a) les défectuosités ou les dommages découlant d'un accident, d'un usage abusif, d'une mauvaise utilisation, de négligence, de contraintes physiques, électriques ou électromécaniques inhabituelles, de modification de l'une ou l'autre partie du produit, y compris l'antenne, ou dommages d'ordre esthétique; (b) un équipement dont le numéro de série a été supprimé ou rendu illisible; (c) toutes les surfaces de plastique et autres pièces exposées qui sont égratignées ou endommagées à la suite d'un usage normal; (d) les vices de fonctionnement attribuables à l'utilisation du produit avec des accessoires, produits ou équipements auxiliaires ou périphériques qui ne sont ni fournis ni approuvés par SAMSUNG; (e) les défectuosités ou les dommages découlant d'essais, d'une utilisation, d'un entretien, d'une installation, d'un réglage ou d'une réparation inadéquate des produits; (f) l'installation, l'entretien et les services relatifs au produit, ou (g) les produits utilisés ou achetés à l'extérieur du Canada.

La présente garantie limitée couvre les piles uniquement si leur capacité tombe à moins de 80 % de leur capacité nominale, ou si les piles ont des fuites, et cette garantie limitée ne couvre pas les piles (i) si elles ont été chargées au moyen d'un chargeur de pile que SAMSUNG n'a pas spécifié ou approuvé pour la recharge de ses piles, (ii) si l'un ou l'autre des joints d'étanchéité des piles est brisé ou présente des signes de manipulation non autorisée, ou (iii) si les piles ont été utilisées dans des équipements autres que les téléphones SAMSUNG pour lesquels elles sont destinées.

**Quelles sont les obligations de SAMSUNG?** Pendant la période de garantie applicable, SAMSUNG réparera ou remplacera, à sa seule discrétion et sans frais pour l'acheteur, tout composant défectueux du téléphone ou de l'accessoire. Pour se prévaloir du service dans le cadre de la présente garantie limitée, l'acheteur doit retourner le produit à un réparateur de téléphone Samsung autorisé dans un contenant approprié pour l'expédition, accompagné de la facture de l'acheteur ou de toute autre preuve d'achat comparable sur laquelle sont indiqués la date de l'achat, le numéro de série du produit, ainsi que le nom et l'adresse du vendeur. Pour savoir où envoyer le téléphone ou l'accessoire, communiquez avec votre fournisseur de services ou avec le Centre d'assistance à la clientèle de Samsung au 1-800-SAMSUNG. SAMSUNG réparera rapidement le produit défectueux dès sa réception. SAMSUNG pourra, à sa discrétion exclusive, utiliser des pièces ou des composants remis à neuf, remis en état ou neufs pour réparer un produit, ou encore remplacer ledit produit par un produit remis à neuf, remis en état ou neuf. Les étuis réparés ou remplacés seront garantis pour une période de 90 jours. Tous les autres produits réparés ou remplacés seront garantis pendant une période égale à la période résiduelle de la garantie limitée originale applicable au produit visé, ou pendant 90 jours, selon la plus longue de ces éventualités.

Tous les composants, pièces, cartes et équipements remplacés deviendront la propriété de SAMSUNG. Si SAMSUNG établit qu'un produit n'est pas couvert par la présente garantie limitée, l'acheteur devra payer toutes les pièces ainsi que tous les frais d'expédition et de main-d'oeuvre applicables à la réparation ou au retour dudit produit.

**Quelles sont les limites à la responsabilité de SAMSUNG?** SAUF TEL QUE STIPULÉ DANS LA GARANTIE EXPRESSE FIGURANT AUX PRÉSENTES, L'ACHETEUR PREND LE PRODUIT «TEL QUEL», ET SAMSUNG NE FAIT AUCUNE DÉCLARATION NI NE DONNE AUCUNE GARANTIE EXPRESSE OU TACITE QUE CE SOIT À L'ÉGARD DU PRODUIT, Y COMPRIS NOTAMMENT :

- À PROPOS DE LA QUALITÉ MARCHANDE DU PRODUIT OU DE SA CONVENANCE À UN USAGE PARTICULIER;
- AUX GARANTIES LIÉES AUX TITRES DE PROPRIÉTÉ OU DE NON-VIOLATION;
- À LA CONCEPTION, À L'ÉTAT, À LA QUALITÉ OU AU RENDEMENT DU PRODUIT;
- À LA FABRICATION DU PRODUIT OU AUX COMPOSANTS QU'IL CONTIENT; OU
- À LA CONFORMITÉ DU PRODUIT AUX EXIGENCES DE TOUTE LOI, DE TOUTE SPÉCIFICATION OU DE TOUT CONTRAT PERTINENT.

AUCUNE PARTIE DU PRÉSENT GUIDE D'UTILISATION NE POURRA ÊTRE INTERPRÉTÉE COMME CRÉANT UNE QUELCONQUE GARANTIE EXPRESSE À L'ÉGARD DU PRODUIT. TOUTES LES GARANTIES ET CONDITIONS TACITES POUVANT DÉCOULER DE L'APPLICATION DE LA LOI, Y COMPRIS, S'IL Y A LIEU, LES GARANTIES TACITES DE QUALITÉ MARCHANDE ET DE CONVENANCE À UN USAGE PARTICULIER, SONT PAR LA PRÉSENTE LIMITÉES À LA MÊME PÉRIODE QUE LA GARANTIE EXPRESSE ÉCRITE CONTENUE AUX PRÉSENTES. CERTAINES RÉGIONS NE PERMETTENT PAS L'EXCLUSION OU LA LIMITATION DES DOMMAGES INDIRECTS OU CONSÉCUTIFS, NI LA DÉFINITION DE LA DURÉE D'UNE GARANTIE TACITE. IL SE PEUT DONC QUE LES LIMITATIONS OU EXCLUSIONS CI-DESSUS NE S'APPLIQUENT PAS À VOTRE CAS. DE PLUS, SAMSUNG NE POURRA ÊTRE TENUE RESPONSABLE DE TOUS DOMMAGES DÉCOULANT DE L'ACHAT, DE L'UTILISATION, DE L'USAGE ABUSIF OU DE L'INCAPACITÉ À UTILISER LE PRODUIT, OU DÉCOULANT DIRECTEMENT OU INDIRECTEMENT DE L'UTILISATION OU DE LA PRIVATION D'UTILISATION DU PRODUIT, OU D'UN NON-RESPECT DE LA GARANTIE EXPRESSE, Y COMPRIS LES DOMMAGES SPÉCIAUX, INDIRECTS, CONSÉCUTIFS OU AUTRES DOMMAGES SIMILAIRES, DE TOUTE PERTE DE BÉNÉFICES OU D'AVANTAGES PRÉVUS, OU DE DOMMAGES DÉCOULANT DE TOUT DÉLIT (INCLUANT LA NÉGLIGENCE OU UNE FAUTE MAJEURE) OU DE TOUTE FAUTE COMMISE PAR SAMSUNG, SES AGENTS OU EMPLOYÉS, OU DE TOUTE INEXÉCUTION DE CONTRAT OU DE TOUTE RÉCLAMATION DÉPOSÉE CONTRE L'ACHETEUR PAR UNE AUTRE PARTIE. CERTAINES RÉGIONS NE PERMETTENT PAS L'EXCLUSION OU LA LIMITATION DES DOMMAGES INDIRECTS OU CONSÉCUTIFS. IL SE PEUT DONC QUE LES LIMITATIONS OU EXCLUSIONS CI-DESSUS NE S'APPLIQUENT PAS À VOTRE CAS.

LA PRÉSENTE GARANTIE LIMITÉE VOUS CONFÈRE DES DROITS SPÉCIFIQUES. IL SE POURRAIT QUE VOUS AYEZ D'AUTRES DROITS, LESQUELS PEUVENT VARIER D'UNE PROVINCE À UNE AUTRE. LA PRÉSENTE GARANTIE LIMITÉE NE POURRA S'ÉTENDRE À TOUTE PERSONNE AUTRE QUE LE PREMIER ACHETEUR ET CONSTITUE LES RECOURS EXCLUSIFS DE L'ACHETEUR. SI UNE PARTIE DE LA PRÉSENTE GARANTIE LIMITÉE EST ILLÉGALE OU INAPPLICABLE EN RAISON D'UNE LOI, LADITE PARTIE ILLÉGALE OU INAPPLICABLE N'AURA AUCUN EFFET SUR L'APPLICABILITÉ DU RESTE DE LA GARANTIE LIMITÉE, QUE L'ACHETEUR RECONNAIT COMME ÉTANT ET DEVANT TOUJOURS ÊTRE JUGÉE LIMITÉE PAR SES MODALITÉS OU DANS LA MESURE PERMISE PAR LA LOI.

LES PARTIES COMPRENNENT QUE L'ACHETEUR PEUT UTILISER DES LOGICIELS OU DE L'ÉQUIPEMENT D'AUTRES FOURNISSEURS AVEC LE PRODUIT. SAMSUNG NE DONNE AUCUNE GARANTIE NI NE FAIT AUCUNE DÉCLARATION, ET IL N'EXISTE AUCUNE CONDITION, EXPRESSE OU TACITE, LÉGALE OU AUTRE QUANT À LA QUALITÉ, AUX POSSIBILITÉS, AU FONCTIONNEMENT, AU RENDEMENT OU À LA CONVENANCE DE TELS LOGICIELS OU ÉQUIPEMENT D'AUTRES FOURNISSEURS, QUE LESDITS LOGICIELS OU ÉQUIPEMENT SOIT FOURNIS OU NON AVEC LE PRODUIT DISTRIBUÉ PAR SAMSUNG OU AUTREMENT, Y COMPRIS LA CAPACITÉ D'INTÉGRER LESDITS LOGICIELS OU ÉQUIPEMENT AU PRODUIT. LA RESPONSABILITÉ QUANT À LA QUALITÉ, AUX POSSIBILITÉS, AU FONCTIONNEMENT, AU RENDEMENT OU À LA CONVENANCE DE TELS LOGICIELS OU ÉQUIPEMENT D'AUTRES FOURNISSEURS REPOSE ENTIÈREMENT SUR L'ACHETEUR ET LE FOURNISSEUR DIRECT, LE PROPRIÉTAIRE OU LE FOURNISSEUR DE TELS LOGICIELS OU ÉQUIPEMENT D'AUTRES FOURNISSEURS, SELON LE CAS.

La présente garantie limitée partage le risque des défectuosités de produit entre l'acheteur et SAMSUNG, et les prix des produits de SAMSUNG reflètent ce partage de risques et les limitations de responsabilité contenues dans la présente garantie limitée. Les agents, employés, distributeurs et marchands de SAMSUNG ne sont pas autorisés à apporter des modifications à la présente garantie limitée, ni à offrir des garanties additionnelles pouvant lier SAMSUNG. Par conséquent, les déclarations supplémentaires comme la publicité ou les représentations des marchands, verbales ou écrites, ne constituent pas des garanties de SAMSUNG et n'ont aucun effet.

Samsung Electronics Canada, Inc.

©2010 Samsung Electronics Canada, Inc. SAMSUNG est une marque déposée de Samsung Electronics Co., Ltd et de ses sociétés affiliées. Toute reproduction totale ou partielle est interdite sans approbation écrite préalable.

Les caractéristiques et la disponibilité peuvent être modifiées sans préavis.

# Index

### **A**

**Alarme** [74](#page-80-0) **Appareil photo** [95](#page-101-0) Options de l'appareil photo [96](#page-102-0) Options des photos [96](#page-102-1) Prendre une photo et l'envoyer [95](#page-101-1) **Appareil vidéo** Enregistrer une vidéo [102](#page-108-0) Options de l'appareil vidéo [103](#page-109-0) Options des vidéos [103](#page-109-1) **Appel à l'étranger** [15](#page-21-0) **Appel en attente** [23](#page-29-0) **Appel manqué** Afficher un appel manqué [20](#page-26-0) **Appels** Mettre un appel en attente [23](#page-29-1) **B Boite de réception** [53](#page-59-0) **C Calculatrice** [77](#page-83-0) **Calendrier** [79](#page-85-0) **Carte SIM** Insérer la [carte SIM](#page-10-0) [1](#page-7-0)

**Charger la pile** 4 **Chargeur** [4](#page-10-1) **Chronomètre** [79](#page-85-1) **Commande vocale** Appeler un contact [84](#page-90-0) Envoyer un message texte [84](#page-90-1) Ouvrir une application [85](#page-91-0)

Recherche par nom [85](#page-91-1) **Composer un numéro** À partir de la carte SIM [42](#page-48-0) **Composition rapide** Créer les entrée de c[omposition rapide](#page-27-0) [43](#page-49-0) **Conférence téléphonique** 21 Conversation en privé [22](#page-28-0) Établir une conférence téléphonique [22](#page-28-1) Retirer un participant [22](#page-28-2) **Configura[tion de la messagerie vocale](#page-44-0)** [6](#page-12-0) **Contacts** 38 Carnet d'adresses mobile [38](#page-44-1) Composition rapide [43](#page-49-0) État de la mémoire [47](#page-53-0) Trouver une entrée dans les contacts [40](#page-46-0) Utilisatio[n à une seule main](#page-84-0) [46](#page-52-0) **Convertisseur** 78

### **E**

**Écran d'affichage** Icônes [12](#page-18-0) Rétroéclairage [13](#page-19-0) **Effacer la mémoire du téléphone** [135](#page-141-0) **Enregistrer une vidéo** [102](#page-108-0) **Entrée de texte** [32](#page-38-0) Changer le [mode d'entrée de texte](#page-42-0) [33](#page-39-0) Mode ABC 36 Mode numérique [36](#page-42-1) Mode symboles [36](#page-42-2) Mode T9 [35](#page-41-0)

## **F**

**Faire un appel** À partir des contacts [40](#page-46-1) **Fonctions d'appel** [15](#page-21-1) Appels [20](#page-26-1) Chercher un numér[o pendant un appel](#page-21-2) [23](#page-29-2) Corriger un numéro 15 Faire un appel [15](#page-21-3) Faire un appel à l'étranger [15](#page-21-0) Faire un appel à parti[r des contacts](#page-21-4) [40](#page-46-2) Mettre fin à un appel 15 Permuter les appels [19](#page-25-0) Recomposer un numéro récent [15](#page-21-5) Régler le volume de l'appel [16](#page-22-0) Répondre à un appel [16](#page-22-1) **Fuseaux horaires** [77](#page-83-1) **G Garantie du fabricant** [144](#page-150-0) **Groupe** Ajouter un groupe [41](#page-47-0) **J Journal des appels** Accéder aux messages [21](#page-27-1) Appels entrants [21](#page-27-2) Appels manqués [20](#page-26-2) Appels sortants [20](#page-26-3) Supprimer des appels [21](#page-27-3) Tous les appels [20](#page-26-4) **L Liste des contacts** Chercher un numéro [23](#page-29-2) **Liste des icônes** [12](#page-18-0)

### **M**

**Menu** Parcourir les fonctions des menus [26](#page-32-0) **Message poussé** Paramètres [66](#page-72-0) **Messagerie** Types de messages [48](#page-54-0) **Messagerie instantanée** [57](#page-63-0) **Messagerie vocale** [7](#page-13-0) **Messages** [48](#page-54-1) Supprimer par dossier [66](#page-72-1) **Messages photo** [51](#page-57-0) Rédiger et [envoyer un message photo](#page-55-0) [51](#page-57-1) **Messages texte** 49 Options d'envoi [64](#page-70-0) **Minuterie** [79](#page-85-2) **Mode ABC** [33](#page-39-1) **Mode d'entrée de texte** [33](#page-39-2) **Mode numérique** [33](#page-39-3) **Mode symboles** [33](#page-39-4) **Mode T9** [33](#page-39-5) **Modes audios** [87](#page-93-0) **N Navigation dans les menus** [25](#page-31-0) **O Outils** Alarme [74](#page-80-0) Calculatrice [77](#page-83-0) Calendrier [79](#page-85-0) Chronomètre [79](#page-85-1) Convertisseur [78](#page-84-0)

Fuseaux horaires [77](#page-83-1)

Minuterie [79](#page-85-2) Notes [76](#page-82-0) Tâches [75](#page-81-0)

**Paramètres**

#### **P**

Affichage [126](#page-132-0) Appels [133](#page-139-0) Heure et date [127](#page-133-0) Profils de son [118](#page-124-0) Reconnaissance vocale [82](#page-88-0), [86](#page-92-0) Rétroéclairage [127](#page-133-1) Sécurité [129](#page-135-0) Téléphone [128](#page-134-0) Utilisation à une seule main [46](#page-52-0) **Photos** Afficher les photos [97](#page-103-0) Renommer une photo [99](#page-105-0) Supprimer une photo [99](#page-105-1) Verrouiller une photo [100](#page-106-0) **Pile** Charger la pile [4](#page-10-0) Témoin de pile faible [6](#page-12-1) **R Raccourcis** [27](#page-33-0) **Reconnaissance vocale** [82](#page-88-0) Liste d[es commandes](#page-88-0) [83](#page-89-0) Menu 82 **Renseignement[s sur la santé et la sécurité](#page-19-0)** [138](#page-144-0) **Rétroéclairage** 13 Luminosité [14](#page-20-0) Paramètres [127](#page-133-1)

### **S**

**Sécurité** [129](#page-135-1) Vérifier le NIP [130](#page-136-0) Verrouillage téléphone [129](#page-135-2) Verrouiller les applications [130](#page-136-1) **Sélection du réseau** [134](#page-140-0) **Stocker un numéro** Carte SIM [39](#page-45-0) Mémoire du téléphone [38](#page-44-2) **T**

**Téléchargements** [68](#page-74-0) **Téléphone** Allumer [le téléphone](#page-18-0) [6](#page-12-2) Icônes 12 **Témoin de pile faible** [6](#page-12-1) **Touches du téléphone** [9](#page-15-0)

#### **V**

**Votre téléphone** [8](#page-14-0) Fonctionnalités [8](#page-14-1) Vue avant [9](#page-15-1) Vue de l'appareil photo [11](#page-17-0) Vues latérales [10](#page-16-0) **Vous êtes prêt!** [1](#page-7-1) Activation du téléphone [1](#page-7-2) **W**

### **Web**

Accéder au Web [89](#page-95-0) Entrer du texte dans le menu Web [90](#page-96-0) Paramètres navigateur [91](#page-97-0) Parcourir le Web [89](#page-95-1) Quitter le Web [89](#page-95-2) Saisir une URL [90](#page-96-1)

Signets [91](#page-97-1) **Widgets** Accéder aux widgets [30](#page-36-0) Déplacer les widgets [30](#page-36-1) Fonctions [27](#page-33-0) Gestion des widgets [31](#page-37-0) Gestionnaire de widget [117](#page-123-0) Paramètres [31](#page-37-0)